### aludu CISCO.

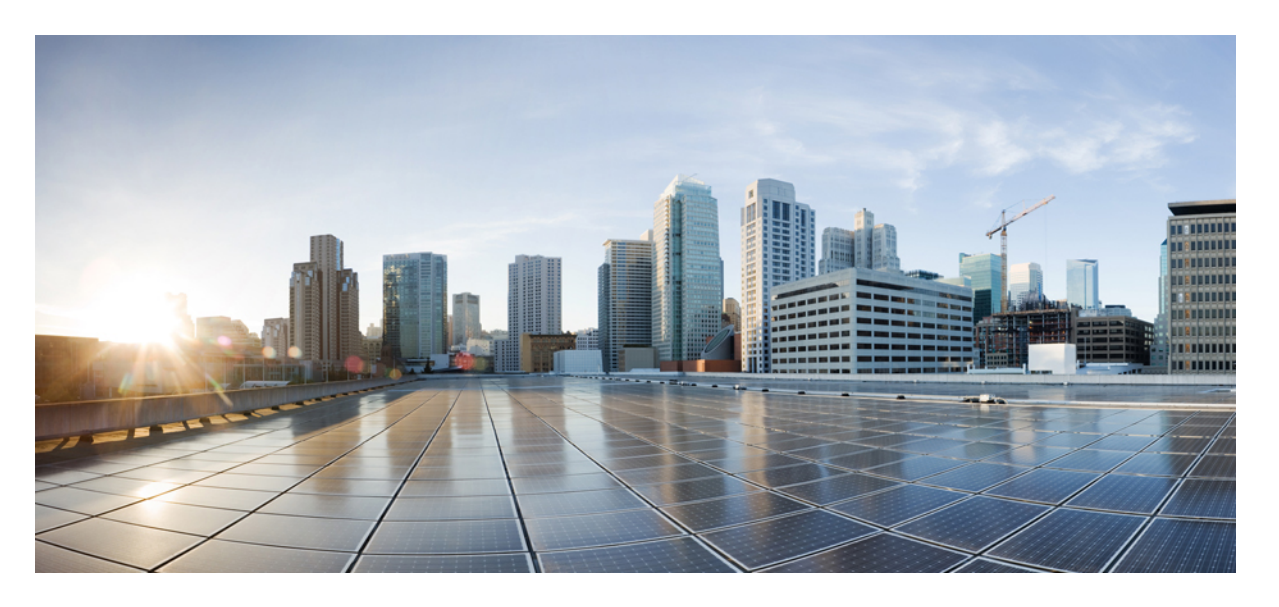

### **Cisco Catalyst 1000** シリーズ **8** ポートおよび **16** ポートスイッチ ハードウェア設置ガイド

初版:2019 年 12 月 25 日 最終更新:2023 年 1 月 13 日

#### シスコシステムズ合同会社

〒107-6227 東京都港区赤坂9-7-1 ミッドタウン・タワー http://www.cisco.com/jp お問い合わせ先:シスコ コンタクトセンター 0120-092-255 (フリーコール、携帯・PHS含む) 電話受付時間:平日 10:00~12:00、13:00~17:00 http://www.cisco.com/jp/go/contactcenter/

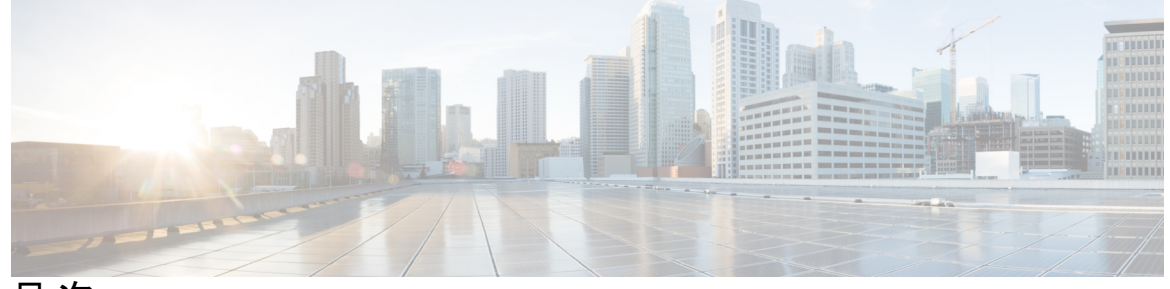

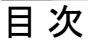

はじめに: はじめに **vii** 表記法 **vii** 関連資料 **ix** マニュアルの入手方法およびテクニカル サポート **ix**

#### 第 1 章 **1** 製品概要 1

スイッチ モデル **1** 前面パネル **2** PoE ポート **4** 10/100/1000 ポート **5** コンソールポート **5** SFP モジュール スロット **5** LED **6** システム LED **6** ポート LED **7** 背面パネル **7** 内蔵電源装置 **9** セキュリティ スロット **9** ネットワーク構成 **10**

第 **2** 章 スイッチの設置 **11**

安全上の警告 **11** 梱包内容 **16**

目次

工具および機器 **19**

設置に関するガイドライン **19**

スイッチ動作の確認 **20**

スイッチの設置 **21**

取り付けネジを使用しない机または棚の上への設置 **21**

机、棚または壁面(取り付けネジ使用) **21**

机または棚への設置 **21**

壁面への設置 **23**

ラック内 **26**

DIN レールへの取り付け **28**

スイッチへの DIN 取り付けトレイの取り付け **29**

DIN レールへのスイッチの取り付け **30**

DIN レールからのスイッチの取り外し **32**

電源コード保持具の設置(任意) **34**

ケーブル ガードの取り付け(任意) **36**

SFP モジュールの装着 **40**

SFP または モジュールの取り付け **40** SFP モジュールの取り外し **42** 10/100/1000 PoE および PoE+ ポートの接続 **43** 10/100/1000 イーサネット ポートの接続 **44**

Auto-MDIX 接続 **44**

第 **3** 章 トラブルシューティング **47**

問題の診断 **47** スイッチの POST 結果 **47** システム LED **47** スイッチの接続状態 **47** 不良または破損したケーブル **47** イーサネット ケーブルと光ファイバケーブル **48** リンクステータス **48** 10/100/1000 ポートの接続 **49**

10/100/1000 PoE+ ポートの接続 **49** SFP モジュール **49** インターフェイスの設定 **50** エンド デバイスへの ping **50** スパニングツリーのループ **50** スイッチのパフォーマンス **50** 速度、デュプレックス、および自動ネゴシエーション **50** 自動ネゴシエーションと NIC **51** ケーブル接続の距離 **51** スイッチのシリアル番号の確認 **51**

付 録 A : the top of the top of the top of the top of the top of the top of the top of the top of the top of the t<br> **h** 

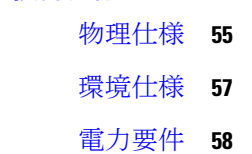

PoE 電力消費 **59**

#### 付 録 **B** : コネクタおよびケーブルの仕様 **61**

コネクタの仕様 **61** 10/100/1000 ポート(PoE を含む) **61** SFP モジュールコネクタ **62** ケーブルおよびアダプタ **62** SFP モジュールのケーブル **62** ケーブルのピン割り当て **63** コンソール ポート アダプタのピン割り当て **64**

付 録 **C** : スイッチの設定 **67** 構成セットアップ ウィザードを使用したスイッチの設定 **67** クイック セットアップ:構成セットアップ ウィザードへのアクセス **67** 構成セットアップ ウィザードの完了 **69**

CLI を使用したスイッチの設定 **69**

コンソール ポート経由での CLI へのアクセス **69**

RJ-45 コンソール ポートの接続 **70**

 $\mathbf I$ 

 $\mathbf I$ 

I

I

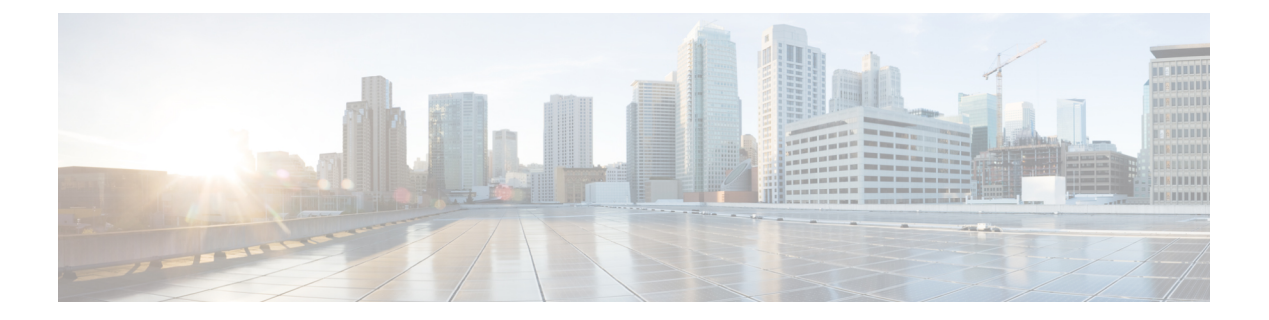

# はじめに

ここでは、このマニュアルの表記法、および他資料の入手方法について説明します。また、シ スコ製品のマニュアルの最新情報についても説明します。

- 表記法 (vii ページ)
- 関連資料 (ix ページ)
- マニュアルの入手方法およびテクニカル サポート (ix ページ)

# 表記法

このマニュアルでは、以下の表記法を使用しています。

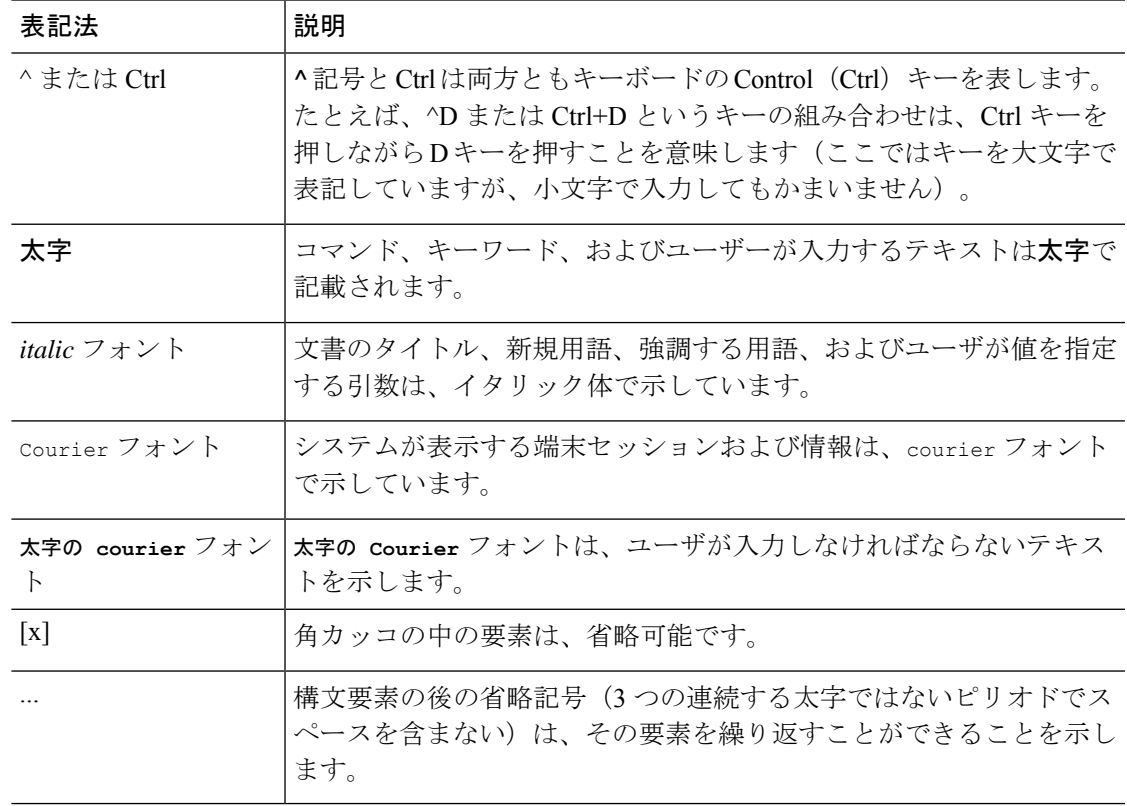

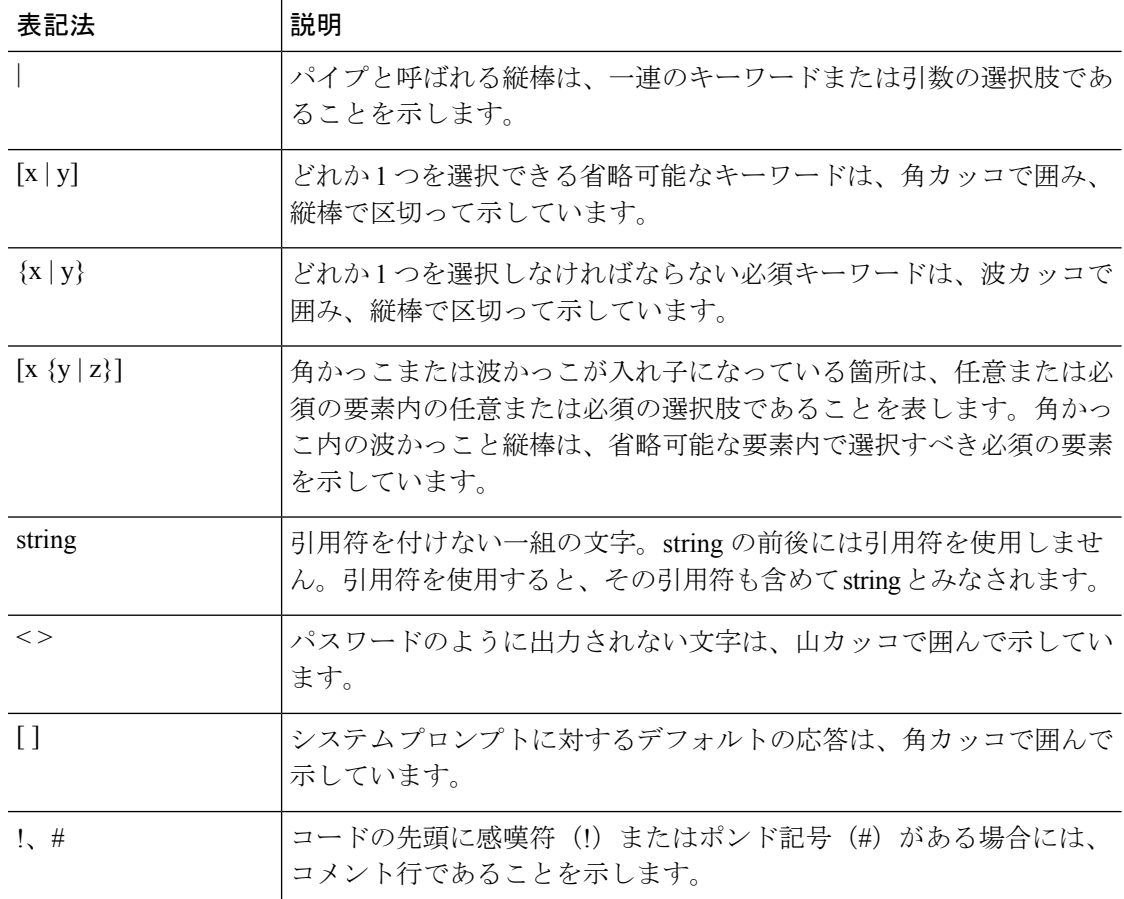

#### 読者への警告の表記法

このマニュアルでは、読者への警告に次の表記法を使用しています。

「注釈」です。役立つ情報やこのマニュアルに記載されていない参照資料を紹介してい ます。 (注)

#### $\mathcal{D}$

ヒント 「問題解決に役立つ情報」です。

 $\triangle$ 

「要注意」の意味です。機器の損傷またはデータ損失を予防するための注意事項が記述 されています。 注意

#### $\mathcal{O}$

ス

ワンポイント アドバイ

時間を節約する方法です。ここに紹介している方法で作業を行うと、時間を短縮できま す。

#### 安全上の重要な注意事項 警告

この注意は危険を意味します。人身事故を予防するための注意事項が記述されています。 機器の取り扱い作業を行うときは、電気回路の危険性に注意し、一般的な事故防止対策 に留意してください。各警告の最後に記載されているステートメント番号を基に、装置 に付属の安全についての警告を参照してください。ステートメント 1071

SAVE THESE INSTRUCTIONS

# 関連資料

• 次の URL にある Cisco SFP、、 モジュールのマニュアル(互換性マトリクスを含む)。

[http://www.cisco.com/en/US/products/hw/modules/ps5455/tsd\\_products\\_support\\_series\\_home.html](http://www.cisco.com/en/US/products/hw/modules/ps5455/tsd_products_support_series_home.html) [[英語](http://www.cisco.com/en/US/products/hw/modules/ps5455/tsd_products_support_series_home.html)]

• 次の URL にある Cisco Validated Designs ドキュメント。

<http://www.cisco.com/go/designzone>

# マニュアルの入手方法およびテクニカル サポート

マニュアルの入手方法、テクニカルサポート、その他の有用な情報について、毎月更新される 『更新情報』を参照してください。シスコの新規および改訂版の技術マニュアルの一覧も示さ れています。

<http://www.cisco.com/c/en/us/td/docs/general/whatsnew/whatsnew.html>

『更新情報』は RSS フィードとして購読できます。また、リーダー アプリケーションを使用 してコンテンツがデスクトップに直接配信されるように設定することもできます。RSSフィー ドは無料のサービスです。シスコは現在、RSS バージョン 2.0 をサポートしています。

I

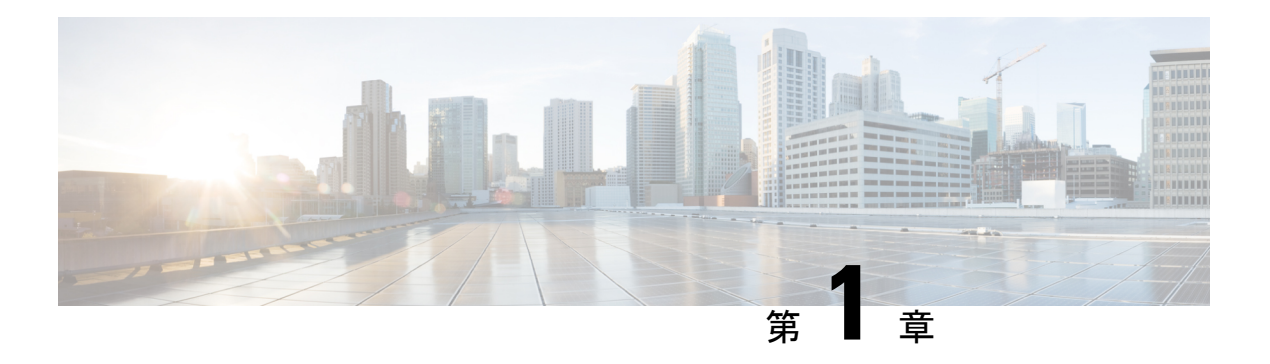

# 製品概要

Cisco Catalyst 1000 シリーズ スイッチは、ブランチオフィス、従来型のワークスペース、およ びアウトオブワイヤリング クローゼット アプリケーションにエントリレベルのエンタープラ イズクラスレイヤ2アクセスを提供する、固定構成のギガビットイーサネットスイッチです。

Cisco Catalyst 9300 シリーズ スイッチは、次の機能をサポートしています。

- 8 または 16 ギガビット イーサネット ポートとラインレート転送パフォーマンス
- 2 ギガビット Small Form-Factor Pluggable (SFP) アップリンク
- Power over Ethernet Plus (PoE+) のサポートと、最大 240 W の PoE バジェットおよび永続 PoE
- ファンレス運用と最大 50 °C の動作温度をサポートし、ワイヤリングクローゼットの外部 に導入可能
- 省電力で高度なエネルギー管理
- RJ-45 コンソールポート
- USB タイプ A ポートはファイルシステムをサポート
- スイッチ モデル (1 ページ)
- 前面パネル (2 ページ)
- 背面パネル (7 ページ)
- ネットワーク構成 (10 ページ)

# スイッチ モデル

表 **<sup>1</sup> : Cisco Catalyst <sup>1000</sup> <sup>8</sup>** ポートおよび **<sup>16</sup>** ポートスイッチのモデルおよび説明

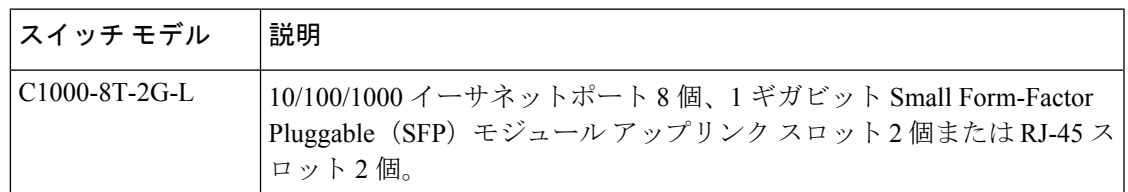

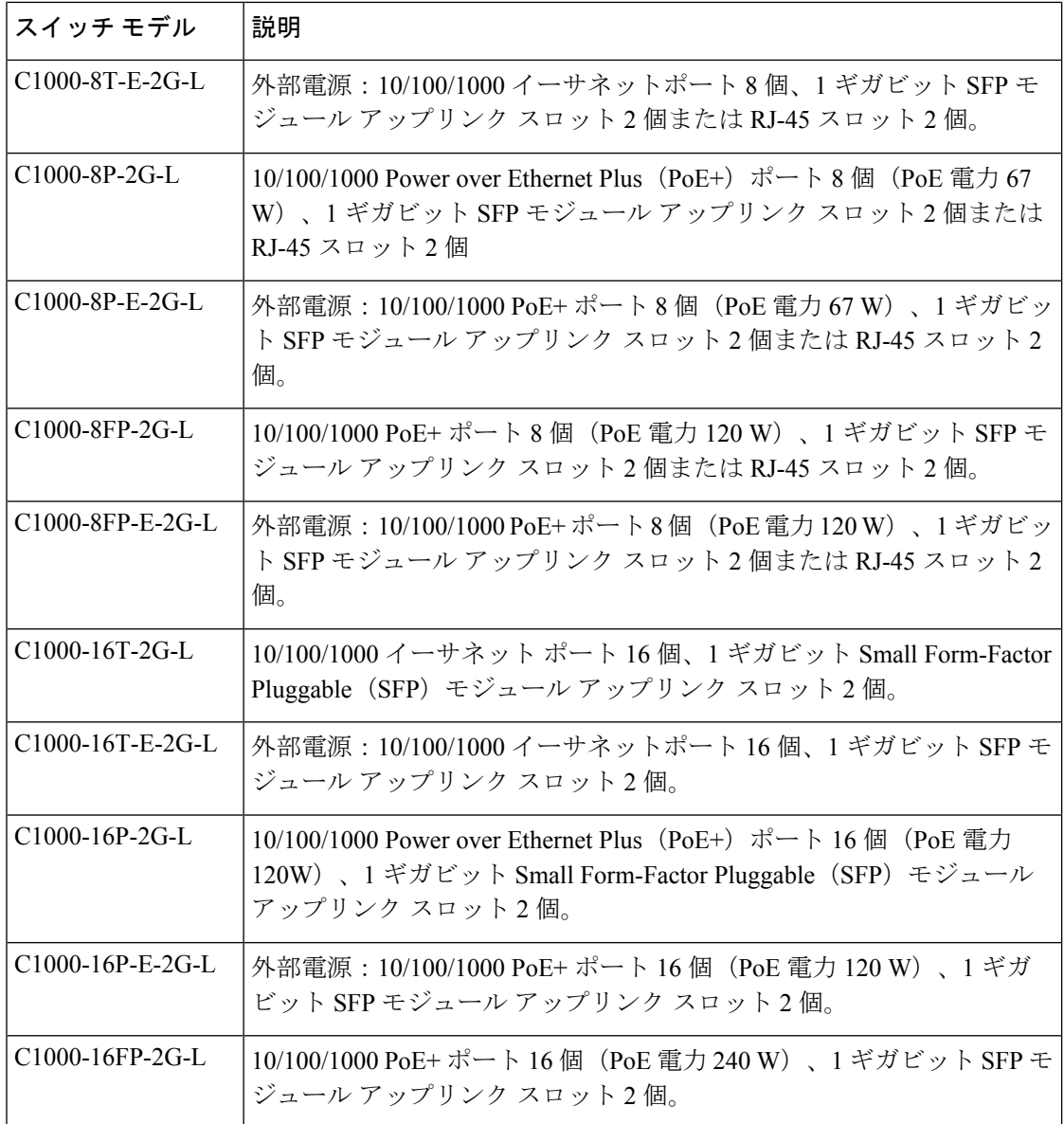

# 前面パネル

このセクションでは、8 ポートおよび 16 ポート Cisco Catalyst 1000 スイッチの、前面パネルの コンポーネントについて説明します。

- 次のいずれかのタイプのダウンリンク イーサネット ポート X 8 または X 16
	- 10/100/1000
	- 10/100/1000 PoE+
- SFP モジュール ポート 2 個
- RJ-45 コンソール ポート
- USB タイプ A ポート
- LED
- リセット ボタン

図 **<sup>1</sup> : <sup>8</sup>** ポート **Cisco Catalyst C1000 PoE** スイッチの前面パネル

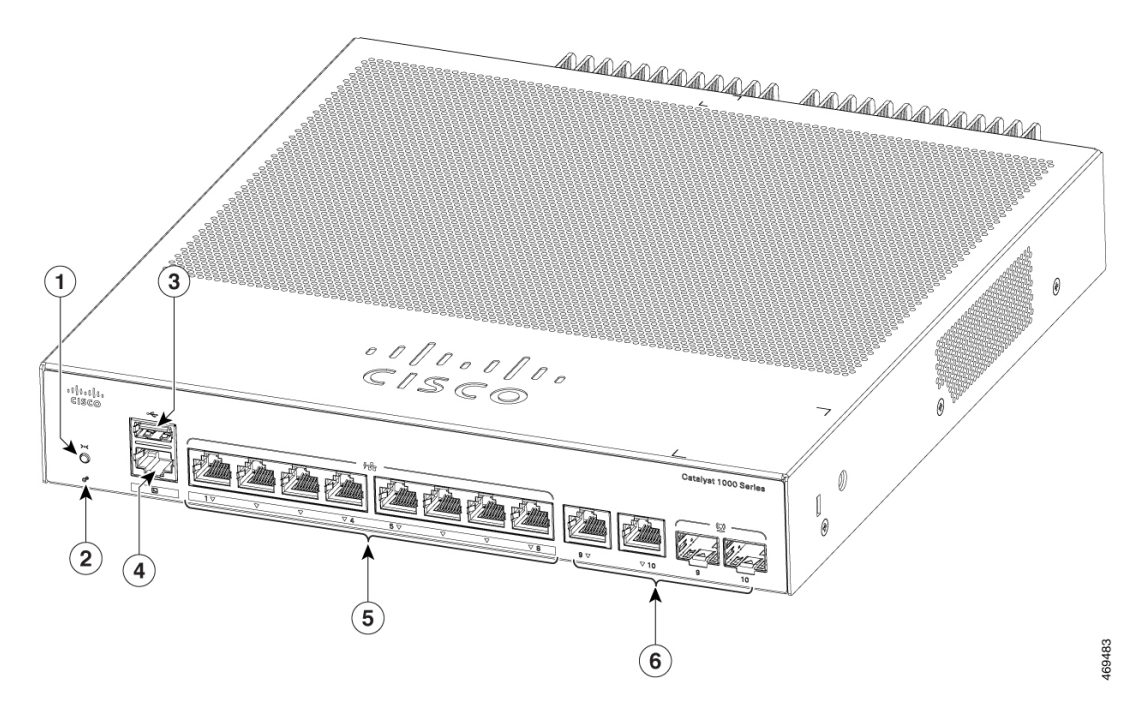

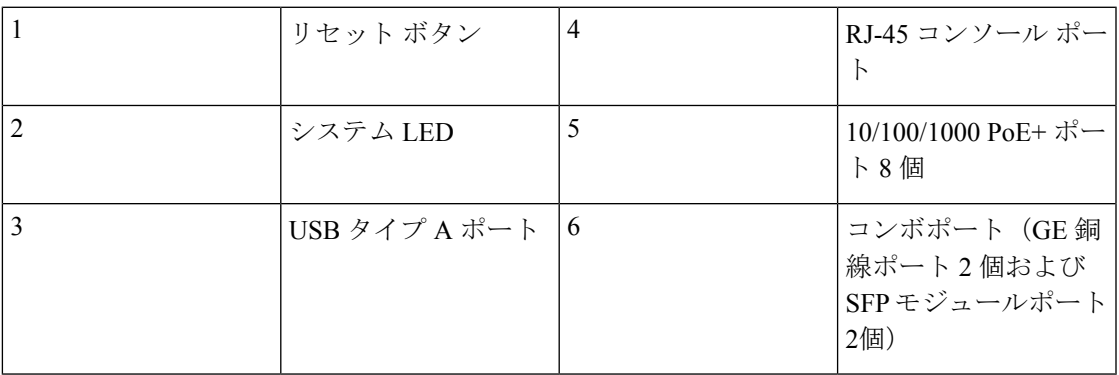

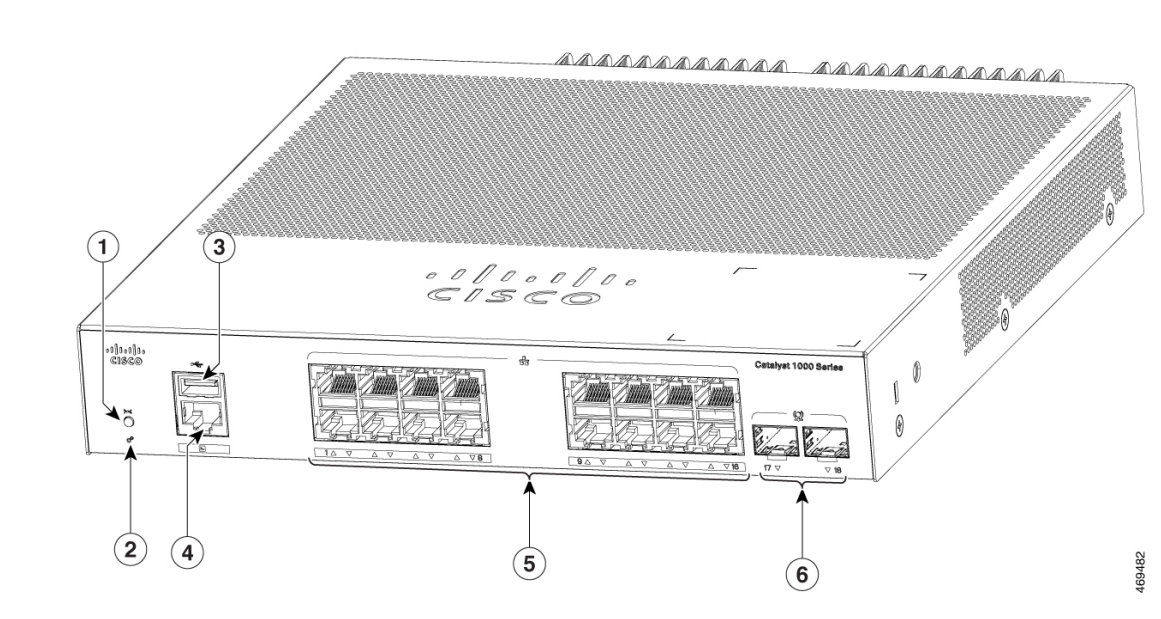

#### 図 **<sup>2</sup> : <sup>16</sup>** ポート **Cisco Catalyst <sup>1000</sup> PoE** スイッチの前面パネル

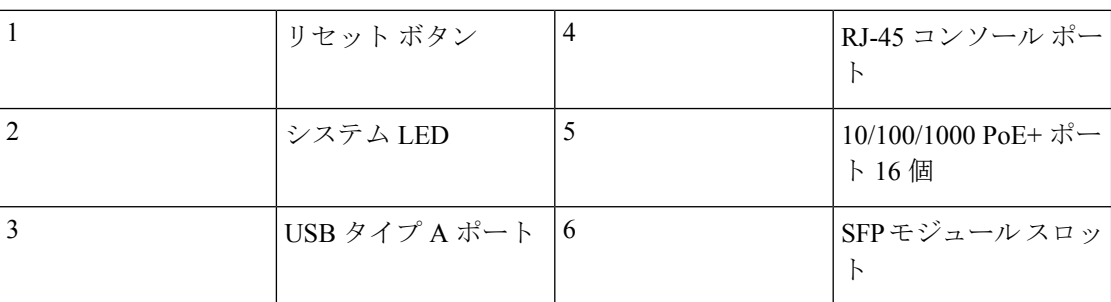

### **PoE** ポート

各ポートは、IEEE 802.3af および IEEE 802.3at に準拠した装置をサポートする PoE 機能を備え ており、Cisco IP Phone や Cisco Aironet アクセス ポイントをサポートする PoE 機能も備えてい ます。PoE スイッチポートでは電源装置 (PSE) が利用可能で、ダウンリンクポートに接続さ れた PD デバイスに電源を供給します。スイッチは、ポートあたり最大 30.8 W の POE 電力を 供給できます。

スイッチのモデルと PoE ポートの数に応じて、スイッチの最大電力出力は 67 W ~ 740 W で す。ポートごとに、IPフォンまたはアクセスポイントが接続されている場合にポートが自動的 に電源を供給するかどうかを設定できます。

PoE ポートでは、イーサネット ピン割り当ての RJ-45 コネクタを使用します。10BASE-T、 100BASE-TX、1000BASE-T のトラフィックでは、カテゴリ 5 またはカテゴリ 5e のツイストペ ア(UTP)ケーブルが必要です。10BASE-T トラフィックには、カテゴリ 3 またはカテゴリ 4 の UTP ケーブルを使用できます。

### **10/100/1000** ポート

10/100/1000ポートでは、イーサネットピン割り当てのRJ-45コネクタを使用します。最大ケー ブル長は 328 フィート(100 m)です。10BASE-T、100BASE-TX、1000BASE-T のトラフィッ クでは、カテゴリ5またはカテゴリ5eのツイストペア (UTP) ケーブルが必要です。10BASE-T トラフィックには、カテゴリ 3 またはカテゴリ 4 の UTP ケーブルを使用できます。

### コンソールポート

コンソール ポートは、Microsoft Windows を実行している PC またはターミナル サーバーにス イッチを接続します。

RJ-45コンソールポート(EIA/TIA-232)の接続には、RJ-45/DB-9メスケーブルを使用します。

### **SFP** モジュール スロット

Cisco Catalyst 1000 シリーズ ファスト イーサネット スイッチは、SFP+ モジュールスロッ トをサポートしていません。

スイッチには 2 個 の 1G SFP モジュールスロットがあります。SFP モジュールおよび モジュー ルは、銅線または光ファイバ接続を使用して他の装置と接続できます。これらのトランシーバ モジュールは現場交換可能であり、SFP モジュール スロットに取り付けられることにより、 アップリンク インターフェイスを提供します。SFP モジュールは光ファイバ接続用の LC コネ クタ、または銅線接続用の RJ-45 コネクタを備えています。SFP スロットでは SFP モジュール のみがサポートされます。

互換性マトリクスを含む、CiscoSFP モジュールのマニュアルについては、次の URL を参照し てください。 [http://www.cisco.com/en/US/products/hw/modules/ps5455/products\\_device\\_support\\_](http://www.cisco.com/en/US/products/hw/modules/ps5455/products_device_support_tables_list.html) tables list.html

表 **<sup>2</sup> : Cisco Catalyst <sup>1000</sup> <sup>8</sup>** ポートスイッチモデルのポートマッピング

**1-GigabitEthernet** ポート

GigabitEthernet1/0/9

GigabitEthernet1/0/10

表 **<sup>3</sup> : Cisco Catalyst <sup>1000</sup> <sup>16</sup>** ポートスイッチモデルのポートマッピング

**1-GigabitEthernet** ポート

GigabitEthernet1/0/17

GigabitEthernet1/0/18

<sup>(</sup>注)

**LED**

**LED**

スイッチ システムおよびポートの LED を使用して、スイッチの動作やパフォーマンスをモニ ターできます。

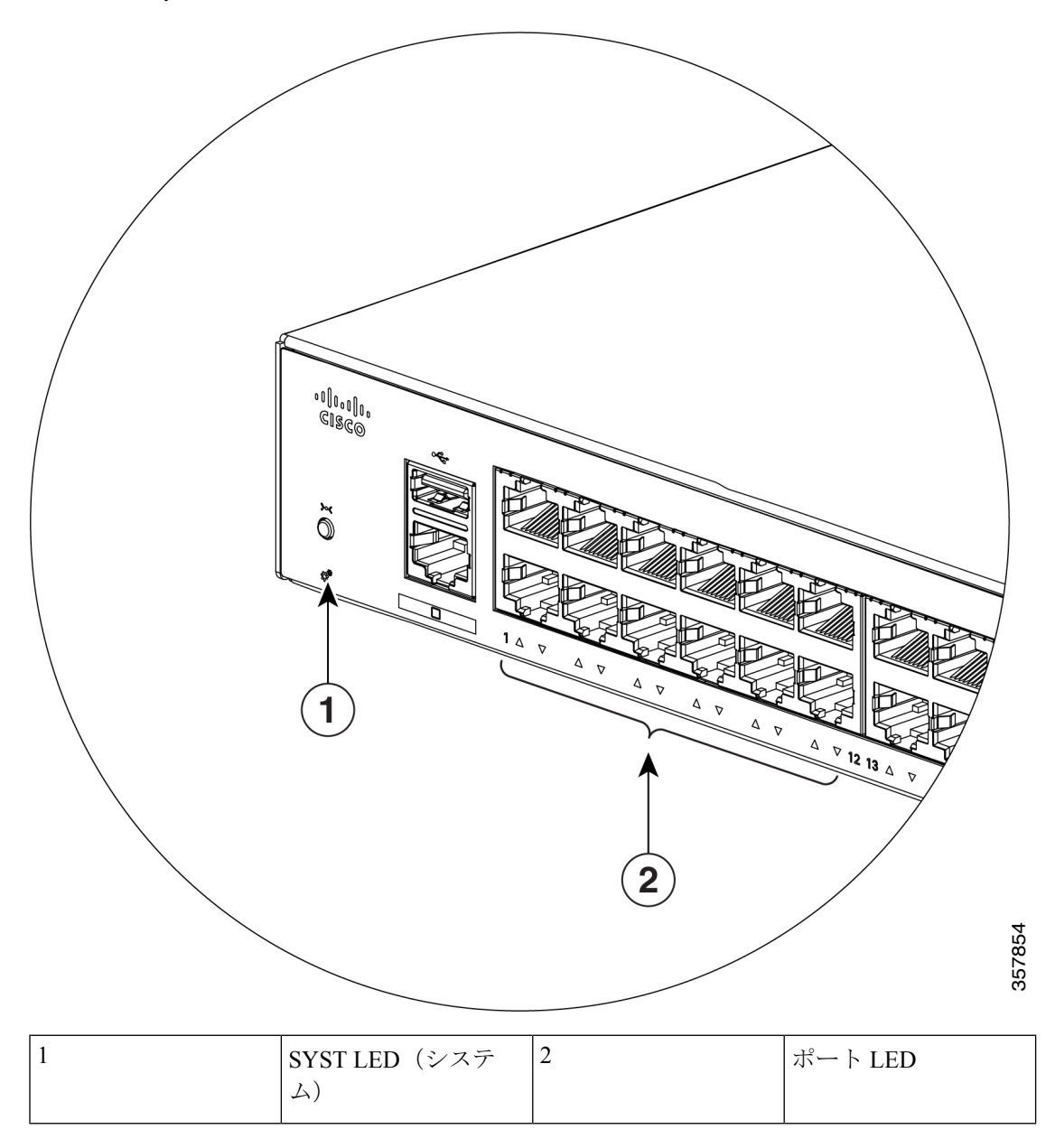

図 **<sup>3</sup> : Cisco Catalyst <sup>1000</sup>** シリーズ スイッチのシステム **LED**

システム **LED**

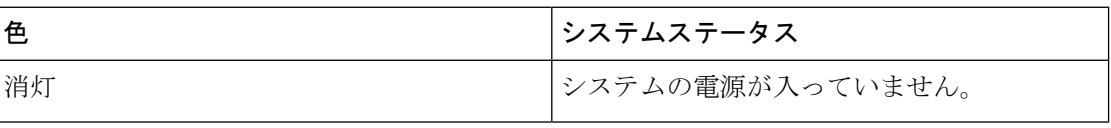

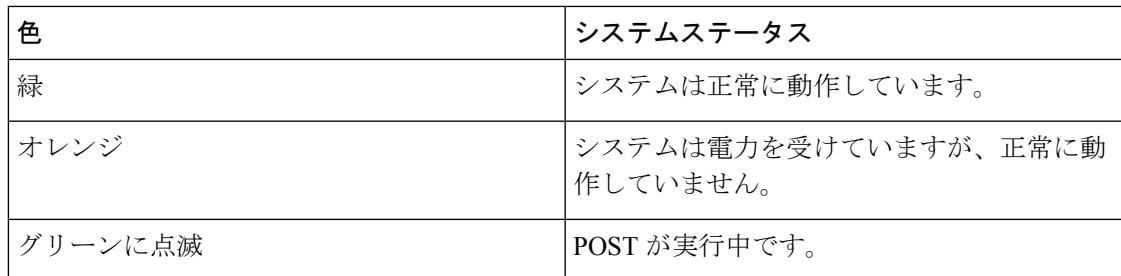

ポート **LED**

物理的には、デバイスにオレンジ色のLEDはありません。デバイスのあらゆるLED関連 情報については、特権EXECモードで**show hardware led** コマンドを実行してください。 (注)

RJ-45 ポートおよび SFP モジュール スロットにはポート LED が装備されています。これらの LED はグループとして、または個別に、スイッチ情報および個々のポート情報を示します。

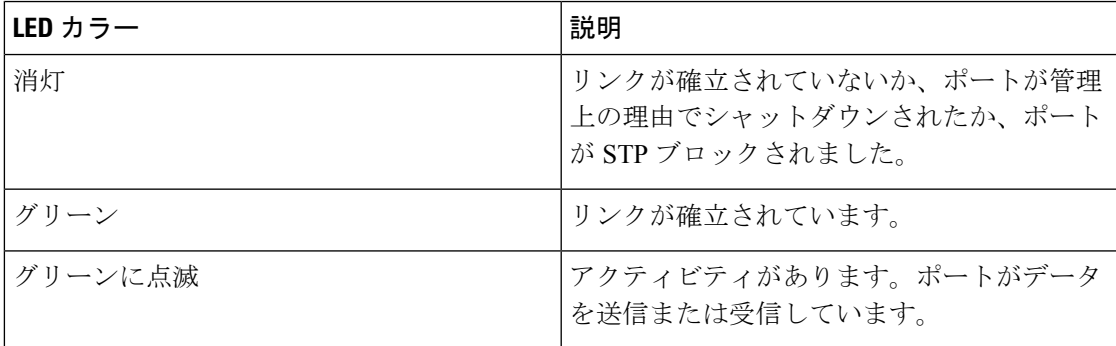

# 背面パネル

このセクションでは、Cisco Catalyst 1000 8 ポートおよび 16 ポートスイッチの、背面パネルの コンポーネントについて説明します。

- セキュリティ スロット
- AC 電源コネクタ
- ループ(オプションの電源コード保持具用)
- ヒート シンクのフィン(PoE モデルのみ)

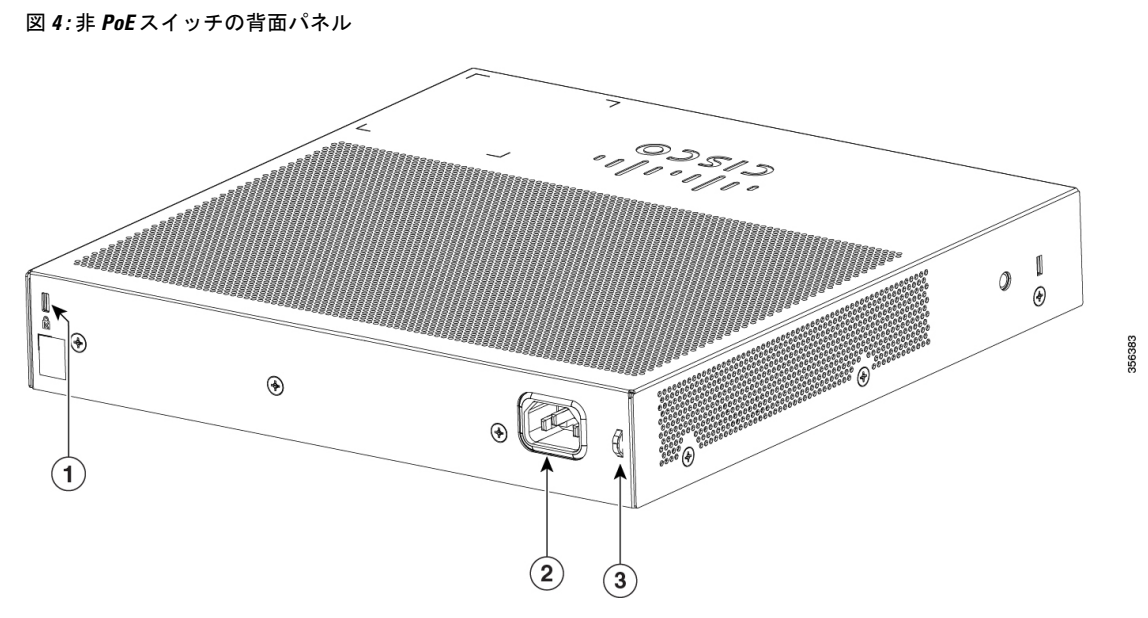

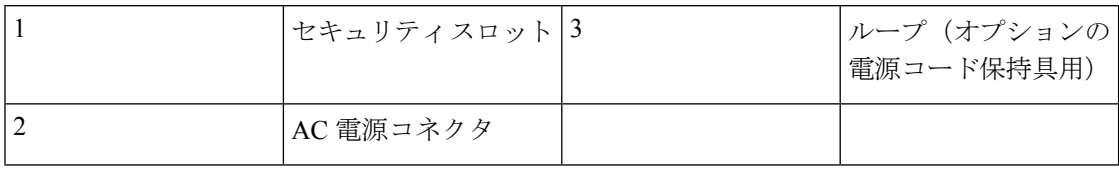

図 **5 : PoE** スイッチの背面パネル

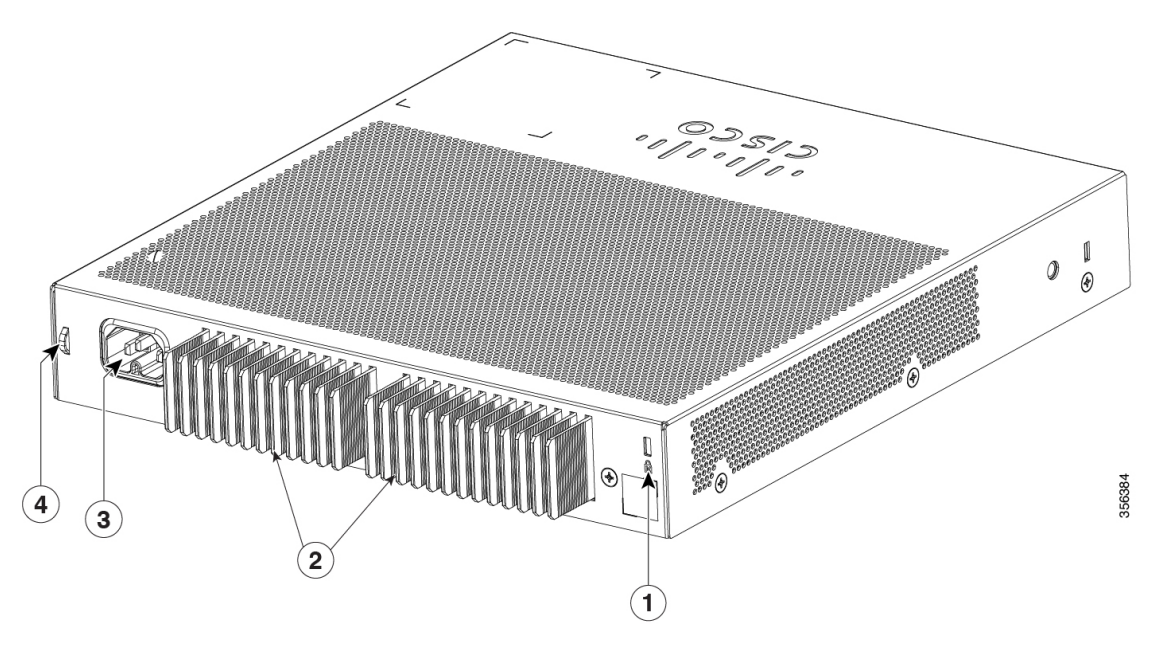

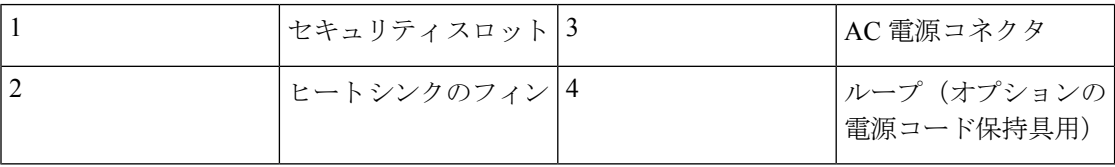

図 **6 :** 外部電源スイッチの背面パネル

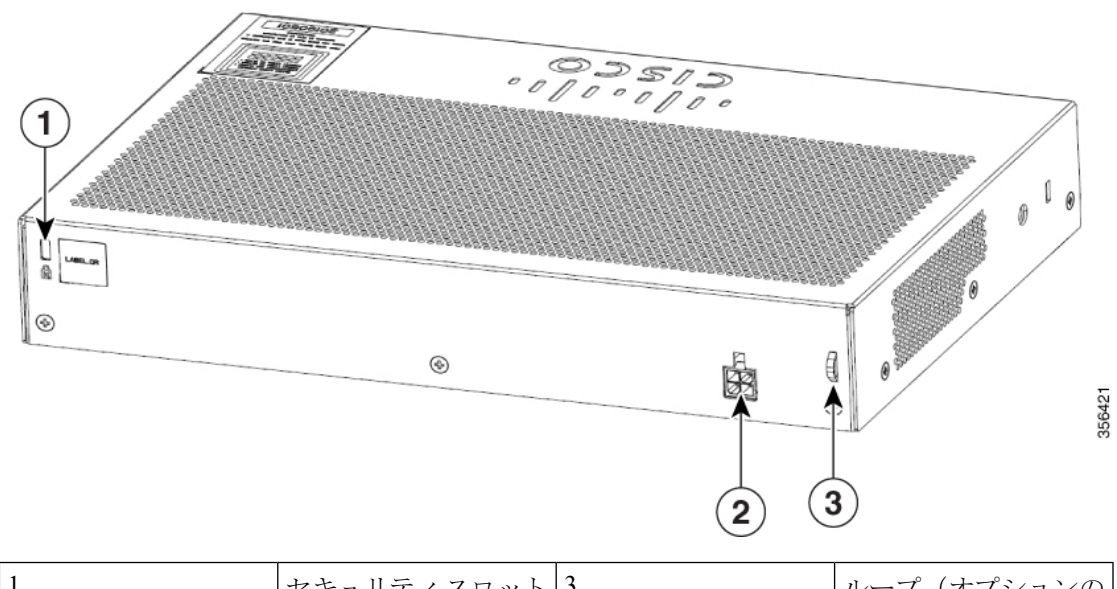

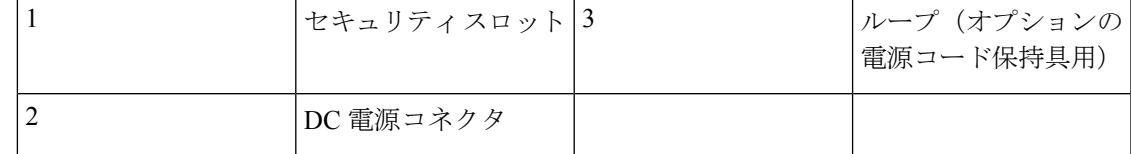

### 内蔵電源装置

内蔵 AC 電源装置は、入力電圧 AC 100 ~ 240 V (最大 90 ~ 264 V) に対応するオートレンジ ング ユニットです。電源の AC 周波数範囲は 50 Hz/60 Hz です。AC 電源コードを AC 電源コ ネクタと AC 電源コンセントに差し込みます。

### セキュリティ スロット

スイッチの背面パネルには、セキュリティ スロットがあります。オプションのケーブル ロッ ク(ラップトップコンピュータを固定するのに使用されるようなタイプ)をスイッチに取り付 けて固定することができます。

図 **<sup>7</sup> :** スイッチの背面パネル

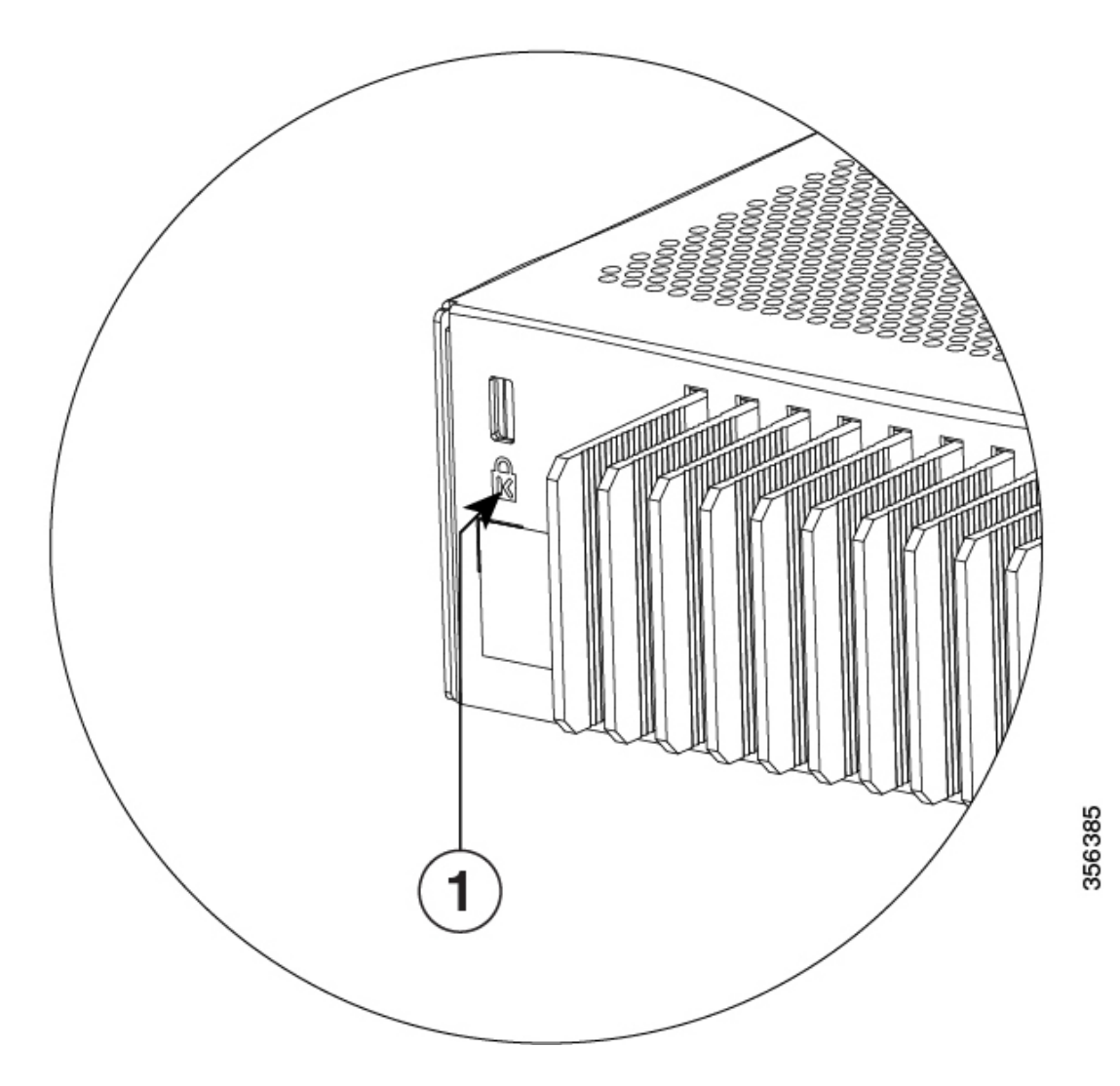

# ネットワーク構成

ネットワーク構成の概念と、スイッチを使用して専用ネットワークセグメントを作成し、ファ スト イーサネットおよびギガビット イーサネット接続で相互接続する例については、スイッ チのソフトウェア コンフィギュレーション ガイドを参照してください。

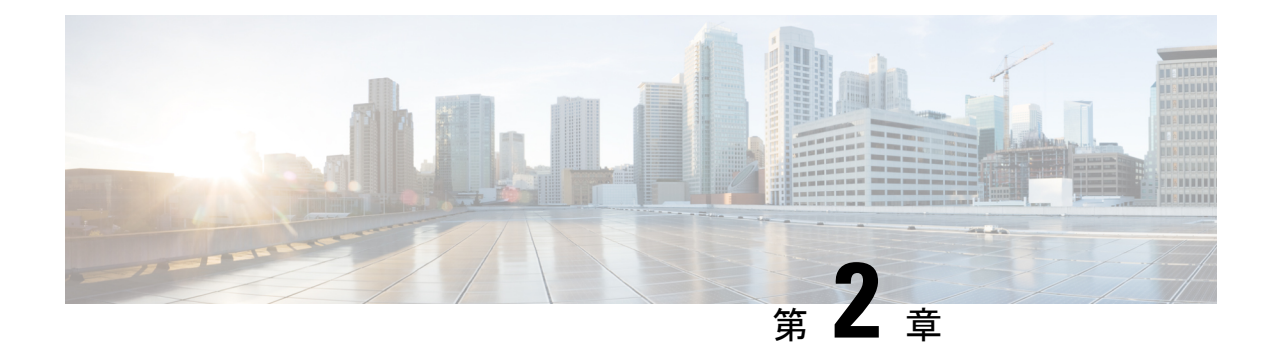

# スイッチの設置

この章の内容は、次のとおりです。

- 安全上の警告 (11 ページ)
- 梱包内容 (16 ページ)
- 工具および機器 (19 ページ)
- 設置に関するガイドライン (19 ページ)
- スイッチ動作の確認 (20 ページ)
- スイッチの設置 (21 ページ)
- 電源コード保持具の設置(任意) (34 ページ)
- ケーブル ガードの取り付け (任意) (36ページ)
- SFP モジュールの装着 (40 ページ)
- 10/100/1000 PoE および PoE+ ポートの接続 (43 ページ)
- 10/100/1000 イーサネット ポートの接続 (44 ページ)

# 安全上の警告

#### ▲

感電事故を防ぐために、すべての電源コードを接続解除してから、作業を開始してくだ 警告 さい。

#### </del>

スイッチは、外部プラントにルーティングすることなく PoE ネットワークにのみ接続さ れます。 警告

このセクションでは、基本的な設置に関連する警告文が記載されています。インストレーショ ン手順を開始する前に、ここに記載されている内容をお読みください。

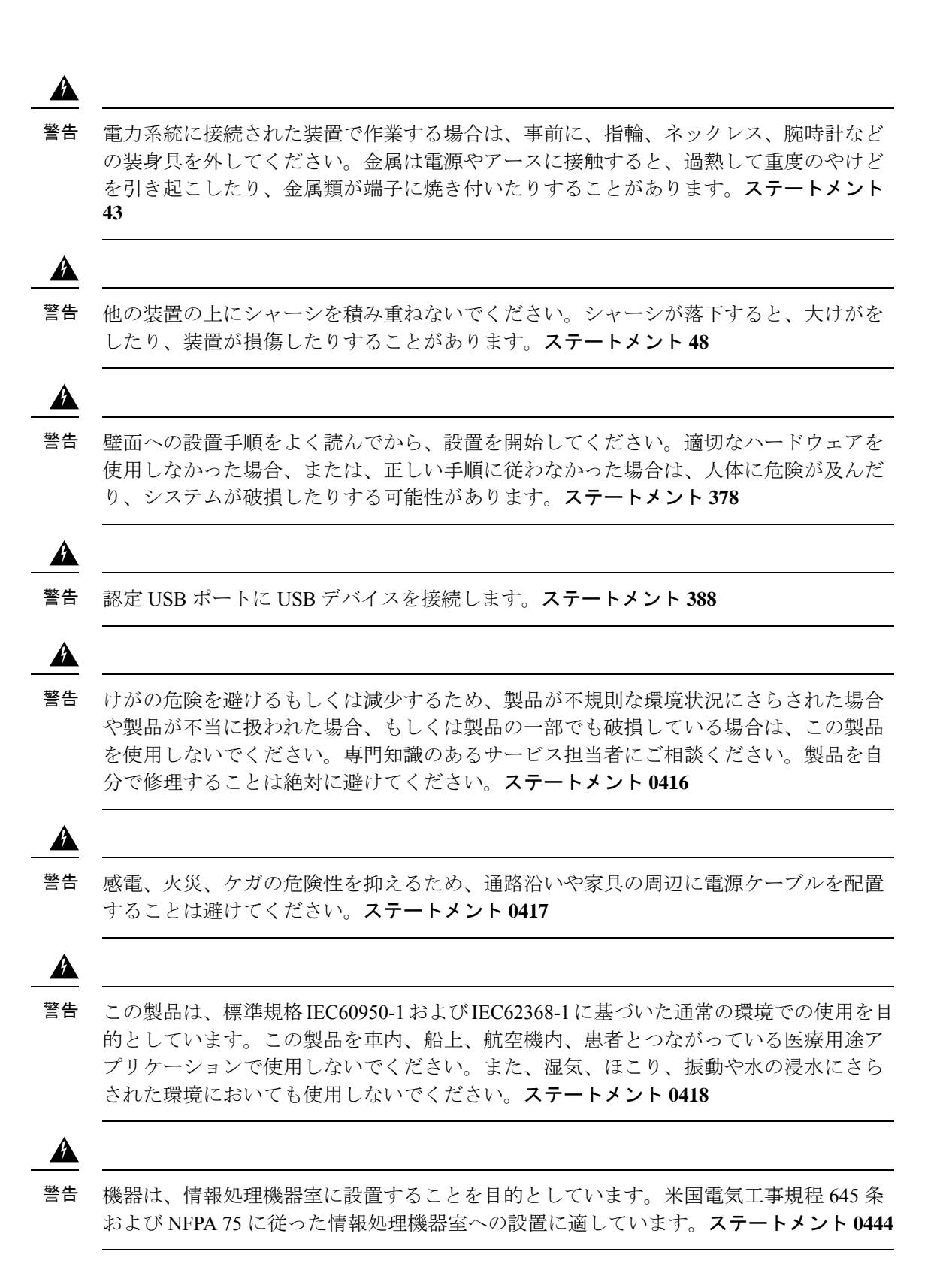

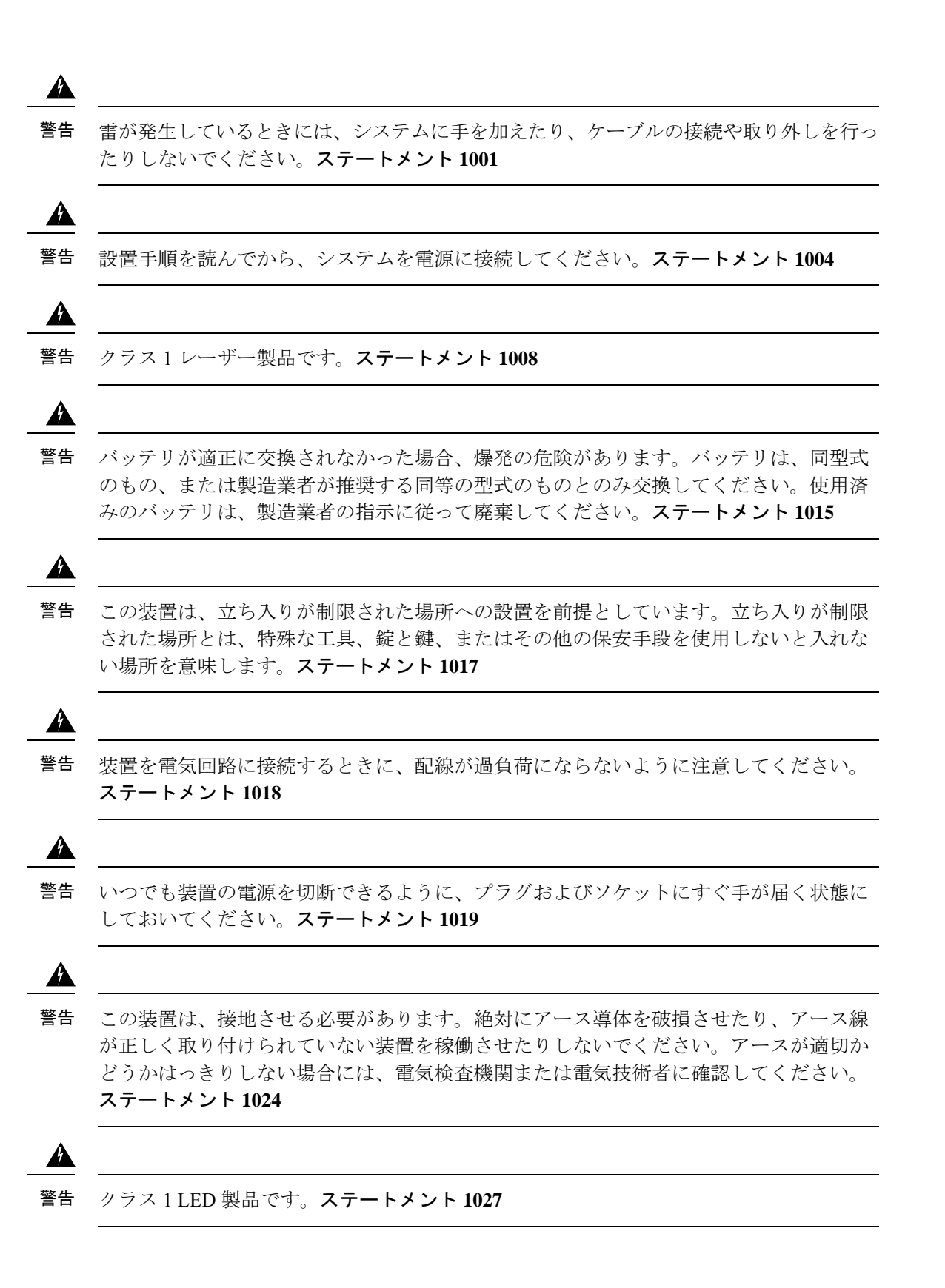

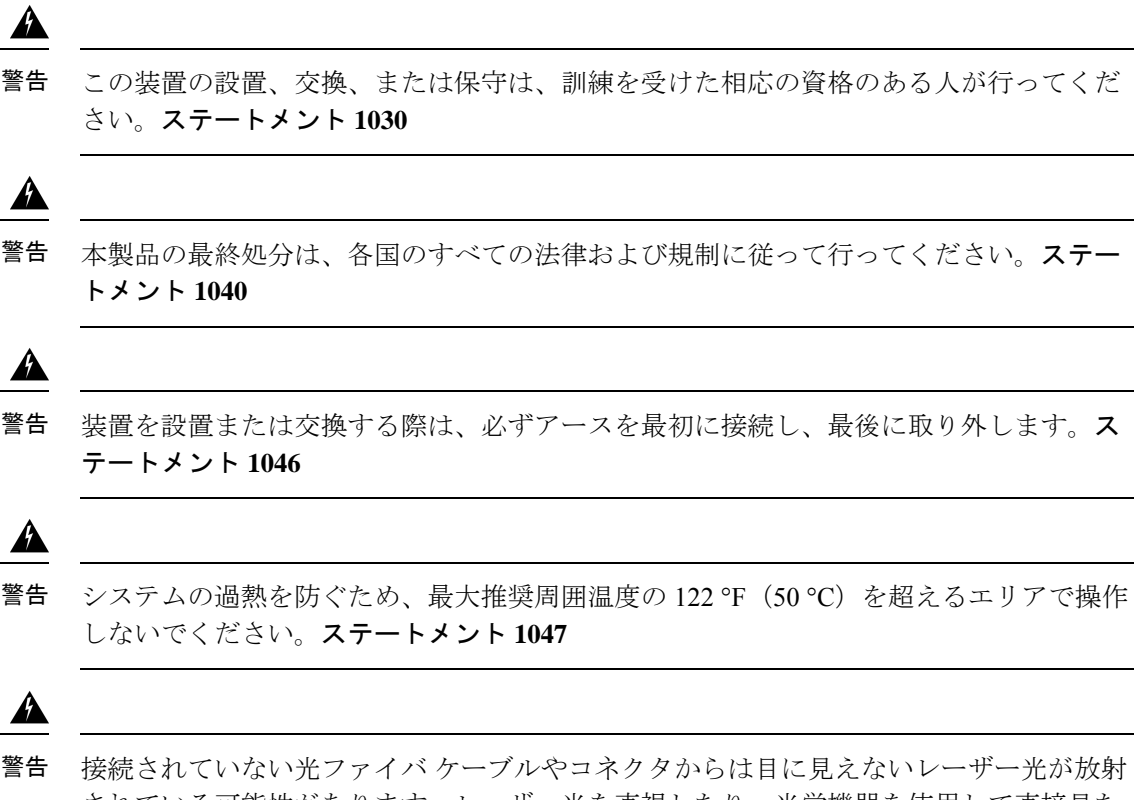

されている可能性があります。レーザー光を直視したり、光学機器を使用して直接見た りしないでください。ステートメント **1051**

**Cisco Catalyst 1000** シリーズ **8** ポートおよび **16** ポートスイッチ ハードウェア設置ガイド

### $\boldsymbol{\mathbf{\Lambda}}$

未終端の光ファイバの末端またはコネクタから、目に見えないレーザー光が放射されて いる可能性があります。光学機器で直接見ないでください。ある種の光学機器(ルーペ、 拡大鏡、顕微鏡など)を使用し、100 mm 以内の距離でレーザー出力を見ると、目を傷め るおそれがあります。 警告

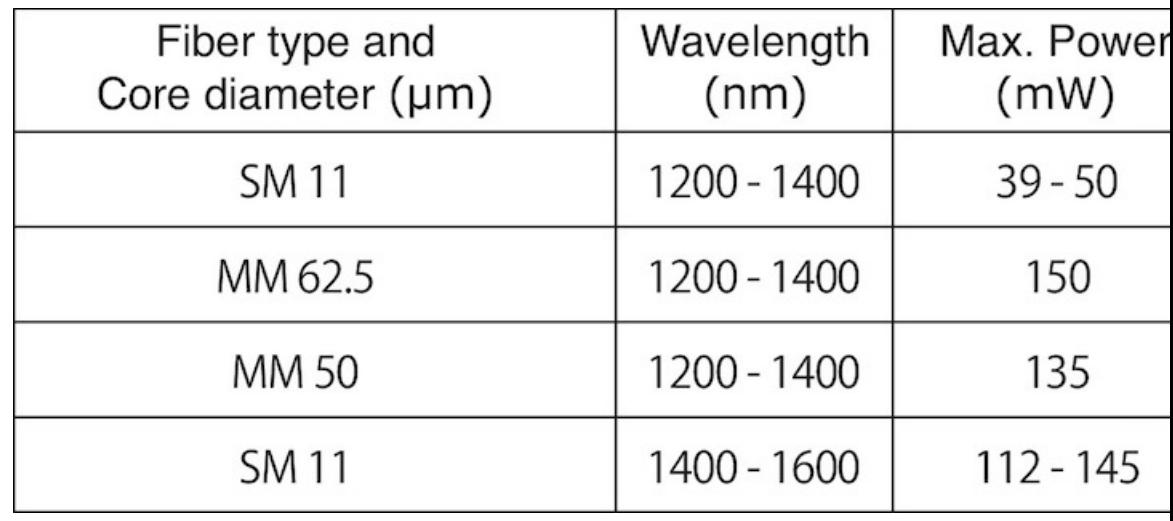

ステートメント **1056**

# </del>

この注意は危険であることを意味します。人身事故を予防するための注意事項が記述さ れています。機器の取り扱い作業を行うときは、電気回路の危険性に注意し、一般的な 事故防止対策に留意してください。各警告の最後に記載されているステートメント番号 を基に、装置に付属の安全についての警告を参照してください。ステートメント **1071** 警告

## ₳

絶縁されていない金属接点、導体、または端子を Power over Ethernet(PoE)回路の相互 接続に使用すると、電圧によって感電事故が発生することがあります。危険性を認識し ているユーザーまたは保守担当者だけに立ち入りが制限された場所を除いて、このよう な相互接続方式を使用しないでください。立ち入りが制限された場所とは、特殊な工具、 錠と鍵、またはその他の保安手段を使用しないと入れない場所を意味します。ステート メント **1072** 警告

### ◭

内部にはユーザが保守できる部品はありません。筐体を開けないでください。ステート メント **1073** 警告

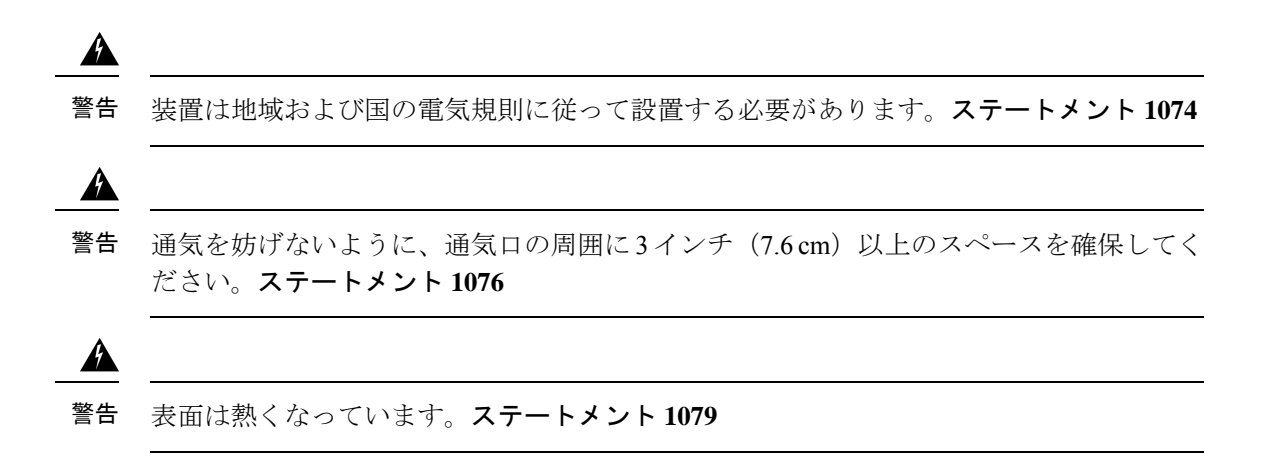

# 梱包内容

このセクションでは、8 ポートおよび 16 ポート Cisco Catalyst 1000 スイッチの商品梱包箱の内 容を示します。

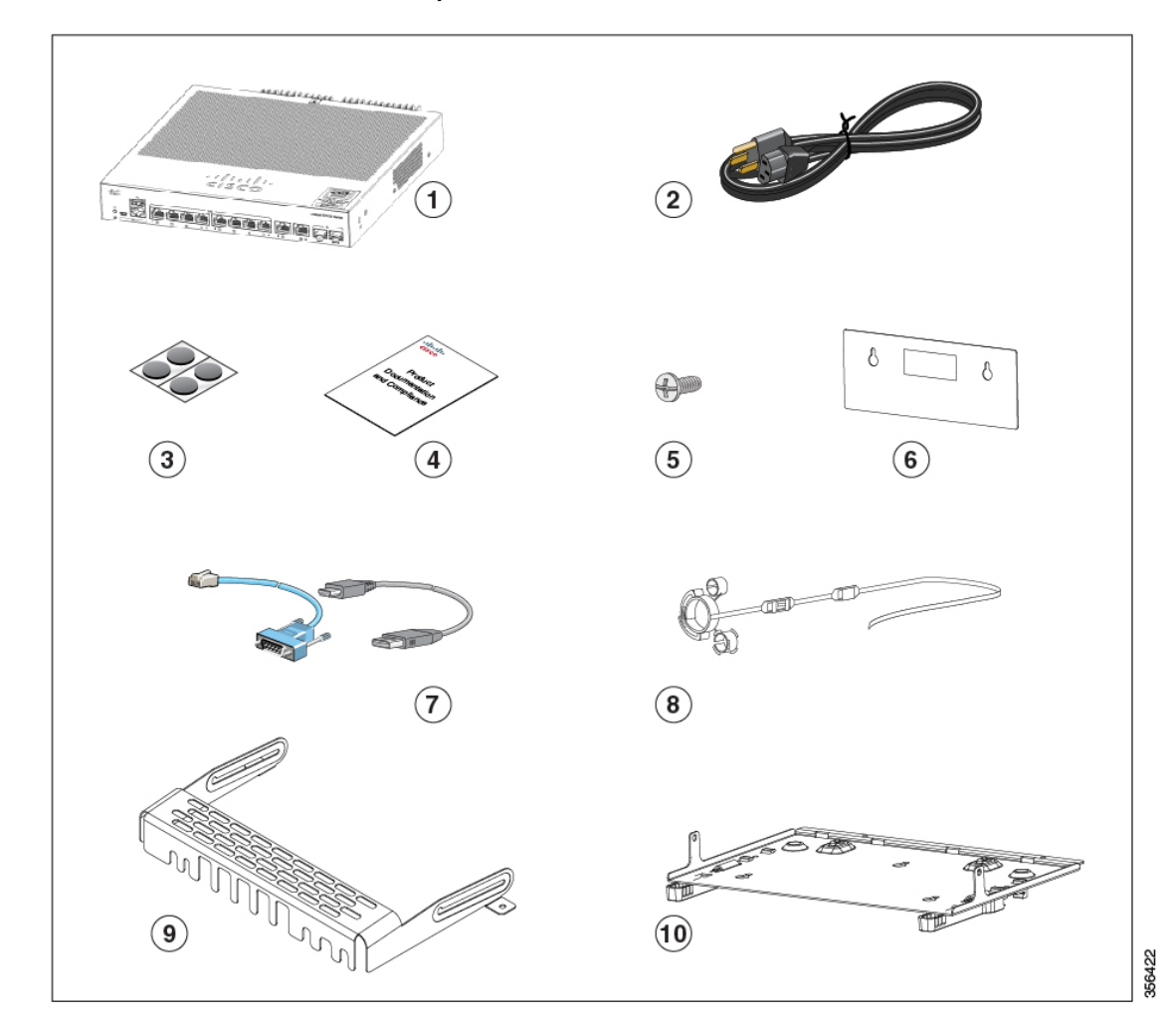

図 **<sup>8</sup> : <sup>8</sup>** ポートおよび **<sup>16</sup>** ポート **Cisco Catalyst <sup>1000</sup>** スイッチの梱包内容

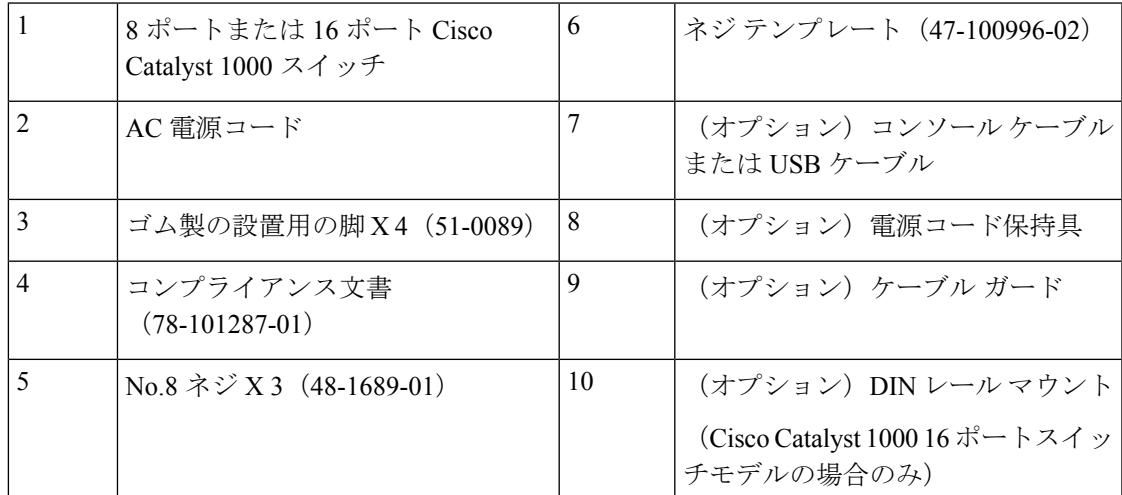

このセクションでは、外部電源の 8 ポートおよび 16 ポート Cisco Catalyst 1000 スイッチの商品 梱包内容を示します。

(オプション)DIN レール マウント

(Cisco Catalyst 1000 16 ポートスイッ

チモデルの場合のみ)

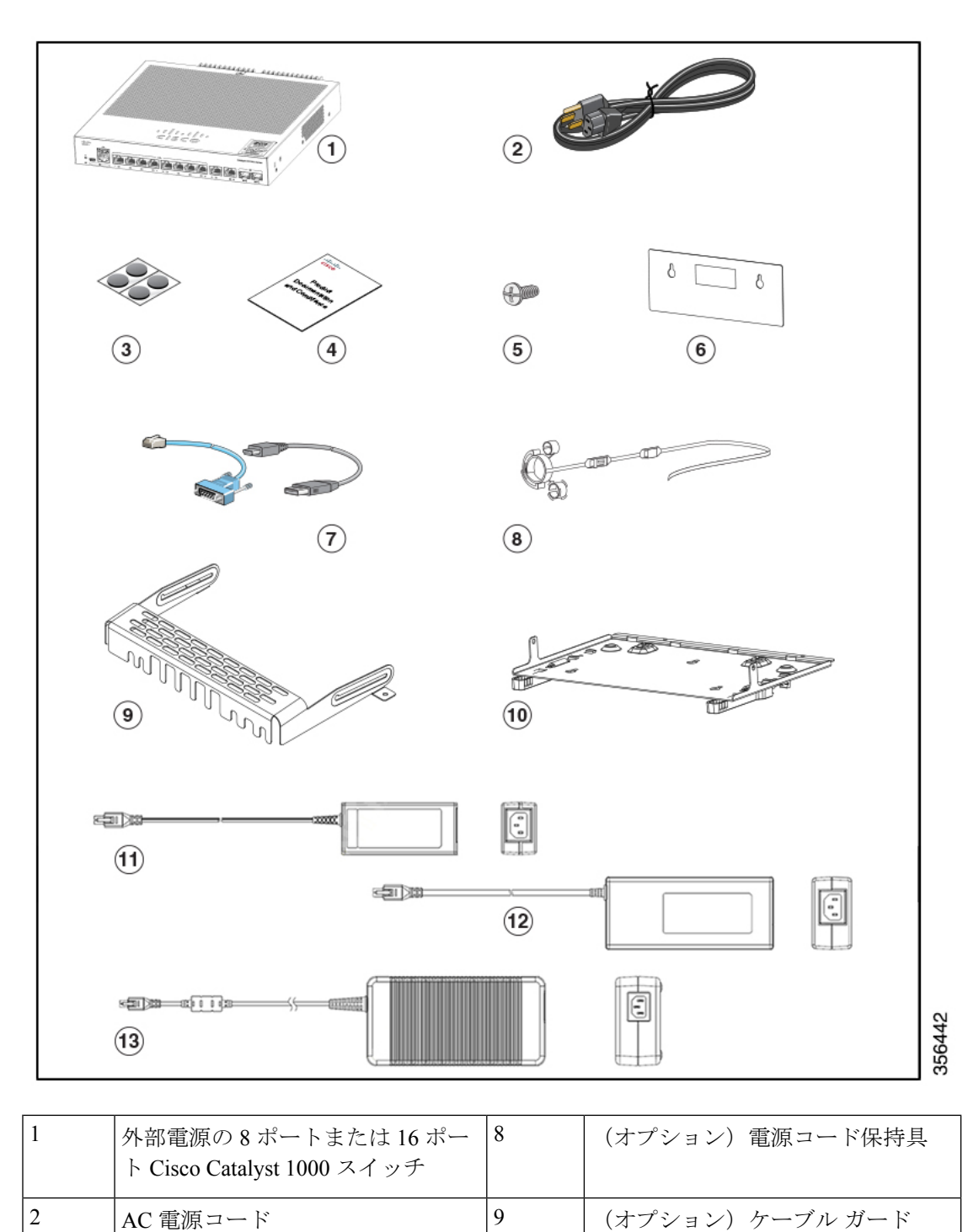

図 **<sup>9</sup> :** 外部電源の **<sup>8</sup>** ポートおよび **<sup>16</sup>** ポート **Cisco Catalyst <sup>1000</sup>** スイッチの梱包内容

3 |ゴム製の設置用の脚 X 4 (51-0089) |10

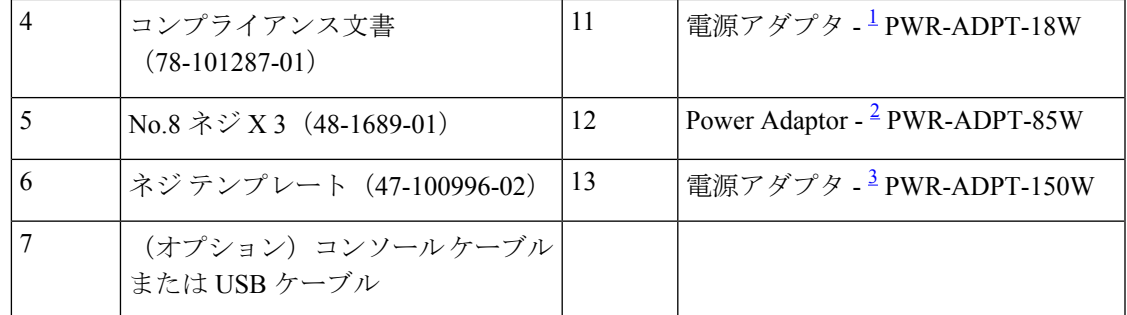

1 C1000-8T-E-2G-L および C1000-16T-E-2G-L スイッチモデル向け

2 C1000-8P-E-2G-L スイッチモデル向け

<sup>3</sup> C1000-8FP-E-2G-L および C1000-16P-E-2G-L スイッチモデル向け

# 工具および機器

次の必要な工具を用意します。

- No.2 プラスドライバ。
- 8 ポートおよび 16 ポートスイッチの設置のための No.27 ドリルビット(0.144 インチ [3.7 mml)のドリル

# 設置に関するガイドライン

スイッチの設置場所を決める場合は、次の注意事項が守られていることを確認してください。

- スイッチの前面パネルおよび背面パネルに対しては、次の条件を満たすようにスペースを 確保すること。
	- 前面パネルの LED が見やすい。
	- ポートに無理なくケーブルを接続できる。
	- AC 電源コードが AC 電源コンセントからスイッチの背面パネル上のコネクタに届く こと。
- ケーブルがラジオ、電線、蛍光灯などの電気ノイズ源から離れていること。また、ケーブ ルを損傷する可能性のある他の装置から離して安全に配線すること。
- スイッチの周囲や通気口のエアーフローが妨げられないこと。フローを妨げないために、 次のガイドラインを強く推奨します。
	- スイッチの左右、前面および背面の周囲に 3 インチ (7.6 cm) 以上の空間を確保して ください。
	- •スイッチを縦型で設置する場合は、上部カバーの周囲に1.75インチ (4cm)以上の空 間を確保してください。
- スイッチを設置する場合は、上部カバーの周囲に3インチ (7.6 cm) 以上の空間を確 保してください。
- •ユニットの周囲の温度が122°F(50°C)を超えないようにしてください。閉じたラックま たはマルチラックにスイッチを設置する場合は、周辺温度が室温より高くなる場合がある こと。
- スイッチの周辺湿度が 95% を超えないこと。
- •設置場所の標高が 10,000 フィート (3,049 m) を超えないこと。
- 10/100/1000 固定ポートの場合、スイッチから接続先装置までの最大ケーブル長は 328 フィート(100 m)です。
- ファンやブロワーなどの冷却機構は、埃やその他の粒子が吸い込まれ、シャーシ内に汚れ が蓄積し、システムの故障の原因となることがあります。この装置は、できるだけ埃や導 電性の異物(建設作業などによる金属薄片など)のない環境に設置する必要があります。
- ワイヤリング クローゼットの外側に設置できるスイッチ モデルはありません。これらの スイッチを設置できるのは屋内のみです。

### スイッチ動作の確認

壁面、卓上、棚にスイッチを設置する前に、スイッチに電源を投入し、POST が正常に実行さ れることを確認します。

スイッチに電源を供給するには、AC 電源コードの一端をスイッチの AC 電源コネクタに接続 し、もう一端を AC 電源コンセントに接続します。

スイッチの電源を入れると、POST が開始され、スイッチの正常動作を確認するためのテスト が実行されます。テスト中に LED が点滅することがあります。SYST LED がグリーンに点滅 します。

スイッチで POST が正常に終了すると、SYST LED がグリーンに点灯したままになります。ス イッチで POST が失敗すると、SYST LED はオレンジ色になります。

POST エラーは通常、修復不能です。スイッチが POST に失敗する場合は、シスコ テクニカル サポートに連絡してください。

POST に成功したら、スイッチから電源コードを取り外し、壁面、卓上、棚に設置します。

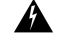

次のシスコの外部電源システムのみをスイッチに接続してください。Cisco XPS 2200 ス テートメント 387 警告

# スイッチの設置

### 取り付けネジを使用しない机または棚の上への設置

手順

- ステップ **1** アクセサリ キットに含まれているゴム製の脚が付いている粘着ストリップを用意します。
- ステップ **2** 4 つのゴム製の脚を粘着ストリップから剥がし、スイッチ底面のくぼみに取り付けます。これ により、スイッチが机または棚の上で滑るのを防止します。
	- ゴム製の脚の取り付けを強く推奨します。取り付けることにより、通気が妨げられて 過熱することも防止できます。 (注)

ステップ **3** スイッチを机または棚に置きます。

### 机、棚または壁面(取り付けネジ使用)

#### 机または棚への設置

#### 手順

- ステップ **1** ネジ用テンプレートは、取り付けネジの穴の位置を決め、机または棚との間に適切なスペース を確保しながらネジを取り付けるためのガイドとしても使用します。
- ステップ **2** CABLE SIDE ENTRY とマークされているエッジが机または棚の前面を向くように、ネジ用テ ンプレートを机または棚の上に配置します。こうすることにより、スイッチ取り付け後に、電 源コードが机または棚の背面に出るようになります。
	- (注) この時点では、ネジ用テンプレートを机または棚に貼り付けないでください。
- ステップ **3** 粘着ストリップをネジ用テンプレートの底面から剥がし、ネジ用テンプレートを机または棚の 上に貼り付けます。
- ステップ **4** 0.144 インチ(3.7 mm)または #27 のドリル ビットを使用し、ネジ用テンプレートの 2 つのス ロットに、1/2 インチ(12.7 mm)の穴を開けます。
- ステップ **5** ネジ用テンプレートのスロットにネジを2本挿入して、ネジ頭がネジ用テンプレートの上面に 接触するまで締めます。

図 **10 :** 取り付けネジの机または棚への取り付け

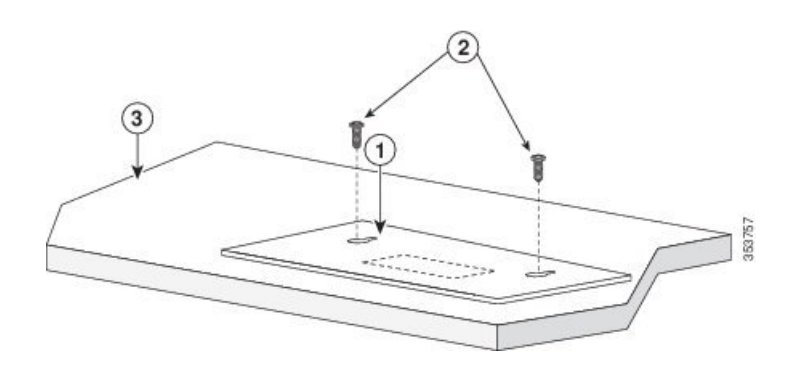

- ステップ **6** ネジ用テンプレートを机または棚から取り外します。
- ステップ7 取り付けネジの上にスイッチを載せ、ロックされるまで前方にスライドさせます。

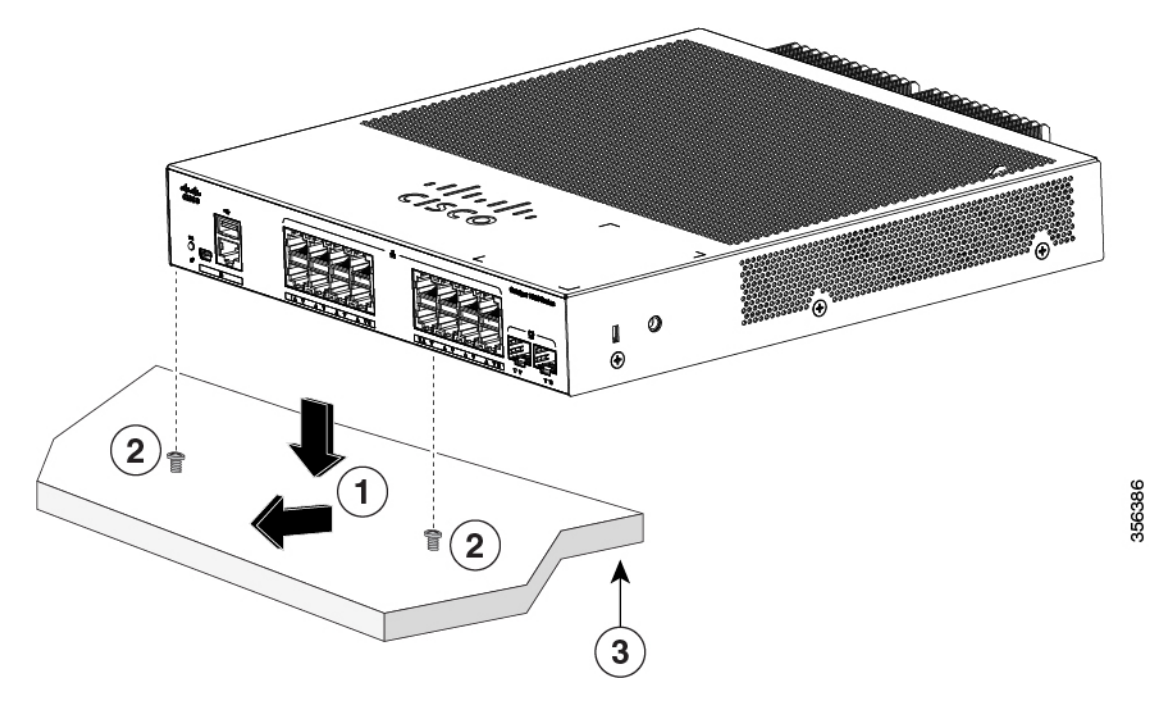

図 **<sup>11</sup> :** スイッチの机または棚への取り付け

エアーフローを妨げないように、通気口の周囲に3インチ (7.6 cm) 以上の空間を確 保してください。ステートメント 1076 警告

#### 壁面への設置

壁面への設置手順をよく読んでから、設置を開始してください。適切なハードウェアを 使用しなかった場合、または、正しい手順に従わなかった場合は、人体に危険が及んだ り、システムが破損したりする可能性があります。ステートメント 378 警告

#### $\sqrt{N}$

 $\blacktriangle$ 

前面パネルを上に向けた状態で、スイッチを壁面に設置しないでください。スイッチを 壁面に設置する場合は、エアフローを妨げないようにするため、またケーブルを扱いや すくするため、安全上の規定に従ってスイッチの前面パネルを下または横に向けてくだ さい。 注意

#### 手順

- ステップ1 ネジ用テンプレートを取り出します。このテンプレートは、取り付けネジ穴の位置を決めるた めに使用します。
- ステップ **2** CABLE SIDE ENTRY とマークされたエッジがフロアに向くように、ネジ用テンプレートを置 きます。
	- スイッチおよびケーブルを確実に支えるために、スイッチを壁面のスタッド、または 固定した合板の背板にしっかりと取り付けてください。 (注)
- ステップ **3** ネジ用テンプレートの底面から粘着ストリップを剥がします。
- ステップ **4** ネジ用テンプレートを壁面に貼り付けます。
- ステップ **5** 0.144 インチ(3.7 mm)または #27 のドリル ビットを使用し、ネジ用テンプレートの 2 つのス ロットに、1/2 インチ (12.7 mm)の穴を開けます。
- ステップ **6** ネジ用テンプレートのスロットにネジを2本挿入して、ネジ頭がネジ用テンプレートの上面に 接触するまで締めます。

図 **12 :** 取り付けネジの壁面への取り付け

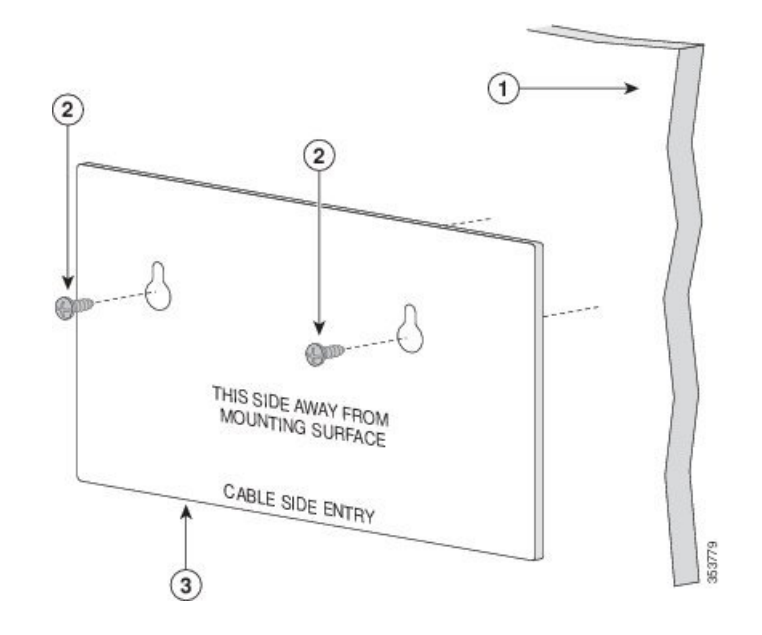

ステップ7 ネジ用テンプレートを壁面から取り外します。

ステップ **8** スイッチを取り付けネジに合わせて、ロックされるまで下方にスライドさせます。

図 **13 :** 壁面へのスイッチの設置

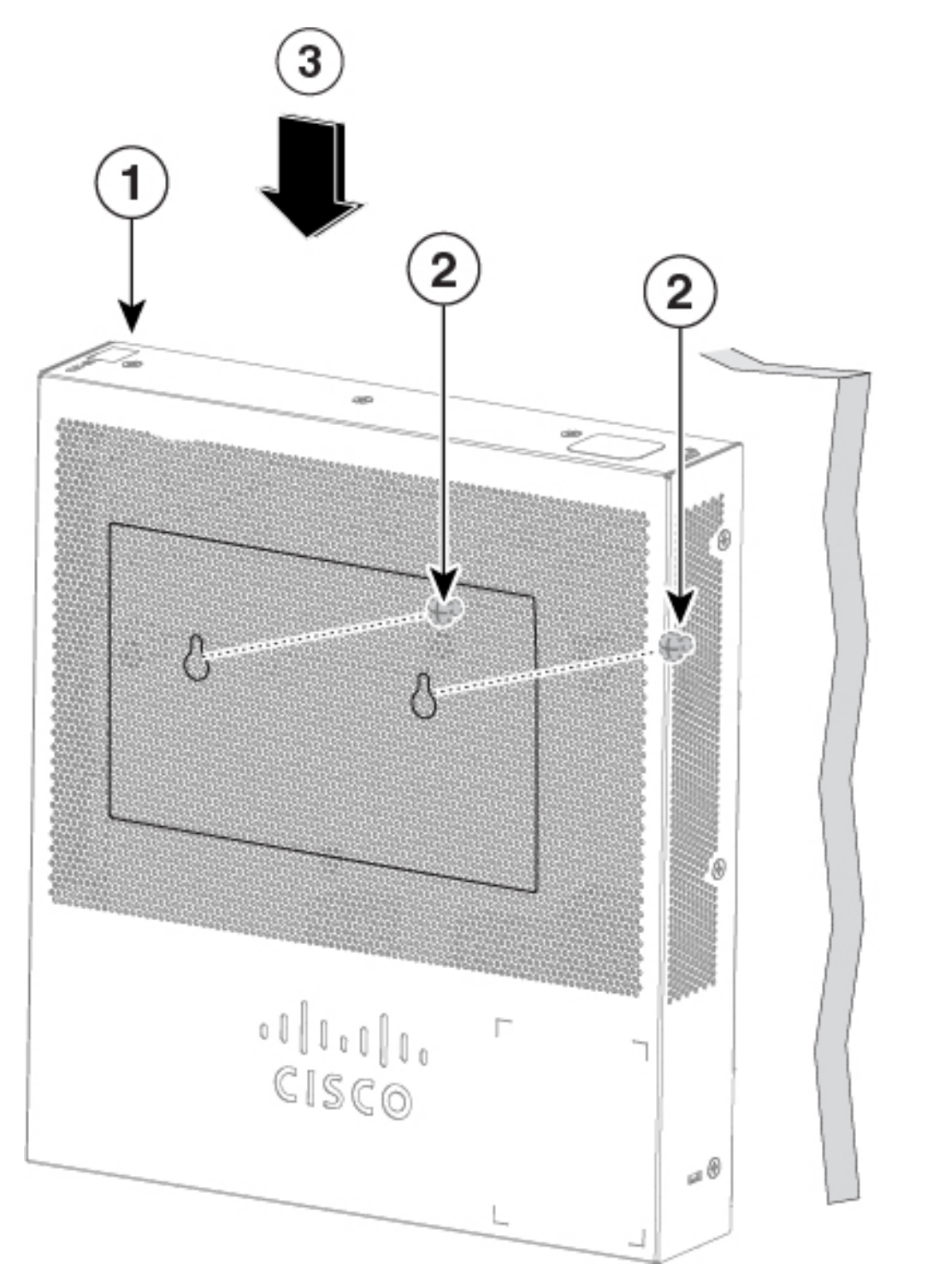

356387

### ラック内

ラックにスイッチを設置する場合は、スイッチの付属品ではないオプションのブラケットキッ トが必要になります。次のキットをシスコの担当者に発注してください。

- 19 インチ ラック取り付けブラケット(RCKMNT-19-CMPCT=)
- 23 および 24 インチ ラック取り付けブラケット(RCKMNT-23-CMPCT=)

 $\blacktriangle$ 

- ラックへのユニットの設置や、ラック内のユニットの保守作業を行う場合は、負傷事故 を防ぐため、システムが安定した状態で置かれていることを十分に確認してください。 安全を確保するために、次のガイドラインを守ってください。 警告
	- ラックに設置する装置が 1 台だけの場合は、ラックの一番下に取り付けます。
	- ラックに複数の装置を設置する場合は、最も重い装置を一番下に設置して、下から順 番に取り付けます。
	- ラックにスタビライザが付いている場合は、スタビライザを取り付けてから、ラック に装置を設置したり、ラック内の装置を保守したりしてください。

ステートメント 1006

スイッチの片側にブラケットを取り付けます。同じ手順で、反対側にもブラケットを取り付け ます。次の図は、19 インチ ラック取り付けブラケットおよび 23 インチ ラック取り付けブラ ケットを取り付ける方法を示しています。
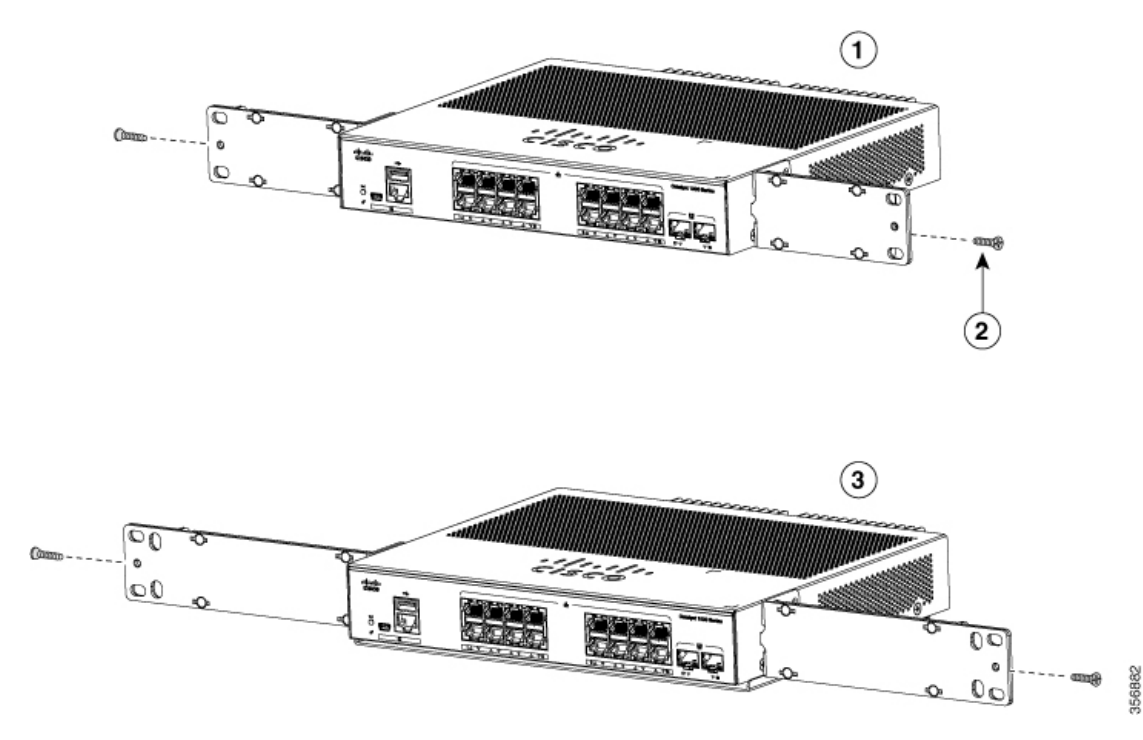

図 **<sup>14</sup> :** ラックマウント用の **19** インチおよび **23** インチ ブラケットの取り付け

スイッチをラックに挿入して、ラックのブラケットの位置を合わせます。No.12 または No.10 のプラス小ネジを使用して、ラック内のスイッチを固定します。

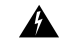

エアーフローを妨げないように、通気口の周囲に3インチ (7.6cm) 以上の空間を確保し てください。ステートメント 1076 警告

図 **15 :** ラックへのスイッチの取り付け

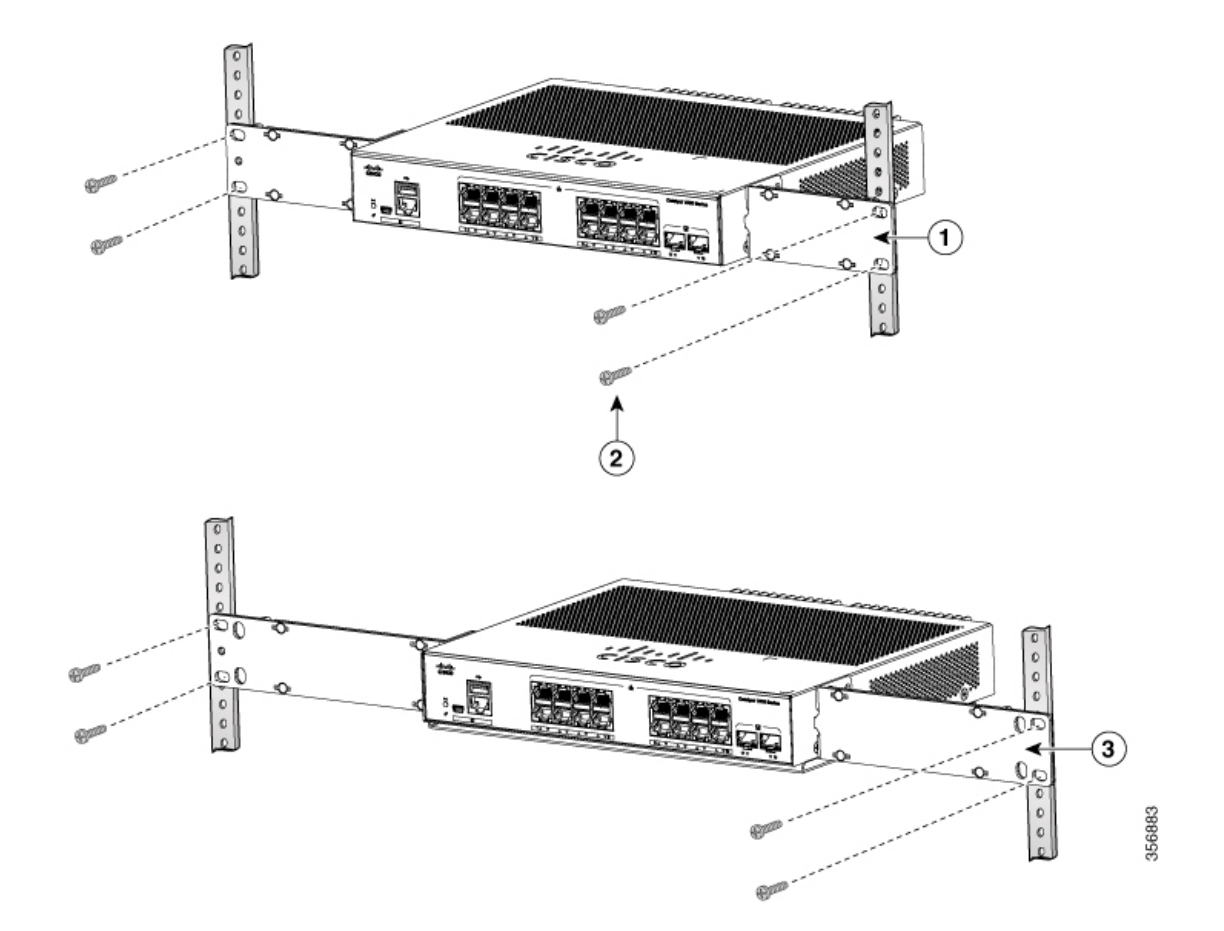

### **DIN** レールへの取り付け

DIN マウントキット (部品番号 CMPCT-DIN-MNT=) は、Cisco Catalyst 1000 16 ポートスイッ チモデルでのみオプションです。スイッチの注文時に注文できます。

DIN 取り付けキットの内容は次のとおりです。

- No.10 プラスなべネジ× 2
- DIN レール マウント

DIN レールにスイッチを設置するには、次の各手順に従います。

### スイッチへの **DIN** 取り付けトレイの取り付け

#### 手順

ステップ **1** DIN レール マウント上にスイッチを置きます。 図 **16 : DIN** 取り付けトレイへのスイッチの配置

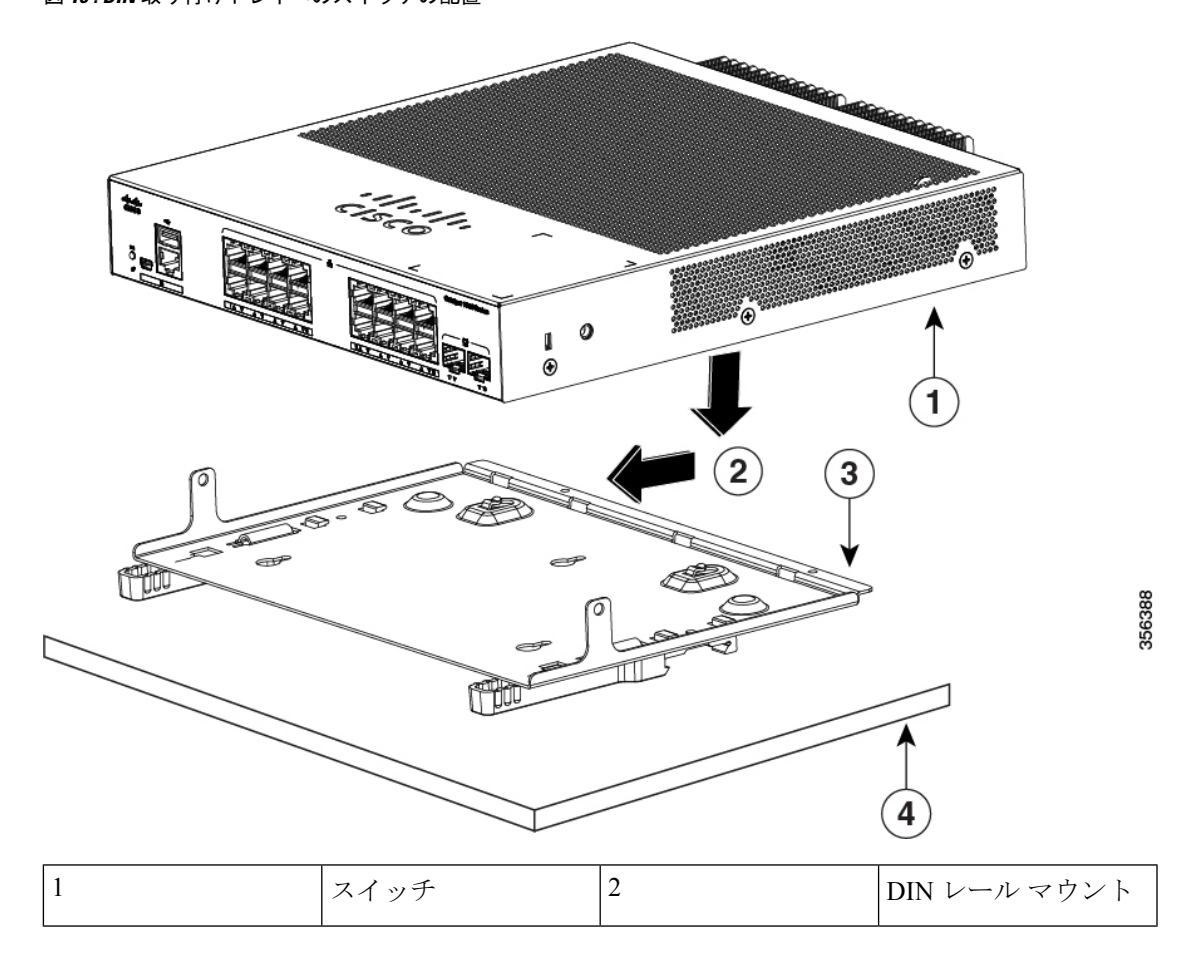

ステップ **2** 2 本の No.10 プラスなべネジを使用して、DIN レール マウントをスイッチに固定します。

#### 図 **<sup>17</sup> :** スイッチへの **DIN** 取り付けトレイの固定

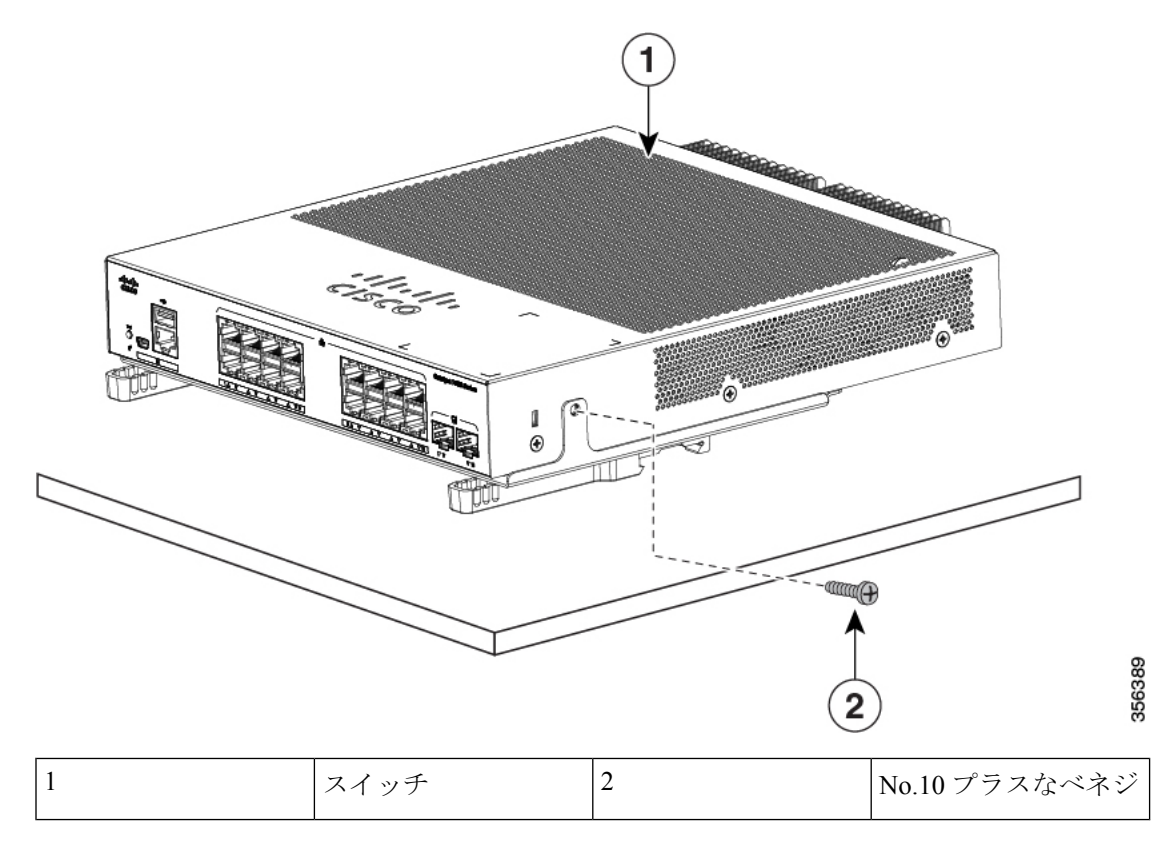

#### **DIN** レールへのスイッチの取り付け

## 注意 前面パネルを上に向けた状態でスイッチを設置しないでください。スイッチを DIN レー ルに設置する場合は、十分な通気を確保するため、およびケーブルを扱いやすくするた め、安全上の規定に従ってスイッチの前面パネルを下に向けてください。 </del> 警告 エアーフローを妨げないように、通気口の周囲に3インチ(7.6cm)以上の空間を確保し てください。ステートメント **1076** 手順

ステップ **1** DIN レールの正面にスイッチを直接乗せ、DIN レール マウントのクリップ上部が DIN レール 上端に確実に引っかかるようにします。

 $\mathbf I$ 

図 **18 : DIN** レールへのスイッチの取り付け

- ステップ **2** DIN レール上端にスイッチを引っかけた状態で、DIN レール マウント上のリリース タブがカ チッとはまるまで、スイッチ下部を DIN レールの方向に押し込みます。
- ステップ **3** スイッチの底面をわずかに持ち上げてみて、スイッチが確実に固定されていることを確認しま す。

### **DIN** レールからのスイッチの取り外し

手順

- ステップ **1** スイッチの電源が切断されたことを確認し、スイッチの前面パネルからすべてのケーブルおよ びコネクタを取り外します。
- ステップ **2** DIN レール マウントのリリース タブを下方に引きます。クリップの固定が外れたところで、 スイッチの底面を持ち上げます。

 $\mathbf I$ 

図 **19 :** スイッチの取り外し

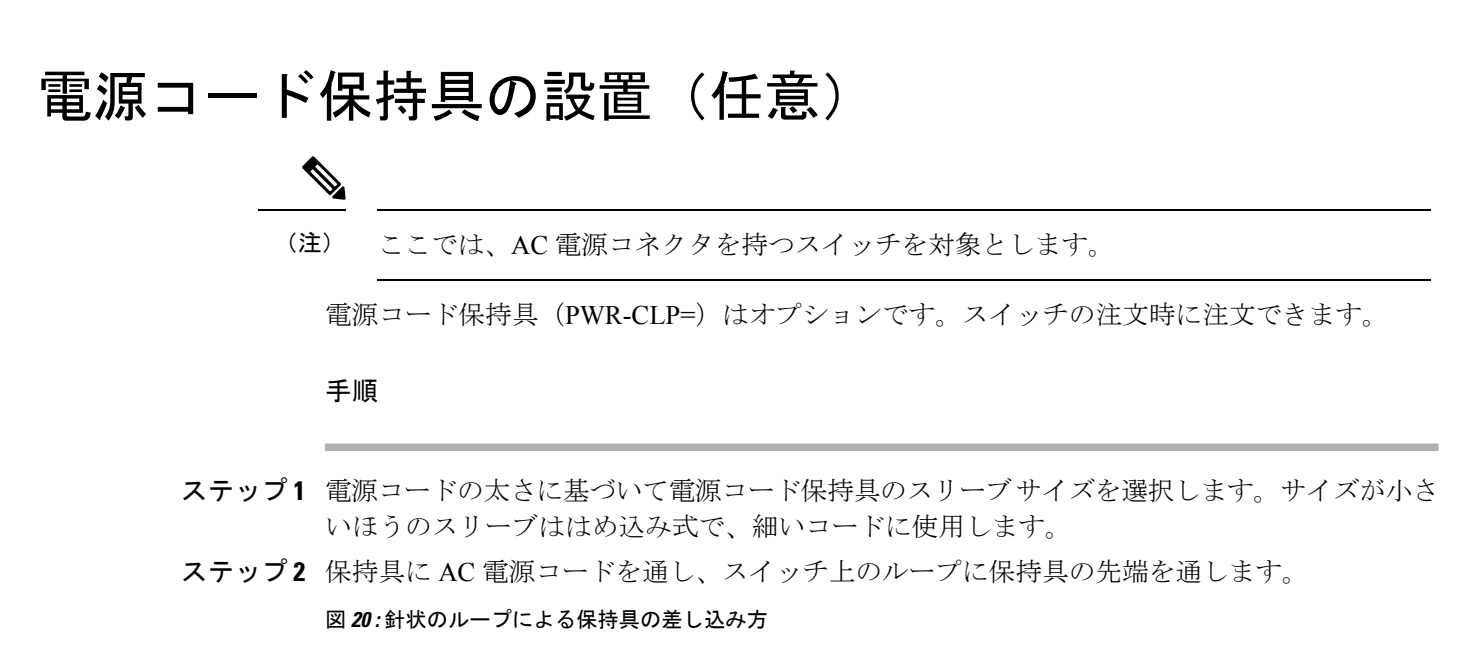

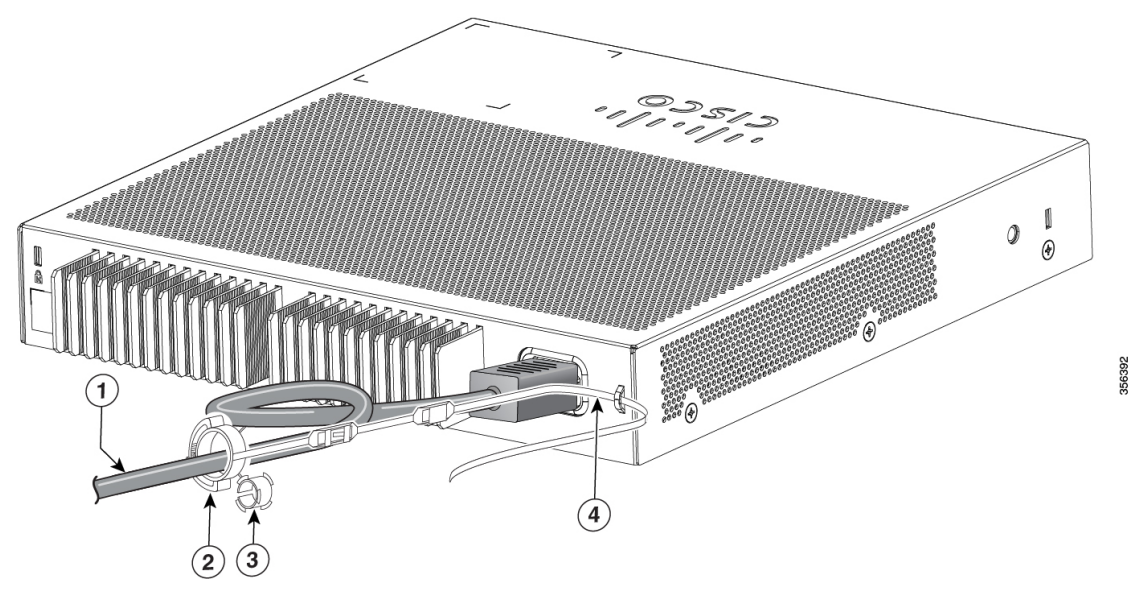

| AC 電源コード | 細い電源コード用のス |
|----------|------------|
| 電源コード保持具 | ルーニ        |

ステップ **3** 保持具の先端を最初のラッチに通します。

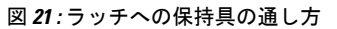

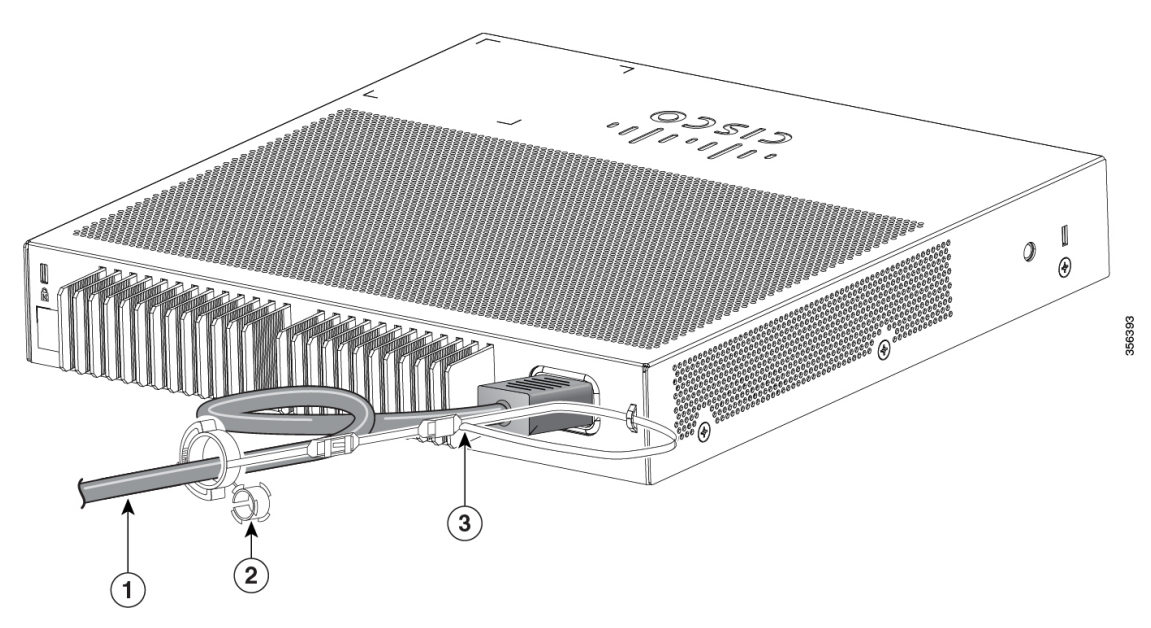

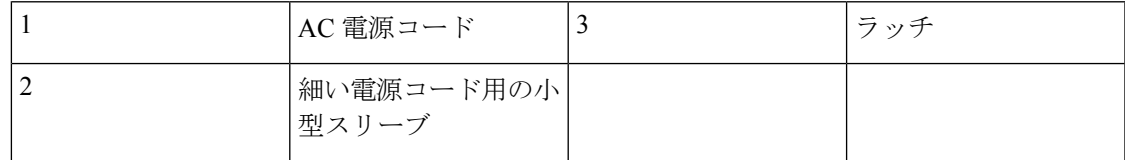

ステップ **4** 保持具の先端をもう 1 つのラッチに通して固定します。

図 **22 :** 保持具の固定

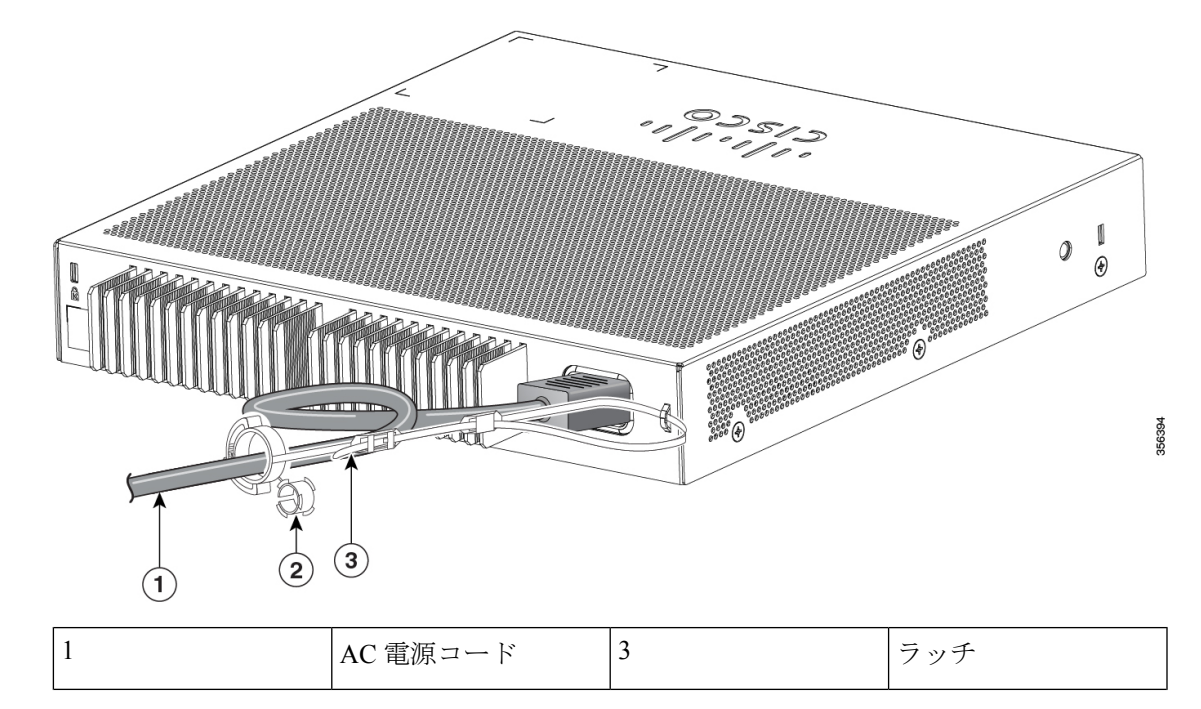

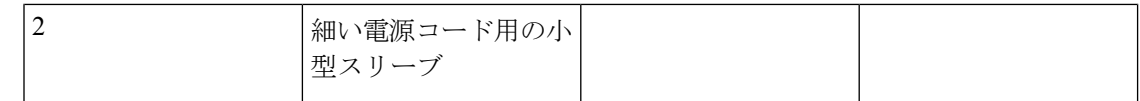

ステップ5 (任意) 細い電源コードには小型スリーブを使用します。細いコードに小型スリーブを使用す ると、高い安定性が得られます。スリーブを取り出し、電源コードにはめ込みます。

図 **23 :** 電源コードにはめ込んだスリーブ

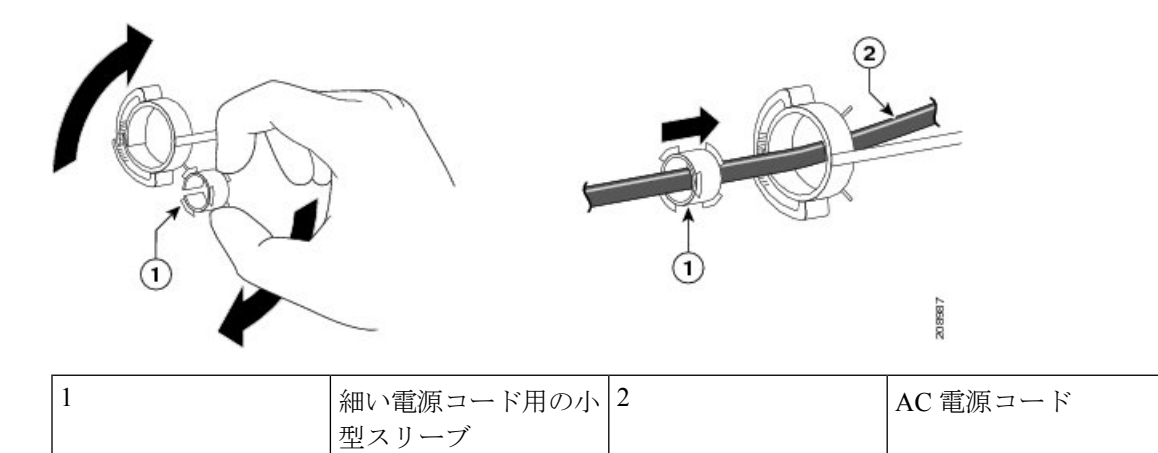

ステップ **6** 保持具を押し込んで AC 電源コードを固定します。

図 **24 :** 保持具への電源コードの固定

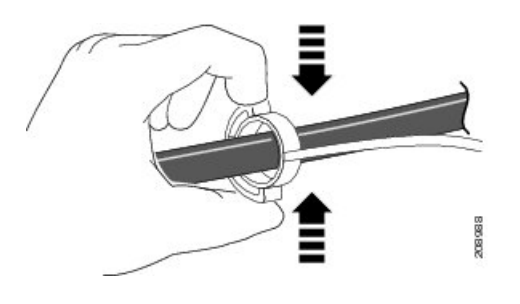

# ケーブル ガードの取り付け(任意)

ケーブル ガードは、設置後のケーブルに手が加えられることを防止します。ケーブルガード (CMPCT-CBLE-GRD=)はオプションです。スイッチの注文時に注文できます。

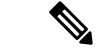

机の上、机の下、または壁面にスイッチを取り付ける場合に、ケーブル ガードを使用で きます。 (注)

ケーブル ガードには、以下のものが付属しています。

- 12.7 mm (0.5 インチ)の No.8 プラス木ネジ x 2
- No.10 プラスなべネジ× 2
- ワッシャ X 2

#### 手順

ステップ **1** (任意)ケーブル ガードを設置する前に付属のワッシャを取り付けます。

(注) これは、壁面設置用ブラケットを取り付けない場合にのみ必要です。

図 **25 :** ワッシャの使用方法

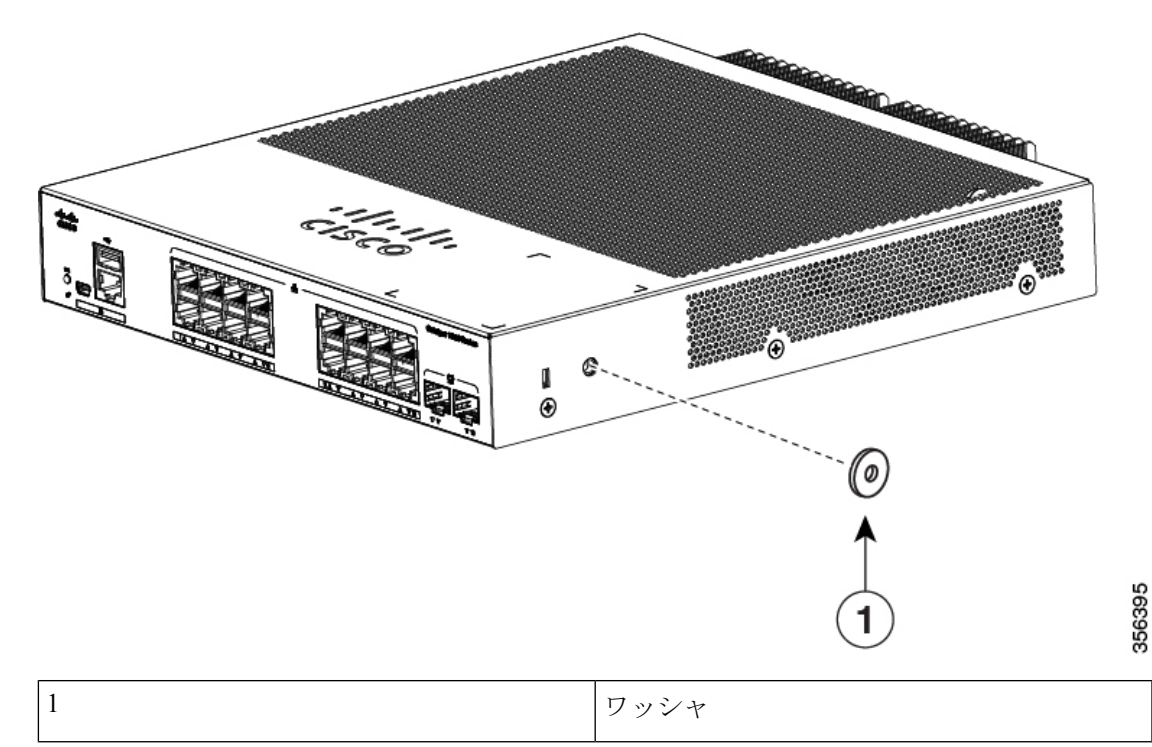

ステップ **2** 付属の No.10 なべネジを使用して、スイッチにケーブル ガードを取り付けます。 図 **26 :** スイッチへのケーブル ガードの取り付け

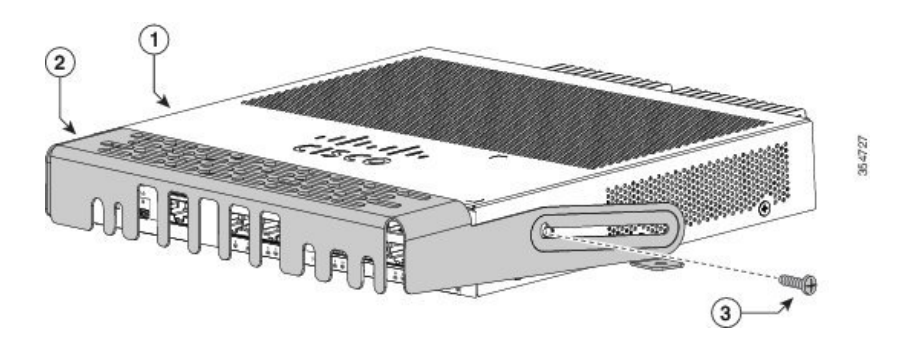

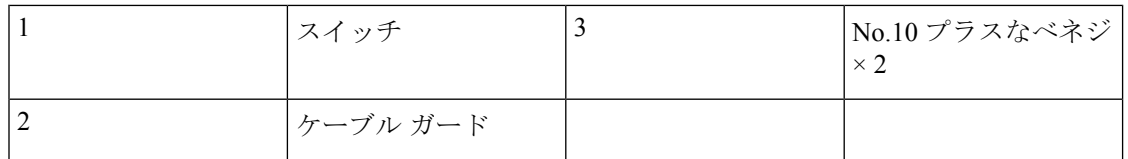

ステップ **3** No.10プラスなべネジを緩め、ケーブルガードを外側に引き出してから上方に持ち上げ、ケー ブルを接続できるようにします。

図 **27 :** ケーブル ガードの持ち上げ方

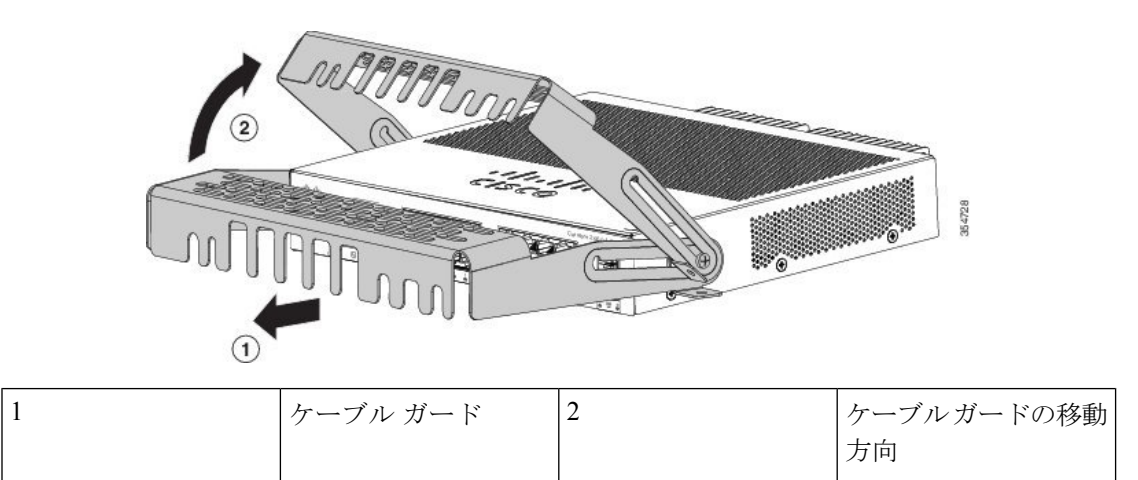

ステップ **4** スイッチにケーブルを接続します。

図 **28 :** スイッチへのケーブルの接続

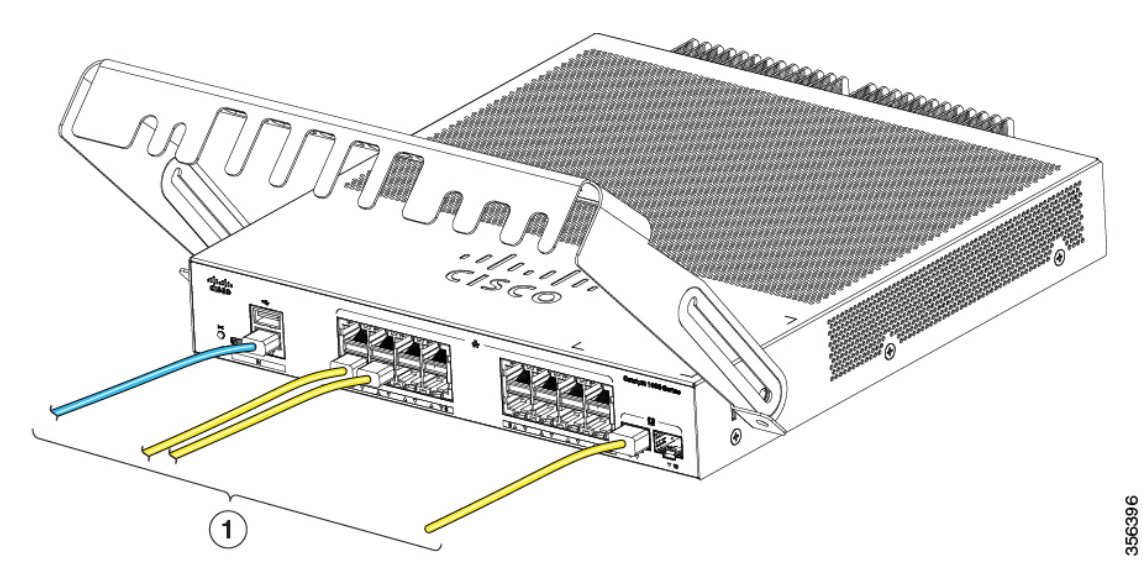

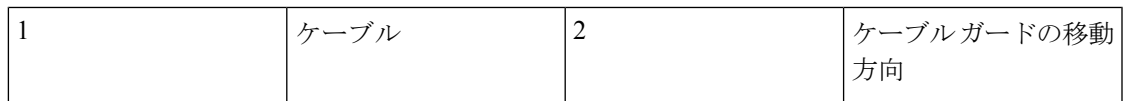

ステップ **5** 接続したケーブルをケーブルガード前面のスロットに入れます。次の図に示すように、ケーブ ル ガードをスライドさせます。ネジを締めます。

図 **29 :** ケーブル ガードを通したケーブルの配線

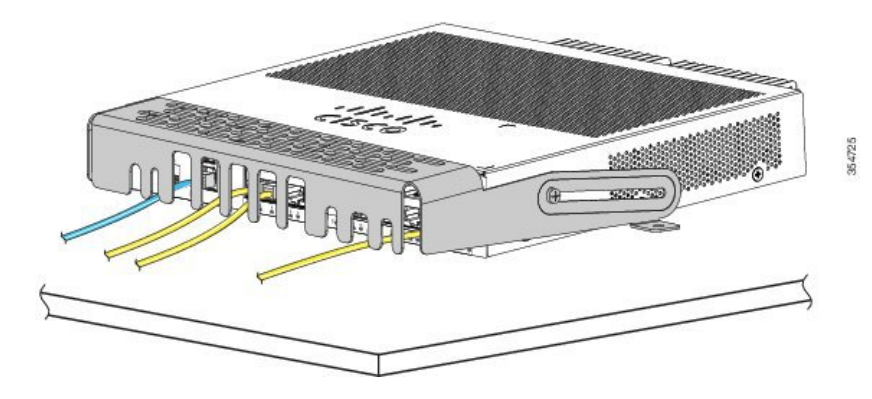

ステップ6 (任意) 机または壁にケーブル ガードを固定するには、0.144 インチ (3.7 mm) または #27 の ドリル ビットを使用して、2ヵ所のケーブル ガード取り付け位置に 1/2 インチ (12.7 mm)の

穴を開けます。この取り付け穴に、付属の 0.5 インチ (12.7 mm) の No.8 プラス木ネジを挿入 して締め付けます。

図 **30 :** 机へのケーブル ガードの固定

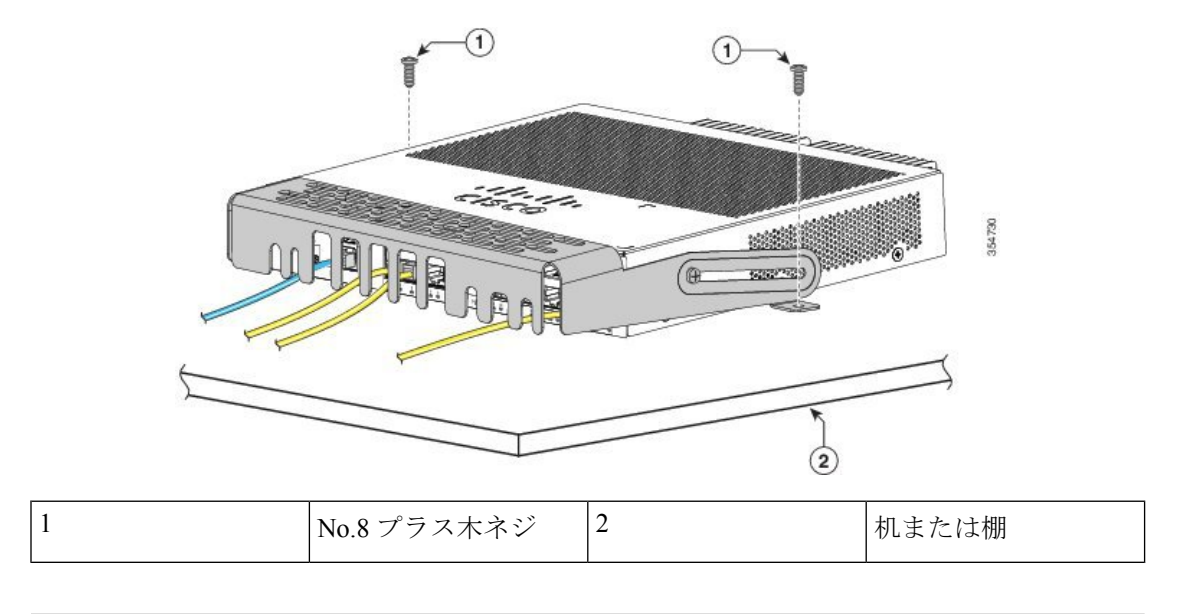

## **SFP** モジュールの装着

サポートする SFP モジュールの一覧は、Cisco.com にあるスイッチのリリース ノートを参照し てください。スイッチには、シスコ製SFPモジュールだけを使用してください。各シスコ製モ ジュールには、セキュリティ情報が符号化されたシリアル EEPROM が組み込まれています。 この符号化によって、シスコはそのモジュールがスイッチの要件を満たしているかどうかを識 別し、検証できます。

SFPモジュールの取り付け、取り外し、ケーブル接続、およびトラブルシューティングについ ては、装置に付属しているモジュールのマニュアルを参照してください。

### **SFP** または モジュールの取り付け

#### 始める前に

SFP モジュールまたはモジュールを取り付けるには、次の注意事項に従ってください。

- モジュールポートの埃よけプラグ、または光ファイバケーブルのゴム製キャップは、ケー ブルを接続する準備が整うまでは取り外さないでください。これらのプラグおよびキャッ プは、モジュール ポートやケーブルを汚れや周辺光から保護する役割を果たします。
- 静電破壊を防ぐため、ケーブルをスイッチや他の装置に接続する場合は、ボードおよびコ ンポーネントを正しい手順で取り扱うようにしてください。

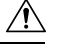

注意 SFP モジュールや モジュールの取り外しや取り付けを行う と、モジュールの耐用期間が短くなる可能性があります。必 要な場合以外は、SFPモジュールの着脱を行わないようにし てください。

#### 手順

- ステップ **1** 静電気防止用リストストラップを手首に巻き、ストラップの機器側を塗装されていない金属面 に取り付けます。
- ステップ2 モジュール上部で送信 (TX) および受信 (RX) マークを探します。 SFPまたはモジュールによっては、送信側と受信側(TXとRX)の印が、接続の方向を示す矢 印に置き換えられている場合もあります。
- ステップ **3** ベールクラスプラッチ付きのモジュールの場合は、ロック解除の位置までラッチを開きます。
- ステップ **4** モジュールをスロットの開口部に合わせて、コネクタをスロットの奥にはめ込みます。
- ステップ **5** ベールクラスプ ラッチ付きのモジュールの場合は、ラッチを閉じます。
- ステップ **6** 光ファイバ SFP または モジュールの場合は、埃よけプラグを取り外して保管しておきます。
- ステップ7 SFP ケーブルを接続します。

図 **31 : SFP** モジュールの取り付け

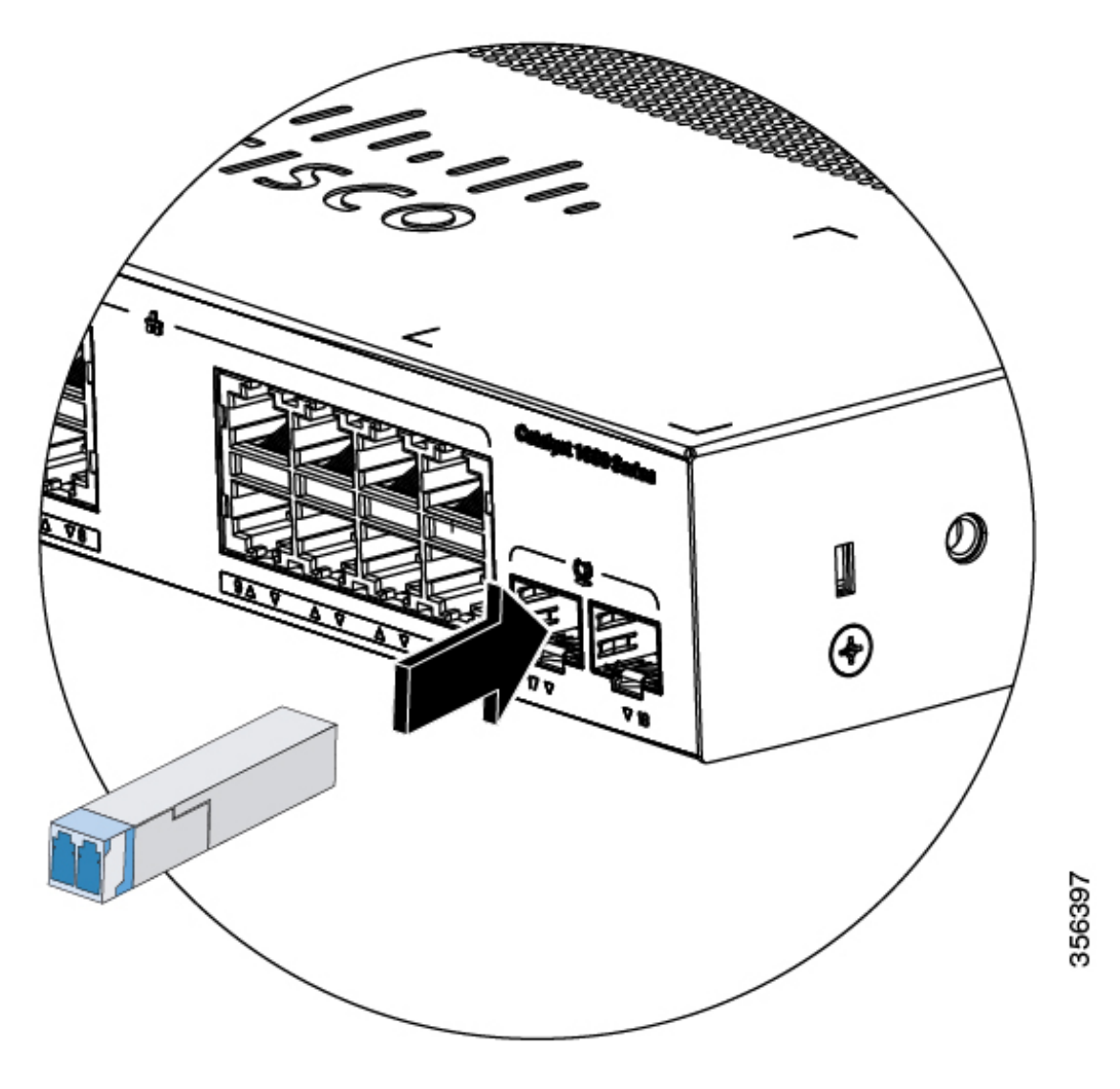

## **SFP** モジュールの取り外し

手順

- ステップ **1** 静電気防止用リストストラップを手首に巻き、ストラップの機器側を塗装されていない金属面 に取り付けます。
- ステップ **2** SFP またはモジュールからケーブルを取り外します。ケーブル コネクタ プラグを再び取り付 ける際には、送信(TX)と受信(RX)を間違えないように注意してください。
- ステップ **3** 光インターフェイスを清潔に保つために、SFPモジュールまたはモジュールの光ポートにダス トプラグを取り付けます。
- ステップ **4** ベールクラスプラッチ付きのモジュールの場合は、ベールを下げて、モジュールを取り外しま す。ラッチが手の届きにくい場所にあり、指でラッチを解除できない場合には、小型マイナス ドライバなどの細長い工具を使用してラッチを解除します。
- ステップ **5** SFP または モジュールを持ち、モジュールスロットからゆっくりと引き出します。
- ステップ **6** モジュールは、静電気防止用袋に収めるか、その他の保護環境下に置いてください。

## **10/100/1000 PoE** および **PoE+** ポートの接続

各ポートは、IEEE 802.3af および 802.3at(PoE+)に準拠した装置をサポートする PoE 機能を 備えており、Cisco IP Phone や Cisco Aironet アクセス ポイントをサポートするシスコ独自規格 の PoE 機能も備えています。

IPPhoneまたはアクセスポイントを接続するとき、各ポートが自動的に電力を供給するかどう かを個別に制御することができます。

最新の PoE プランニング ツールにアクセスするには、Cisco.com の次の URL から入手できる Cisco Power Calculator を利用してください。<http://tools.cisco.com/cpc/launch.jsp>

このアプリケーションを利用することで、特定のPoE構成の電源要件を計算することができま す。計算結果には、出力電流、出力電力、およびシステムの熱放散が表示されます。

警告 絶縁されていない金属接点、導体、または端子を Power over Ethernet(PoE)回路の相互 接続に使用すると、電圧によって感電事故が発生することがあります。危険性を認識し ているユーザーまたは保守担当者だけに立ち入りが制限された場所を除いて、このよう な相互接続方式を使用しないでください。立ち入りが制限された場所とは、特殊な工具、 錠と鍵、またはその他の保安手段を使用しないと入れない場所を意味します。ステート メント 1072

 $\triangle$ 

カテゴリ 5e およびカテゴリ 6 のケーブルには、高レベルの静電気が蓄積されることがあ ります。必ずケーブルを適切かつ安全な方法でアースしてから、スイッチや他の装置に 接続してください。 注意

### $\triangle$

不適合なケーブル配線または装置が原因で、PoEポートに障害が発生している可能性があ ります。必ず規格に適合したケーブル配線で、シスコ独自規格の IP Phone およびワイヤ レス アクセス ポイントである IEEE 802.3af または 802.3at (PoE+) に準拠した装置に接続 してください。PoE障害の原因となっているケーブルや装置は取り外す必要があります。 注意

#### 手順

- ステップ **1** ケーブルの一端をスイッチの PoE ポートに接続します。
- ステップ **2** 接続先装置の RJ-45 コネクタに、ケーブルのもう一方の端を接続します。両方の装置間でリン クが確立されると、ポート LED が点灯します。

STP がトポロジを検出し、ループの有無を確認している間、ポート LED はオレンジに点灯し ます。このプロセスには 30 秒ほどかかり、その後、ポート LED は緑色に点灯します。LED が 消灯している場合は、他の装置がオンになっていないか、ケーブルに問題があるか、または他 の装置のアダプタに問題がある可能性があります。

- ステップ **3** 必要に応じて、接続先装置を再設定してから再起動します。
- ステップ **4** ステップ 1 ~ 3 を繰り返して、各装置を接続します。
	- IEEE 802.3afを完全にはサポートしていないCisco IPPhoneやアクセスポイントなど、 旧型の受電デバイスの多くは、クロス ケーブルでスイッチに接続すると PoE に対応 できない場合があります。 (注)

## **10/100/1000** イーサネット ポートの接続

スイッチの 10/100/1000 イーサネットポートの設定は、接続先装置の速度で動作するように変 更されます。接続先のポートが自動ネゴシエーションをサポートしていない場合は、速度およ びデュプレックスのパラメータを手動で設定できます。自動ネゴシエーション機能のない装置 または手動で速度とデュプレックスのパラメータが設定されている装置に接続すると、パフォー マンスの低下やリンク障害が発生することがあります。

最大限のパフォーマンスを実現するためには、次のいずれかの方法でイーサネットポートを設 定してください。

- 速度とデュプレックスの両方について、ポートに自動ネゴシエーションを実行させます。
- 接続の両側でインターフェイスの速度とデュプレックスに関するパラメータを設定しま す。

### **Auto-MDIX** 接続

スイッチの自動ネゴシエーション機能と Auto-MDIX 機能は、デフォルトでイネーブルになっ ています。

自動ネゴシエーション機能を利用すると、接続先装置の速度で動作するようにスイッチポート の設定が変化します。接続先の装置が自動ネゴシエーションをサポートしていない場合は、ス イッチ インターフェイスの速度とデュプレックスのパラメータを手動で設定できます。

Auto-MDIX 機能を利用するとスイッチで銅線イーサネット接続に必要なケーブル タイプが検 出され、それに応じてインターフェイスが設定されます。

Auto-MDIXがディセーブルの場合、この表のガイドラインを使用して正しいケーブルを選択し てください。

表 **<sup>4</sup> :** 推奨イーサネット ケーブル(**Auto-MDIX** がディセーブルの場合)

| デバイス                   | クロス ケーブル | ストレート ケーブル |
|------------------------|----------|------------|
| スイッチとスイッチ              | 対応       | 非対応        |
| スイッチとハブ                | 対応       | 非対応        |
| スイッチとコンピュータまた<br>はサーバー | 非対応      | 対応         |
| スイッチとルータ               | 非対応      | 対応         |
| スイッチと IP Phone         | 非対応      | 対応         |

4 100BASE-TX および 1000BASE-T トラフィックでは、カテゴリ 5 以上の 4 ツイストペア が必要です。10BASE-T トラフィックではカテゴリ 3 ケーブル以上を使用できます。

I

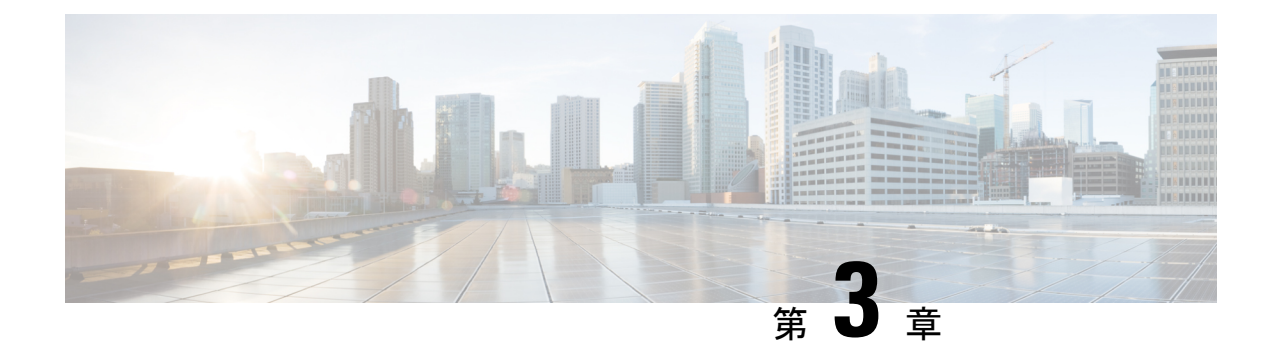

# トラブルシューティング

この章の内容は、次のとおりです。

- 問題の診断 (47 ページ)
- スイッチのシリアル番号の確認 (51 ページ)

## 問題の診断

前面パネルにある LED からは、スイッチのトラブルシューティングに役立つ情報が得られま す。LED の状態を確認することによって、POST (電源投入時セルフテスト)のエラー、ポー トの接続問題、およびスイッチ全体のパフォーマンスを把握できます。また、DeviceManager、 CLI、または SNMP ワークステーションから統計情報を入手することもできます。

## スイッチの **POST** 結果

POST エラーは通常、修復不能です。スイッチが POST に失敗した場合は、シスコのテクニカ ルサポート担当者にお問い合わせください。

### システム **LED**

スイッチを直接操作できる場合は、ポート LED に表示されているスイッチのトラブルシュー ティング情報を確認してください。LEDのカラーと意味については、「LED」を参照してくだ さい。

### スイッチの接続状態

#### 不良または破損したケーブル

ケーブルにわずかでも傷や破損がないか必ず確認してください。物理層の接続に問題がないよ うに見えるケーブルでも、配線やコネクタのごくわずかな損傷が原因でパケットが破損するこ とがあります。ポートでパケットエラーが多く発生したり、ポートがフラッピング(リンクの 切断および接続)を頻繁に繰り返したりする場合は、ケーブルにこのような破損がある場合が あります。

- 銅線ケーブルまたは光ファイバケーブルを調べるか、問題のないケーブルに交換します。
- ケーブル コネクタで破損または欠落したピンがないか確認します。
- 発信元と宛先の間のパッチ パネルの接続やメディア コンバータに問題がないことを確認 します。可能な場合は、パッチパネルをバイパスするか、故障しているメディアコンバー タ(光ファイバ/銅線)を除去します。
- 可能な場合は、ケーブルを他のポートまたはインターフェイスに使用した場合に、問題が 発生するかどうかを確認します。

#### イーサネット ケーブルと光ファイバケーブル

接続に適した正しいケーブルであることを確認します。

- イーサネットの場合、10 Mb/s UTP 接続にはカテゴリ 3 の銅線ケーブルを使用します。 10/100/1000 Mbps 接続には、カテゴリ 5、カテゴリ 5e、またはカテゴリ 6 の UTP を使用し ます。
- 光ファイバ ケーブルの場合、距離とポート タイプに適した正しいケーブルであることを 確認します。接続先の装置のポートが一致しており、同じタイプの符号化、光周波数、お よびファイバ タイプを使用していることを確認します。
- 銅線接続の場合は、ストレート ケーブルを使用すべきところにクロス ケーブルが使用さ れていたり、クロス ケーブルを使用すべきところにストレート ケーブルが使用されてい たりしないかを確認します。スイッチの Auto-MDIX を有効にするか、ケーブルを交換し ます。

#### リンクステータス

両側のリンクが確立されていることを確認します。配線の 1 本が切れていたり、ポートの 1 つ がシャットダウンしていたりすると、片側ではリンクが確立されていても反対側では確立され ていない可能性があります。

ポート LED が点灯していても、ケーブルが正常であるという保証はありません。ケーブルに 物理的な圧力がかかり、最低限のレベルで機能している場合もあります。ポート LED が点灯 しない場合は、次のことを確認します。

- ケーブルをスイッチから外して、問題のない装置に接続します。
- ケーブルの両端が正しいポートに接続されていることを確認します。
- 両方の装置の電源が入っていることを確認します。
- 正しいケーブル タイプが使用されていることを確認します。
- 接続にゆるみがないかどうかを確認します。完全に接続されているように見えても、そう でないことがあります。ケーブルをいったん外して、接続し直してください。

#### **10/100/1000** ポートの接続

ポートが異常を示している場合:

- **show hardware led port status** 特権 EXEC コマンドを使用して、すべてのポートのステー タスを確認します。
- **show interfaces** 特権 EXEC コマンドを使用して、ポートが error-disabled、disabled、または shutdown の状態になっていないかどうかを確認します。必要に応じて、ポートを再度イ ネーブルにします。

#### **10/100/1000 PoE+** ポートの接続

PoE ポートに接続された充電デバイスに電力が供給されていない場合:

- **show hardware led port power** 特権 EXEC コマンドを使用して、すべてのポートの PoE ス テータスを表示します。
- **show interfaces** 特権 EXEC コマンドを使用して、ポートが error-disabled、disabled、または shutdown の状態になっていないかどうかを確認します。必要に応じて、ポートを再度イ ネーブルにします。
- 接続先装置に電力を供給するために十分なPoE供給電力があることを確認します。使用可 能な PoE 供給電力を確認するには、**show power inline** グローバル コンフィギュレーショ ン コマンドを使用します。
- ケーブル タイプを確認します。IEEE 802.3af がフル サポートされていない Cisco IP Phone やアクセス ポイントなどの多くのレガシー装置では、クロス ケーブルでスイッチに接続 されている場合に PoE がサポートされない場合があります。このような場合は、クロス ケーブルをストレート ケーブルに交換してください。

#### $\sqrt{N}$

注意 不適合なケーブル配線または装置が原因で、PoEポートに障 害が発生している可能性があります。必ず規格に適合した ケーブル配線で、シスコ独自規格のIPPhoneおよびワイヤレ ス アクセス ポイント、または IEEE 802.3af に準拠した装置 に接続してください。PoE障害の原因となっているケーブル や装置は取り外す必要があります。

#### **SFP** モジュール

スイッチには、シスコ製 SFP モジュールだけを使用してください。各シスコ製モジュールに は、セキュリティ情報が符号化されたシリアル EEPROM が組み込まれています。この符号化 によって、シスコはそのモジュールがスイッチの要件を満たしているかどうかを識別し、検証 できます。

• SFPモジュールを調査します。疑わしいSFPモジュールを故障していないことがわかって いるモジュールに交換します。モジュールが使用するプラットフォームでサポートされて いることを確認します。(Cisco.com にあるスイッチのリリース ノートに、スイッチがサ ポートする SFP モジュールの一覧が示されています)。

• show interfaces 特権 EXEC コマンドを使用して、ポートまたはモジュールが error-disabled、 disabled、または shutdown の状態になっていないかどうかを確認します。必要に応じて、 ポートを再度有効にします。

• すべての光ファイバがクリーンな状態で安全に接続されていることを確認します。

#### インターフェイスの設定

インターフェイスがディセーブルになっていないか、電源がオフになっていないかを確認して ください。リンクの片側でインターフェイスを手動でシャットダウンした場合は、そのイン ターフェイスが再度有効にされるまで復活しません。**show interfaces** イネーブル EXEC コマン ドを使用して、インターフェイスが error-disabled、disabled、または shutdown の状態になって いないかどうかを確認します。必要に応じて、インターフェイスを再度有効にします。

#### エンド デバイスへの **ping**

pingを使用して、最初は直接接続されているスイッチから始めて、接続できない原因となって いる箇所を突き止めるまで、ポートごと、インターフェイスごと、トランクごとに段階的にさ かのぼって調べます。各スイッチの連想メモリ (CAM) テーブル内に、エンド デバイスの MAC アドレスが存在していることを確認します。

#### スパニングツリーのループ

スパニングツリープロトコル (STP)にループが発生すると、重大なパフォーマンス上の問題 が引き起こされ、その状況がポートやインターフェイスの問題のように見えることがありま す。

ループは、単方向リンクによって引き起こされることがあります。これは、スイッチが送信し たトラフィックをネイバーが受信しているものの、スイッチはネイバーから送信されたトラ フィックを受信していないときに発生します。光ファイバケーブルの断線、その他のケーブル 接続の問題、またはポートの問題が原因になることがあります。

スイッチで単方向リンク検出(UDLD)をイネーブルにすると、単方向リンク問題の特定に役 立ちます。

### スイッチのパフォーマンス

#### 速度、デュプレックス、および自動ネゴシエーション

ポートの統計情報に、アライメント エラー、フレーム チェック シーケンス(FCS)、または レイト コリジョン エラーが大量に表示される場合は、速度またはデュプレックス設定の不一 致を示していることがあります。

2台のスイッチ間、スイッチとルータ間、またはスイッチとワークステーション/サーバー間で デュプレックスと速度の設定が一致しない場合は、速度とデュプレックスに共通の問題が発生

します。この不一致は、速度およびデュプレックスを手動で設定した場合や、2 台の装置間に おける自動ネゴシエーションの問題が原因となることがあります。

スイッチのパフォーマンスを最大限に引き出してリンクを保証するには、次のいずれかのガイ ドラインに従ってデュプレックスまたは速度の設定を変更してください。

- 速度とデュプレックスの両方について、両方のポートで自動ネゴシエーションを実行させ ます。
- 接続の両端でインターフェイスの速度とデュプレックスのパラメータを手動で設定しま す。
- リモートデバイスが自動ネゴシエートしない場合は、2つのポートのデュプレックス設定 を同じにします。速度パラメータは、接続先ポートが自動ネゴシエーションを実行しない 場合でも自動的に調整されます。

#### 自動ネゴシエーションと **NIC**

スイッチとサードパーティ製ネットワークインターフェイスカード(NIC)間で問題が発生す る場合があります。デフォルトで、スイッチポートとインターフェイスは自動ネゴシエートし ます。一般的にはラップトップコンピュータやその他の装置も自動ネゴシエーションに設定さ れていますが、それでも自動ネゴシエーションの問題が発生することがあります。

自動ネゴシエーションの問題をトラブルシューティングする場合は、接続の両側で手動設定を 試してください。手動設定を行っても問題が解決しない場合は、NICのファームウェアやソフ トウェアに問題がある可能性があります。その場合は、NICドライバを最新バージョンにアッ プグレードして問題を解決してください。

#### ケーブル接続の距離

ポート統計情報に、過剰な FCS、レイト コリジョン、またはアライメント エラーが示されて いる場合は、スイッチから接続先の装置までのケーブル長が推奨ガイドラインに従っているこ とを確認してください。

## スイッチのシリアル番号の確認

シスコのテクニカル サポートに連絡する場合は、スイッチのシリアル番号が必要です。**show version**特権EXECコマンドを使用して、スイッチのシリアル番号を確認することもできます。

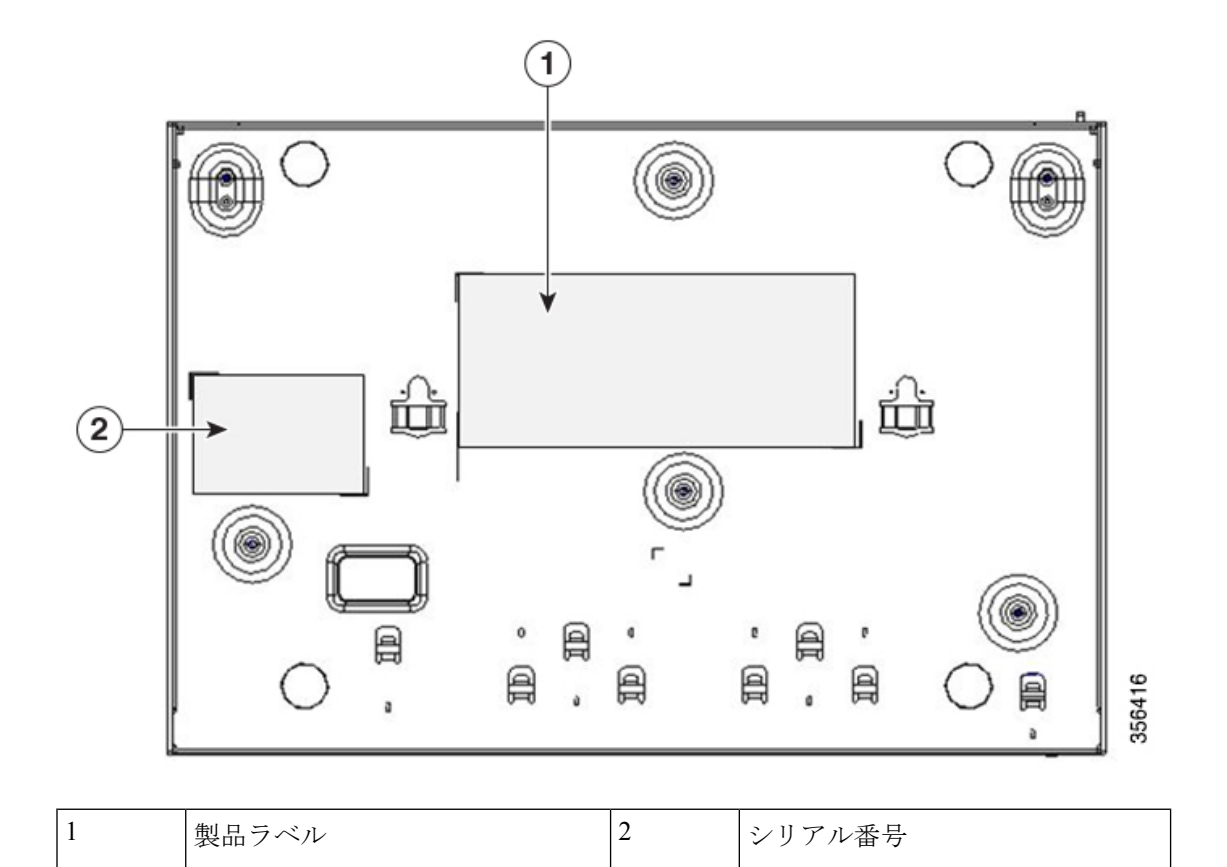

図 **<sup>32</sup> : <sup>8</sup>** ポートの **Cisco Catalyst <sup>1000</sup>** シリーズ スイッチのシリアル番号の位置

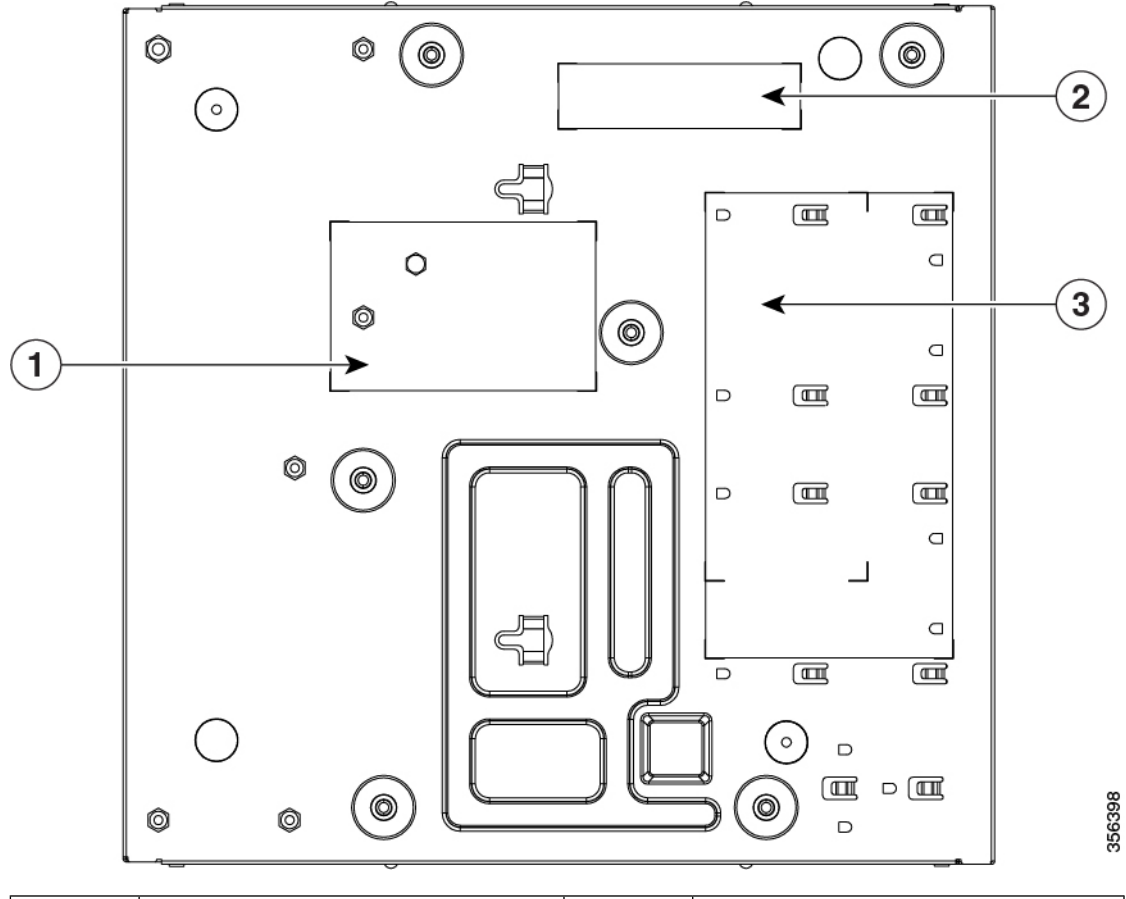

図 **<sup>33</sup> : <sup>16</sup>** ポートの **Cisco Catalyst <sup>1000</sup>** シリーズ スイッチのシリアル番号の位置

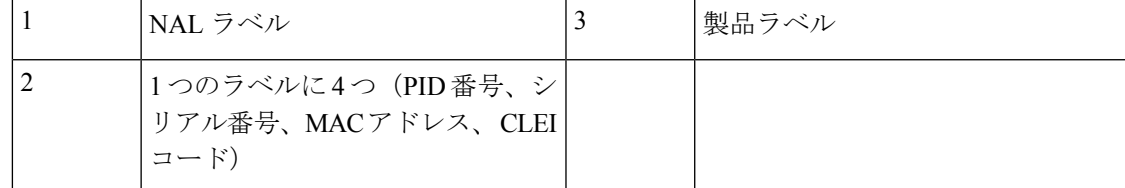

I

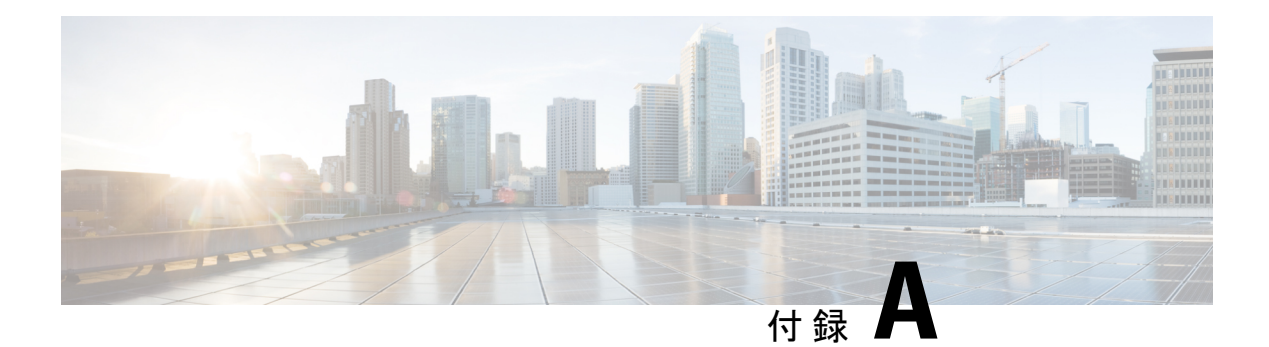

# 技術仕様

この付録の内容は、次のとおりです。

- 物理仕様 (55 ページ)
- 環境仕様 (57 ページ)
- 電力要件 (58 ページ)
- PoE 電力消費 (59 ページ)

## 物理仕様

**Cisco Catalyst 1000** シリーズ スイッチの寸法

**Cisco Catalyst 1000** シリーズ **8** ポートおよび **16** ポートスイッチ ハードウェア設置ガイド

I

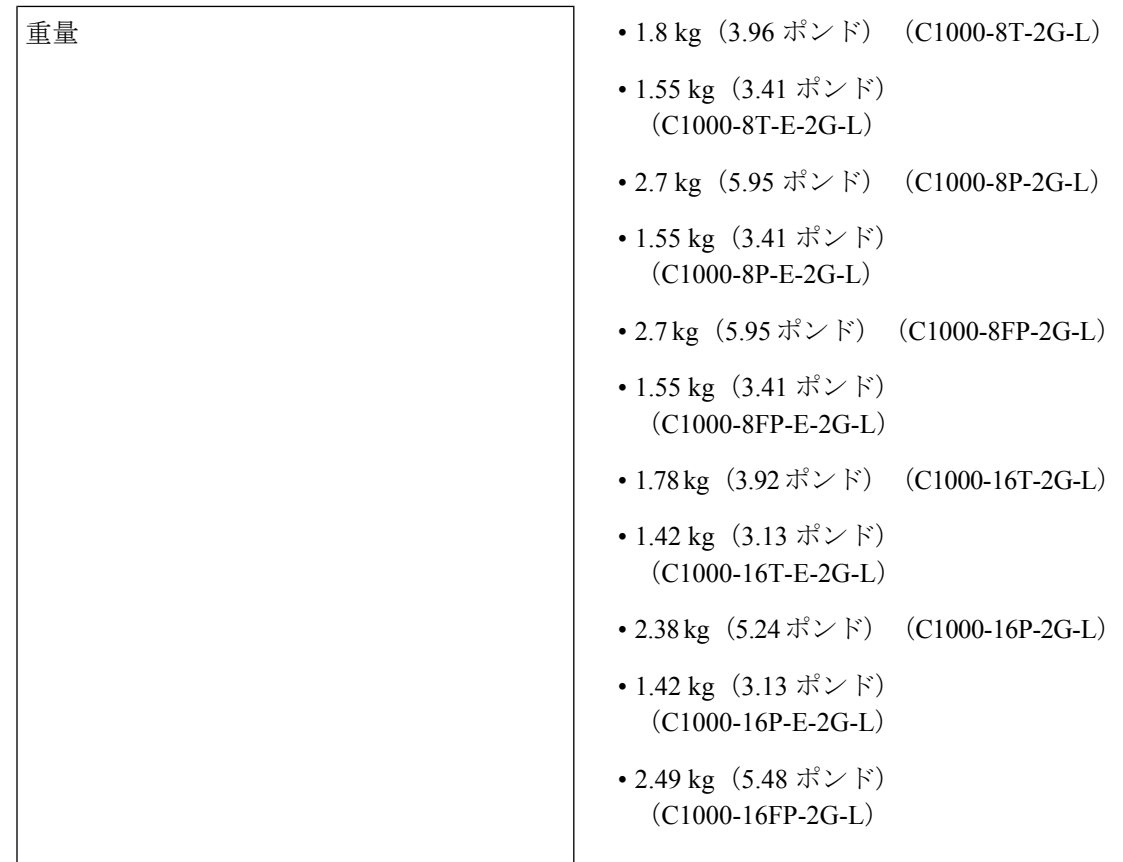

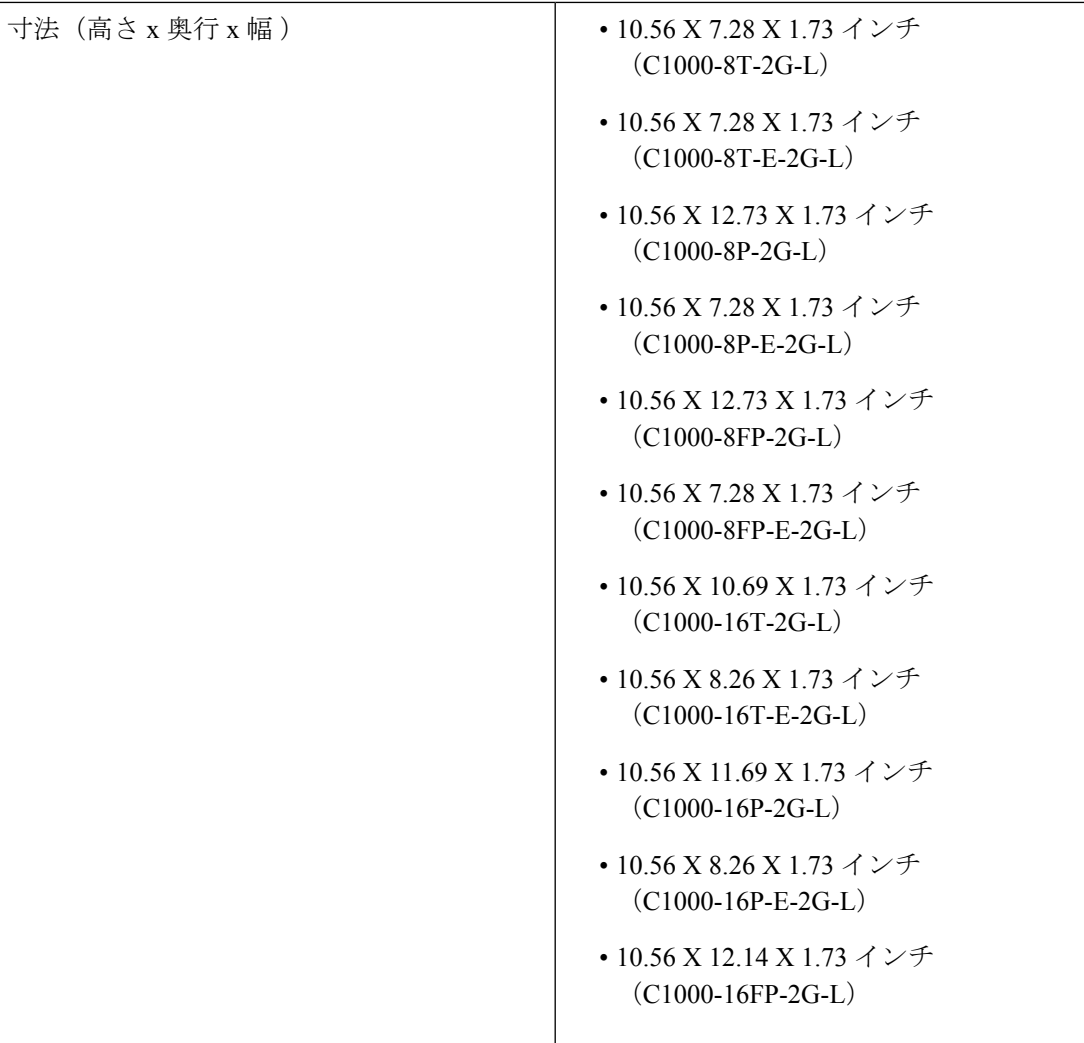

# 環境仕様

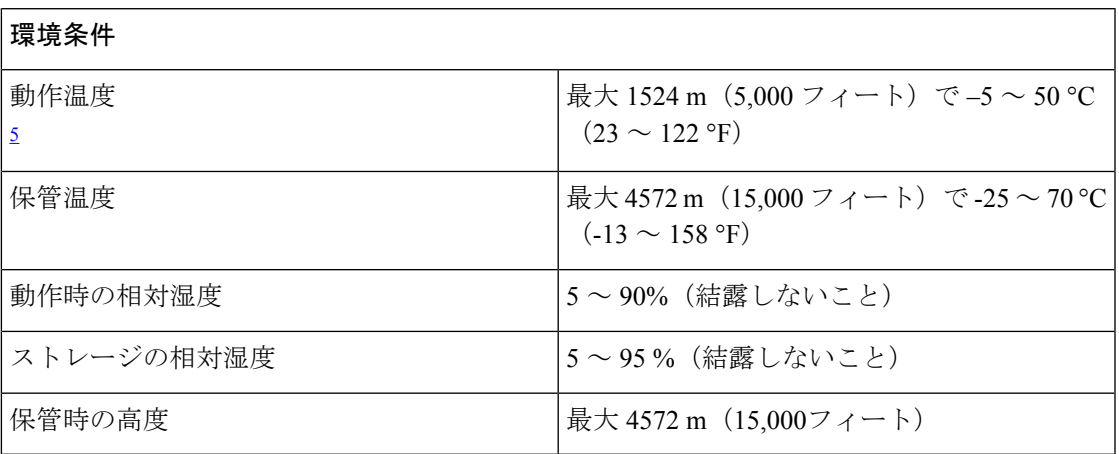

 $5$  コールド スタートの最低周囲温度は 0 °C (32 °F)

$$
\mathscr{A}
$$

- GLC-BX-U または GLC-BX-D SFP モジュールを搭載した Cisco Catalyst 1000 シリーズ 8 ポートおよび 16 ポートスイッチを使用する場合の温度制限は以下のとおりです。 (注)
	- •最大 1524 m (5,000フィート)では、動作温度が 45 ℃ (113 ° F) を超えないように してください。
	- •最大 3048 m (10,000 フィート)では、動作温度が 40 ℃ (104 °F) を超えないように してください。

## 電力要件

表 **5 :** 電力要件

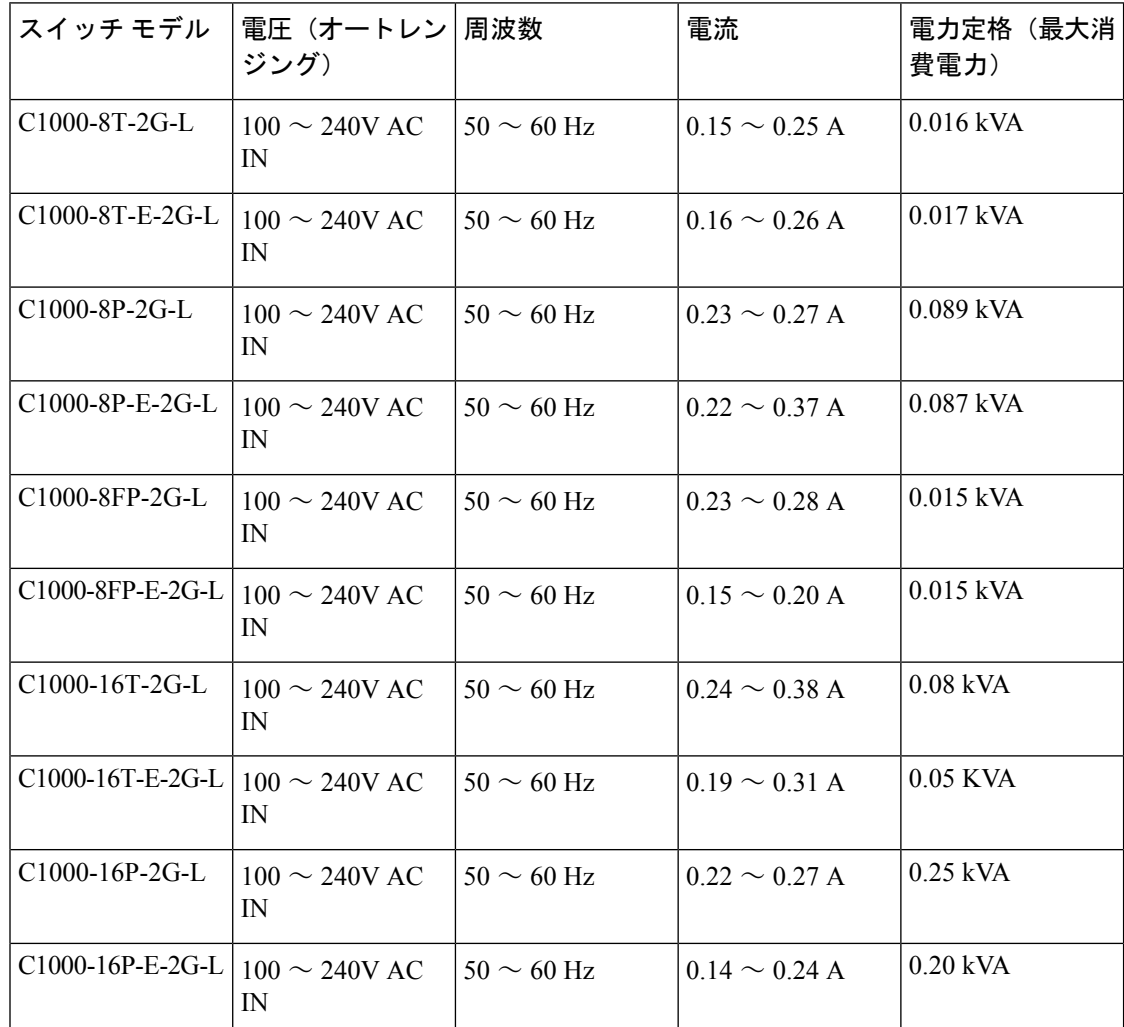

I

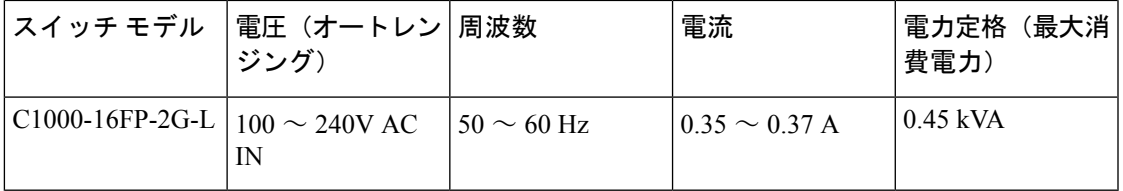

# **PoE** 電力消費

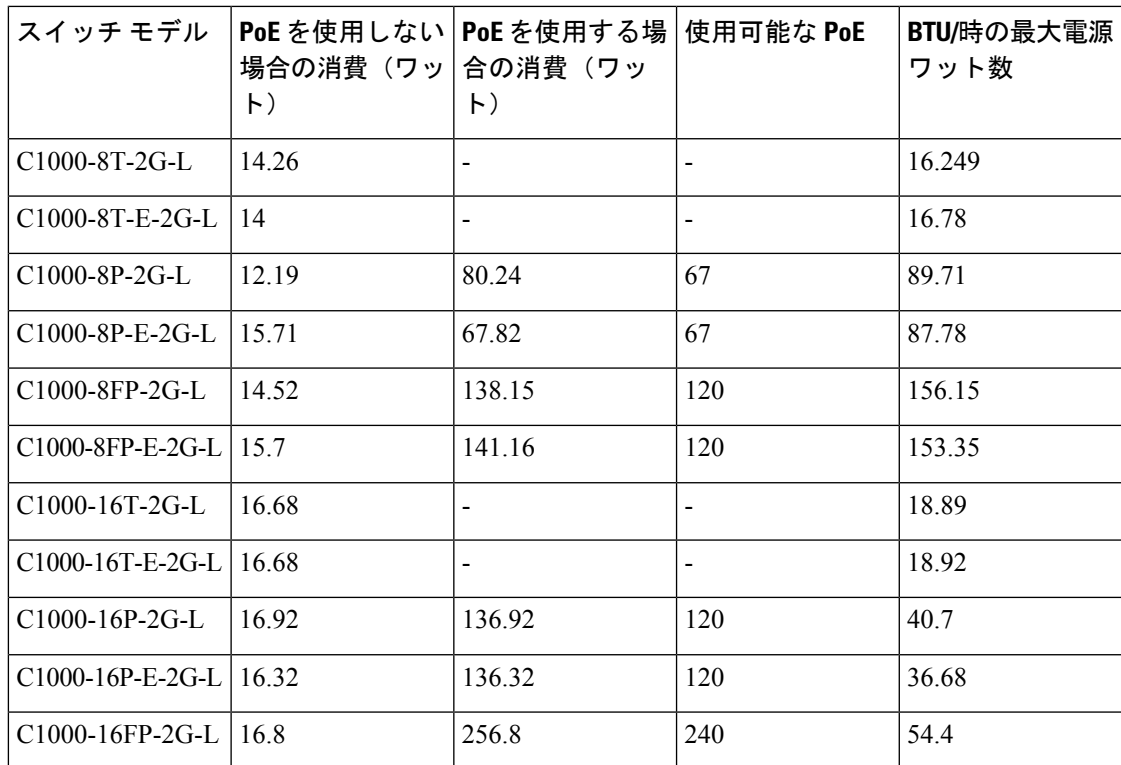

I

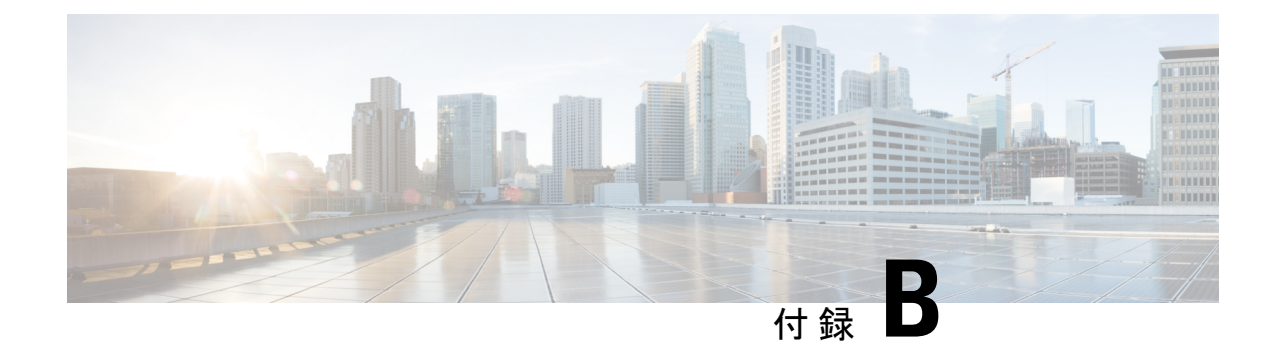

# コネクタおよびケーブルの仕様

この付録の内容は、次のとおりです。

- コネクタの仕様 (61 ページ)
- ケーブルおよびアダプタ (62 ページ)

## コネクタの仕様

## **10/100/1000** ポート(**PoE** を含む)

すべての 10/100/1000 ポートは、標準の RJ-45 コネクタとイーサネット ピン割り当てを使用し ます。

図 **34 : 10/100/1000** ポートのピン割り当て

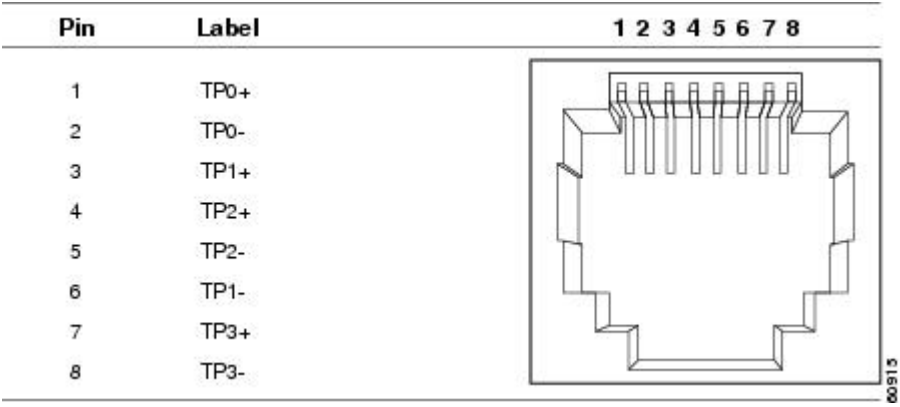

### **SFP** モジュールコネクタ

図 **35 :** デュプレックス **LC** ケーブル コネクタ

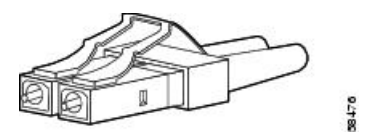

図 **36 :** シンプレックス **LC** ケーブル コネクタ

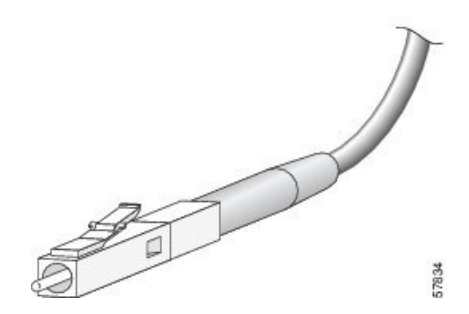

図 **37 :** 銅線 **SFP** モジュールの **LC** コネクタ

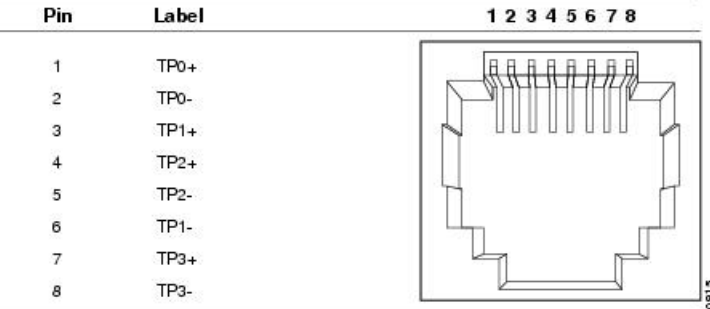

# ケーブルおよびアダプタ

## **SFP** モジュールのケーブル

ケーブル配線の仕様については、次のドキュメントを参照してください。

『Cisco SFP [Transceiver](http://www.cisco.com/en/US/docs/interfaces_modules/transceiver_modules/installation/note/78_15160.html) Module Installation Notes』

各ポートはケーブルの反対側の波長仕様と一致させる必要があります。また、ケーブルは規定 のケーブル長を超えないものとします。銅線1000BASE-TSFPモジュールトランシーバは、カ テゴリ 5 の標準 4 ツイストペア ケーブルを使用します。最大ケーブル長は 328 フィート(100 m)です。
# ケーブルのピン割り当て

図 **38 : <sup>4</sup>** ツイストペア ストレート ケーブルの配線

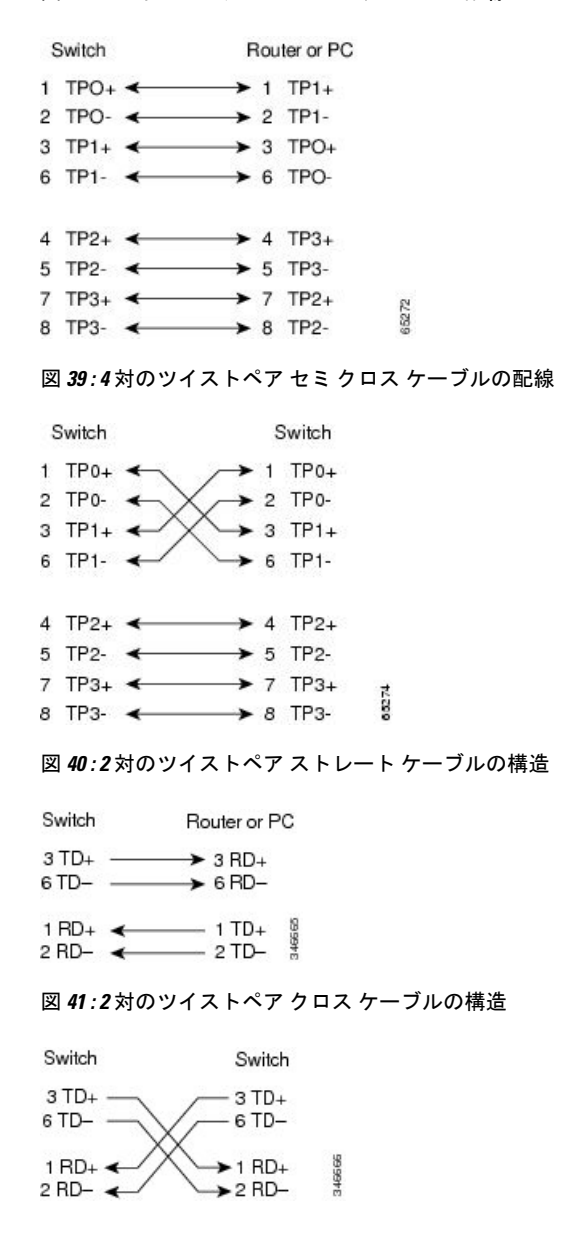

クロス ケーブルの識別

ケーブル両端のモジュラ プラグを比較すると、クロス ケーブルかどうかを識別できます。タ ブを裏側にして、ケーブルの両端を並べます。クロスケーブルは、左側プラグの外側のピンに 接続されたワイヤと、右側プラグの内側のピンに接続されたワイヤが別の色になっています。

図 **42 :** クロス ケーブルの識別

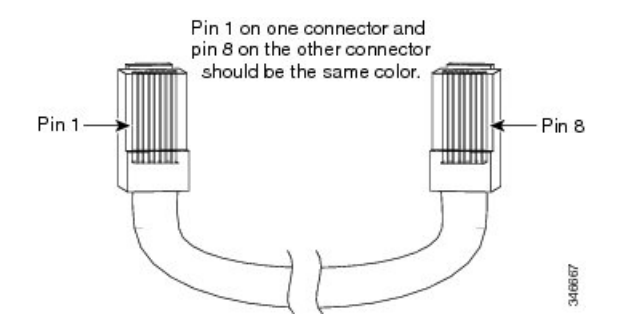

# コンソール ポート アダプタのピン割り当て

RS-232 コンソール ポートでは 8 ピン RJ-45 コネクタを使用します。RJ-45/DB-9 アダプタ ケー ブルを使用して、スイッチのコンソール ポートとコンソール PC を接続します。スイッチのコ ンソール ポートを端末に接続する場合は、RJ-45/DB-25 メス DTE アダプタが必要です。

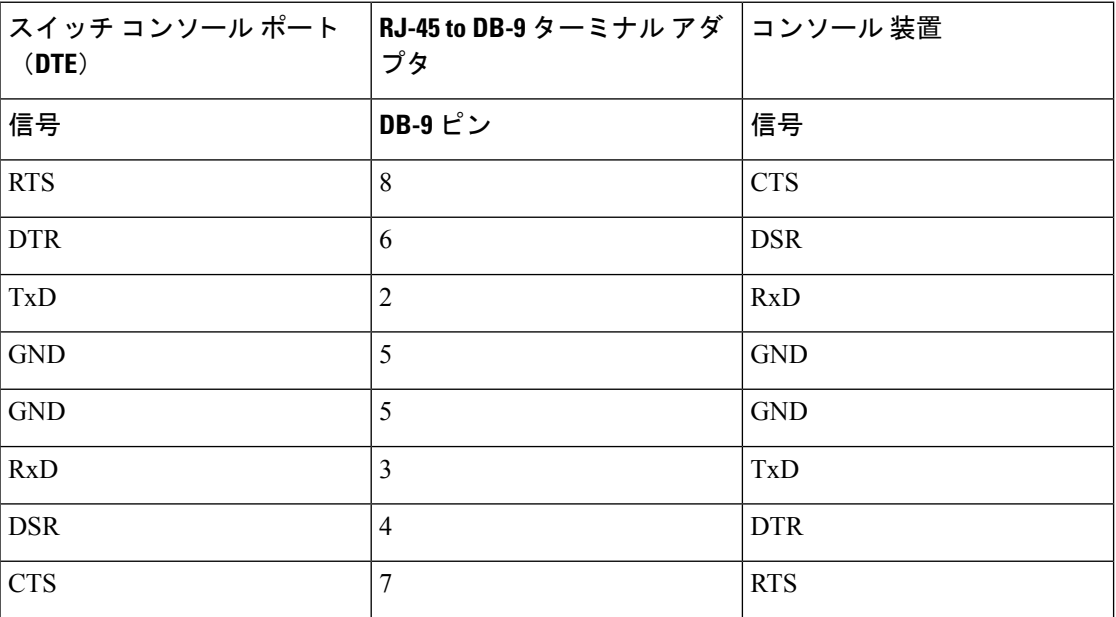

表 **6 : DB-9** アダプタを使用したコンソール ポート信号

表 **<sup>7</sup> : DB-25** アダプタを使用したコンソール ポート信号

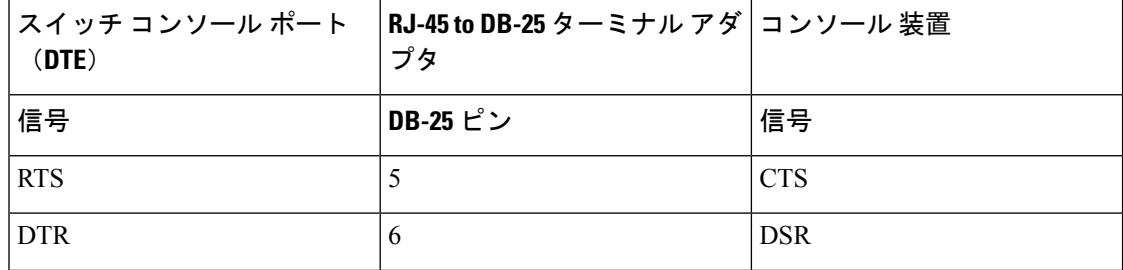

 $\mathbf I$ 

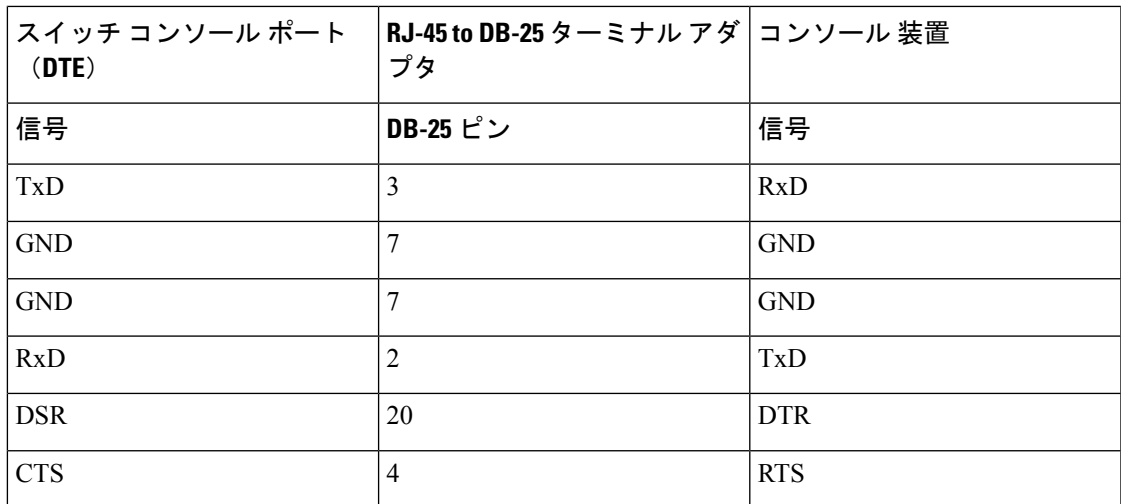

I

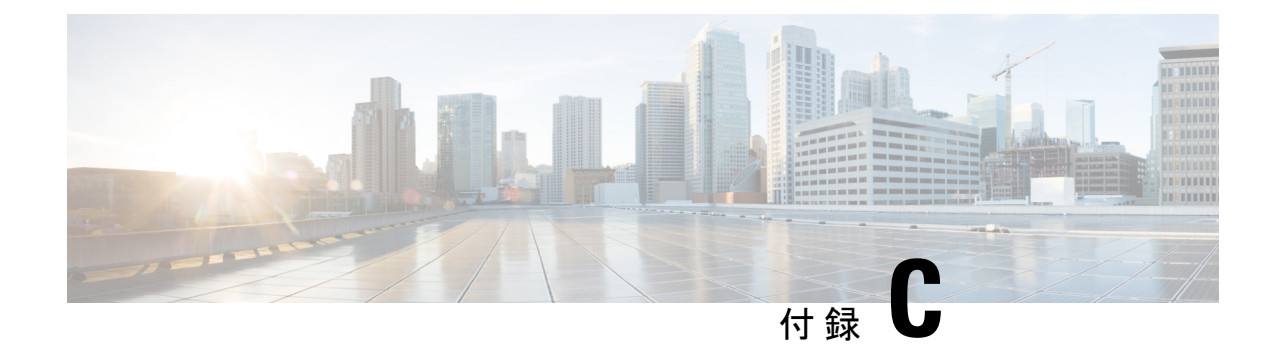

スイッチの設定

この付録の内容は、次のとおりです。

- 構成セットアップ ウィザードを使用したスイッチの設定 (67 ページ)
- CLI を使用したスイッチの設定 (69 ページ)

# 構成セットアップウィザードを使用したスイッチの設定

# クイック セットアップ:構成セットアップ ウィザードへのアクセス

スイッチの初回セットアップ時は、構成セットアップ ウィザードを使用して初期 IP 情報を入 力します。これによって、スイッチをローカルルータおよびインターネットに接続できるよう になります。その後、その IP アドレスでスイッチにアクセスし、その他の設定を実行できる ようになります。

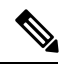

デバイスが Bluetooth をサポートしている場合、初期設定タスクが事前に設定された状態 でロードされます。Bluetooth を使用して、PC をデバイスに接続します。Web ブラウザで IPアドレス172.16.0.1を入力します。デフォルトのクレデンシャル(ユーザー名:cisco、 パスワード:cisco)を入力し、**Enter** を押します。 (注)

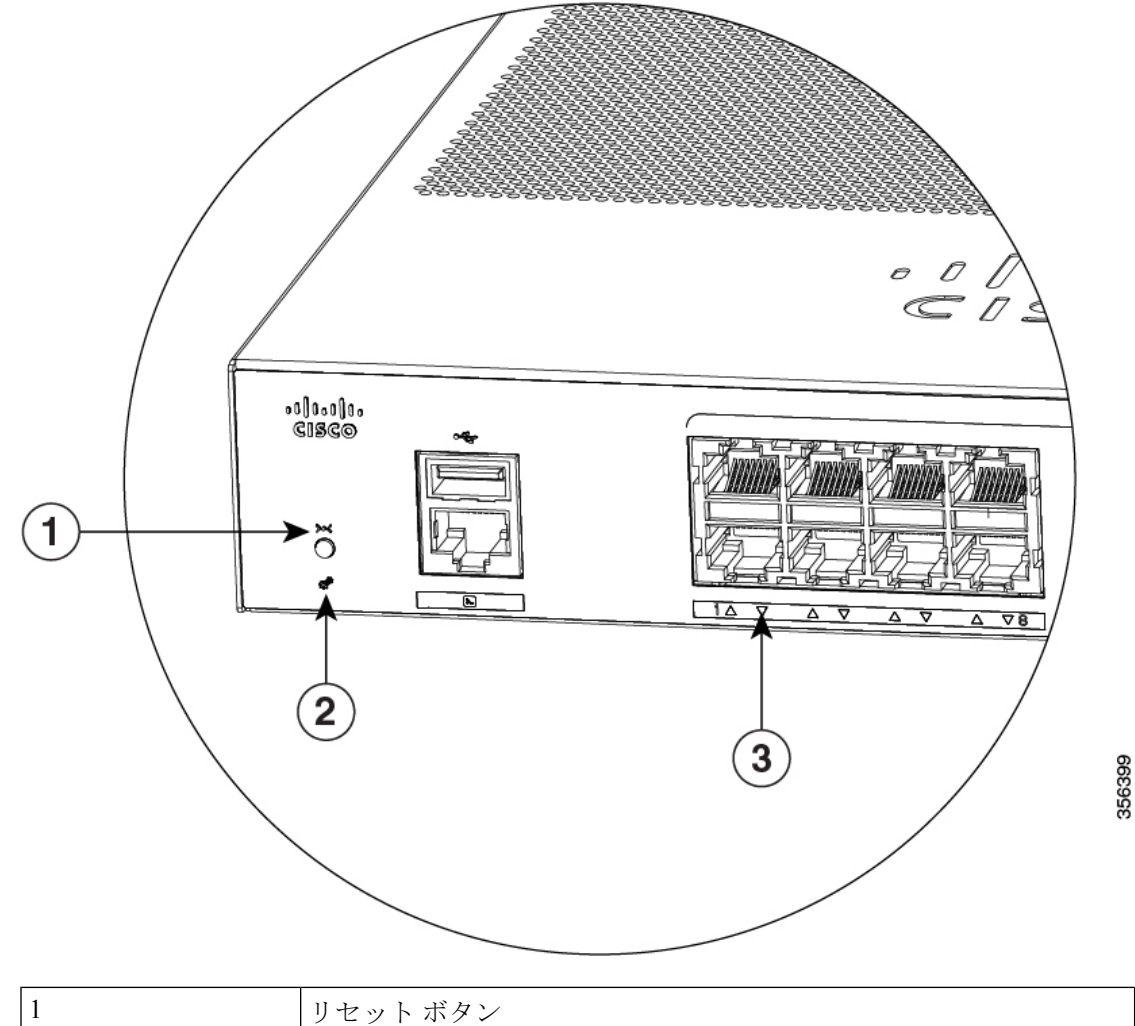

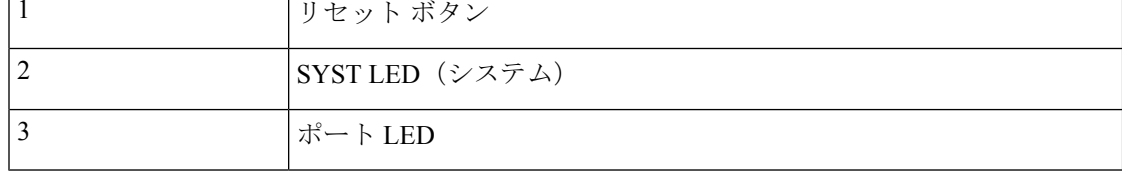

開始する前に:PCに固定 IP アドレスが設定されている場合は、一時的に DHCP を使用するよ うに PC の設定を変更します。

#### 手順

- ステップ **1** デバイスがスイッチに接続されていないことを確認します。初期状態では、スイッチはDHCP サーバーとして機能します。
- ステップ **2** STAT LED がグリーンに点灯したままであることを確認します。これは POST が完了したこと を示します。STAT LED がオレンジに変わった場合は、デバイスの POST が失敗しています。 AC 電源コードを、デバイスの AC 電源コネクタおよびアース接続された AC 電源コンセント

に再接続します。STAT LED がまだグリーンにならない場合は、シスコの担当者または販売店 にお問い合わせください。

ステップ **3** [Reset] ボタンを 3 ~ 4 秒間押し続けてから離します。

注意:3 ~ 4 秒後に [Reset] ボタンを離してください。それよりも長く [Reset] ボタンを押し続 けると、セットアップモードが終了します。

- ステップ **4** カテゴリ 5 のストレート イーサネット ケーブルを、スイッチの前面パネルの 10/100/1000 イー サネット ポートおよび PC のイーサネット ポートに接続します。
- ステップ **5** PC およびデバイスのポート LED がグリーンに点灯したままになっているか、またはグリーン で点滅していることを確認します。これは接続が成功したことを示します。
- ステップ **6** 30 秒間待機します。
- ステップ **7** PC のインターネットブラウザーを使用してデバイスにログオンするには、インターネットブ ラウザーのアドレス バーに IP アドレス 10.0.0.1 または 10.0.0.3 を入力し、Enter を押します。
- ステップ **8** デフォルトのクレデンシャル(ユーザー名:cisco、パスワード:cisco)を入力して**Enter**を押 します。

構成セットアップ ウィザードが表示されます。[Go to Wizard] をクリックします。

## 構成セットアップ ウィザードの完了

構成セットアップウィザードを完了することで、トラフィックがネットワークを通過できるよ うにするために必要な最小構成でデバイスをセットアップすることができます。これを実現す るには、構成セットアップ ウィザードを進めながら次のセットアップ タスクを完了する必要 があります。

- デバイスの基本設定
- インターフェイス
- レイヤ 3 設定
- 高度なデバイス設定

構成セットアップウィザードの完了に関連する構成手順の詳細については、『*User Guide for Cisco Configuration Professional for Catalyst*』を参照してください。

# **CLI** を使用したスイッチの設定

# コンソール ポート経由での **CLI** へのアクセス

スイッチの RJ-45 コンソール ポートまたは USB コンソール ポートを PC またはワークステー ションに接続し、端末エミュレーションソフトウェアを通じてスイッチにアクセスすることに より、設定済みスイッチ、または未設定のスイッチ上で CLI にアクセスできます。

スイッチをスタックしている場合は、スタック内の 1 つのスイッチのコンソール ポート に接続します。任意のメンバ スイッチから、スタック全体の初期設定を行うことができ ます。 (注)

### **RJ-45** コンソール ポートの接続

手順

- ステップ **1** RJ-45/DB-9 アダプタ ケーブルを PC の 9 ピン シリアル ポートに接続します。ケーブルのもう 一方の端をスイッチのコンソール ポートに接続します。
- ステップ **2** PC または端末上で端末エミュレーション ソフトウェアを起動します。このプログラム(その 多くは、HyperTerminal や ProcommPlus などの PC アプリケーション)は、使用可能な PC また は端末とスイッチの間の通信を確立します。
- ステップ **3** コンソール ポートのデフォルト特性に合わせて、PC または端末のボーレートおよびキャラク タ フォーマットを次のように設定します。
	- 9600 ボー
	- 8 データ ビット
	- 1 ストップ ビット
	- パリティなし
	- なし(フロー制御)
- ステップ **4** スイッチのクイック スタート ガイドを参照して、スイッチの電源を入れます。
- ステップ **5** PC または端末にブートローダ シーケンスが表示されます。Enter を押してセットアップ プロ ンプトを表示します。

【注意】シスコ製品をご使用になる前に、安全上の注意( **www.cisco.com/jp/go/safety\_warning/** )をご確認ください。本書は、米国シスコ発行ド キュメントの参考和訳です。リンク情報につきましては、日本語版掲載時点で、英語版にアップデートがあり、リンク先のページが移動**/**変更され ている場合がありますことをご了承ください。あくまでも参考和訳となりますので、正式な内容については米国サイトのドキュメントを参照くだ さい。また、契約等の記述については、弊社販売パートナー、または、弊社担当者にご確認ください。

THE SPECIFICATIONS AND INFORMATION REGARDING THE PRODUCTS IN THIS MANUAL ARE SUBJECT TO CHANGE WITHOUT NOTICE. ALL STATEMENTS, INFORMATION, AND RECOMMENDATIONS IN THIS MANUAL ARE BELIEVED TO BE ACCURATE BUT ARE PRESENTED WITHOUT WARRANTY OF ANY KIND, EXPRESS OR IMPLIED. USERS MUST TAKE FULL RESPONSIBILITY FOR THEIR APPLICATION OF ANY PRODUCTS.

THE SOFTWARE LICENSE AND LIMITED WARRANTY FOR THE ACCOMPANYING PRODUCT ARE SET FORTH IN THE INFORMATION PACKET THAT SHIPPED WITH THE PRODUCT AND ARE INCORPORATED HEREIN BY THIS REFERENCE. IF YOU ARE UNABLE TO LOCATE THE SOFTWARE LICENSE OR LIMITED WARRANTY, CONTACT YOUR CISCO REPRESENTATIVE FOR A COPY.

The following information is for FCC compliance of Class A devices: This equipment has been tested and found to comply with the limits for a Class A digital device, pursuant to part 15 of the FCC rules. These limits are designed to provide reasonable protection against harmful interference when the equipment is operated in a commercial environment. This equipment generates, uses, and can radiate radio-frequency energy and, if not installed and used in accordance with the instruction manual, may cause harmful interference to radio communications. Operation of this equipment in a residential area is likely to cause harmful interference, in which case users will be required to correct the interference at their own expense.

The following information is for FCC compliance of Class B devices: This equipment has been tested and found to comply with the limits for a Class B digital device, pursuant to part 15 of the FCC rules. These limits are designed to provide reasonable protection against harmful interference in a residential installation. This equipment generates, uses and can radiate radio frequency energy and, if not installed and used in accordance with the instructions, may cause harmful interference to radio communications. However, there is no guarantee that interference will not occur in a particular installation. If the equipment causes interference to radio or television reception, which can be determined by turning the equipment off and on, users are encouraged to try to correct the interference by using one or more of the following measures:

- Reorient or relocate the receiving antenna.
- Increase the separation between the equipment and receiver.
- Connect the equipment into an outlet on a circuit different from that to which the receiver is connected.
- Consult the dealer or an experienced radio/TV technician for help.

Modifications to this product not authorized by Cisco could void the FCC approval and negate your authority to operate the product.

The Cisco implementation of TCP header compression is an adaptation of a program developed by the University of California, Berkeley (UCB) as part of UCB's public domain version of the UNIX operating system. All rights reserved. Copyright © 1981, Regents of the University of California.

NOTWITHSTANDING ANY OTHER WARRANTY HEREIN, ALL DOCUMENT FILES AND SOFTWARE OF THESE SUPPLIERS ARE PROVIDED "AS IS" WITH ALL FAULTS. CISCO AND THE ABOVE-NAMED SUPPLIERS DISCLAIM ALL WARRANTIES, EXPRESSED OR IMPLIED, INCLUDING, WITHOUT LIMITATION, THOSE OF MERCHANTABILITY, FITNESS FOR A PARTICULAR PURPOSE AND NONINFRINGEMENT OR ARISING FROM A COURSE OF DEALING, USAGE, OR TRADE PRACTICE.

IN NO EVENT SHALL CISCO OR ITS SUPPLIERS BE LIABLE FOR ANY INDIRECT, SPECIAL, CONSEQUENTIAL, OR INCIDENTAL DAMAGES, INCLUDING, WITHOUT LIMITATION, LOST PROFITS OR LOSS OR DAMAGE TO DATA ARISING OUT OF THE USE OR INABILITY TO USE THIS MANUAL, EVEN IF CISCO OR ITS SUPPLIERS HAVE BEEN ADVISED OF THE POSSIBILITY OF SUCH DAMAGES.

Any Internet Protocol (IP) addresses and phone numbers used in this document are not intended to be actual addresses and phone numbers. Any examples, command display output, network topology diagrams, and other figures included in the document are shown for illustrative purposes only. Any use of actual IP addresses or phone numbers in illustrative content is unintentional and coincidental.

All printed copies and duplicate soft copies of this document are considered uncontrolled. See the current online version for the latest version.

Cisco has more than 200 offices worldwide. Addresses and phone numbers are listed on the Cisco website at www.cisco.com/go/offices.

The documentation set for this product strives to use bias-free language. For purposes of this documentation set, bias-free is defined as language that does not imply discrimination based on age, disability, gender, racial identity, ethnic identity, sexual orientation, socioeconomic status, and intersectionality. Exceptions may be present in the documentation due to language that is hardcoded in the user interfaces of the product software, language used based on standards documentation, or language that is used by a referenced third-party product.

Cisco and the Cisco logo are trademarks or registered trademarks of Cisco and/or its affiliates in the U.S. and other countries. To view a list of Cisco trademarks, go to this URL: [https://www.cisco.com/c/en/us/about/legal/trademarks.html.](https://www.cisco.com/c/en/us/about/legal/trademarks.html) Third-party trademarks mentioned are the property of their respective owners. The use of the word partner does not imply a partnership relationship between Cisco and any other company. (1721R)

© 2019 Cisco Systems, Inc. All rights reserved.

翻訳について

このドキュメントは、米国シスコ発行ドキュメントの参考和訳です。リンク情報につきましては 、日本語版掲載時点で、英語版にアップデートがあり、リンク先のページが移動/変更されている 場合がありますことをご了承ください。あくまでも参考和訳となりますので、正式な内容につい ては米国サイトのドキュメントを参照ください。